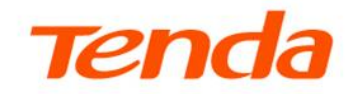

## **User Guide**

XPON ONT HG1

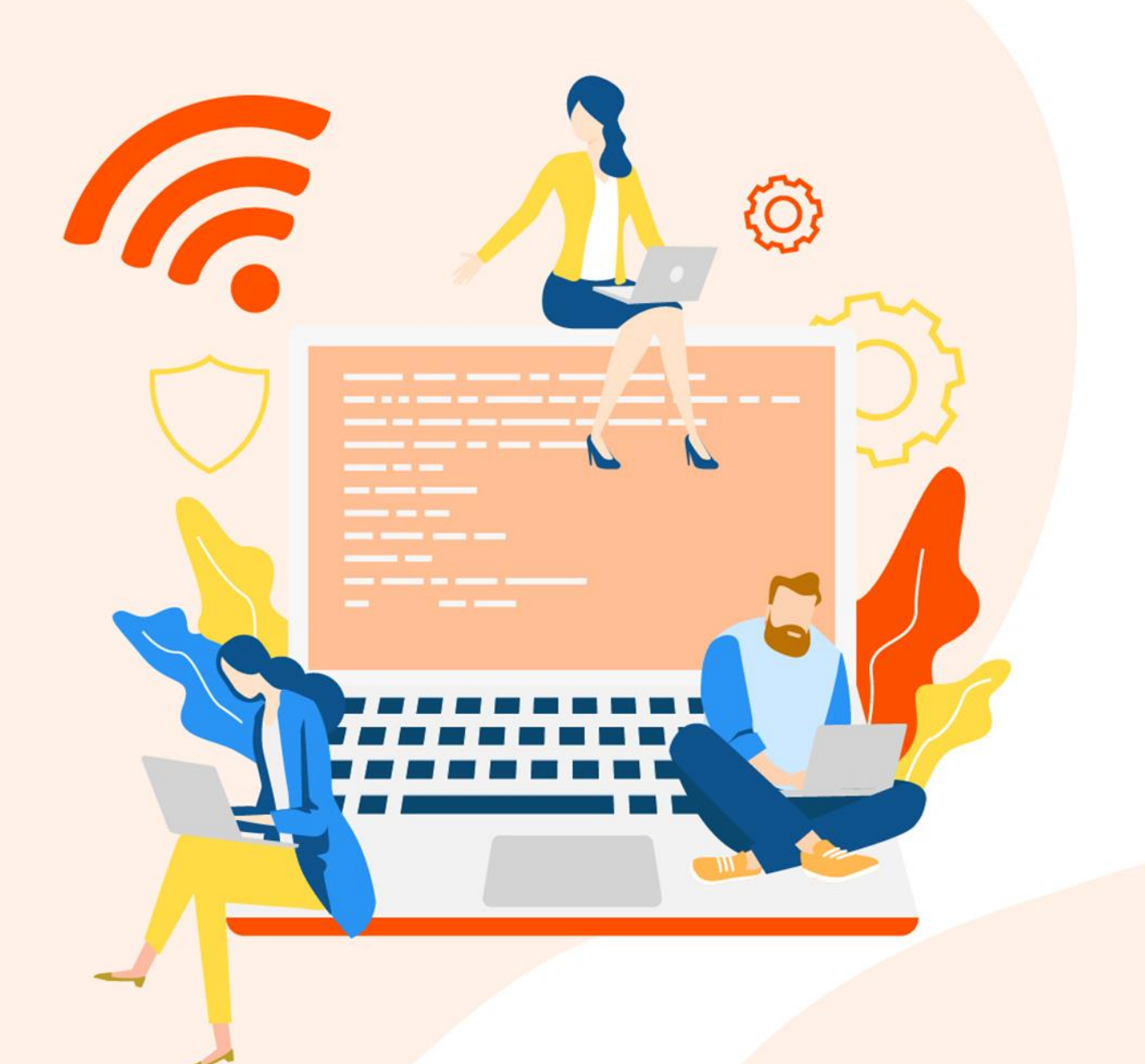

#### **Copyright Statement**

© 2023 Shenzhen Tenda Technology Co., Ltd. All rights reserved.

**Tenda** is a registered trademark legally held by Shenzhen Tenda Technology Co., Ltd. Other brand and product names mentioned herein are trademarks or registered trademarks of their respective holders. Copyright of the whole product as integration, including its accessories and software, belongs to Shenzhen Tenda Technology Co., Ltd. No part of this publication can be reproduced, transmitted, transcribed, stored in a retrieval system, or translated into any language in any form or by any means without the prior written permission of Shenzhen Tenda Technology Co., Ltd.

#### **Disclaimer**

Pictures, images and product specifications herein are for references only. To improve internal design, operational function, and/or reliability, Tenda reserves the right to make changes to the products without obligation to notify any person or organization of such revisions or changes. Tenda does not assume any liability that may occur due to the use or application of the product described herein. Every effort has been made in the preparation of this document to ensure accuracy of the contents, but all statements, information and recommendations in this document do not constitute a warranty of any kind, express or implied.

## **Preface**

Thank you for choosing Tenda! This user guide walks you through all functions of the XPON ONT.

#### **Conventions**

The typographical elements that may be found in this document are defined as follows.

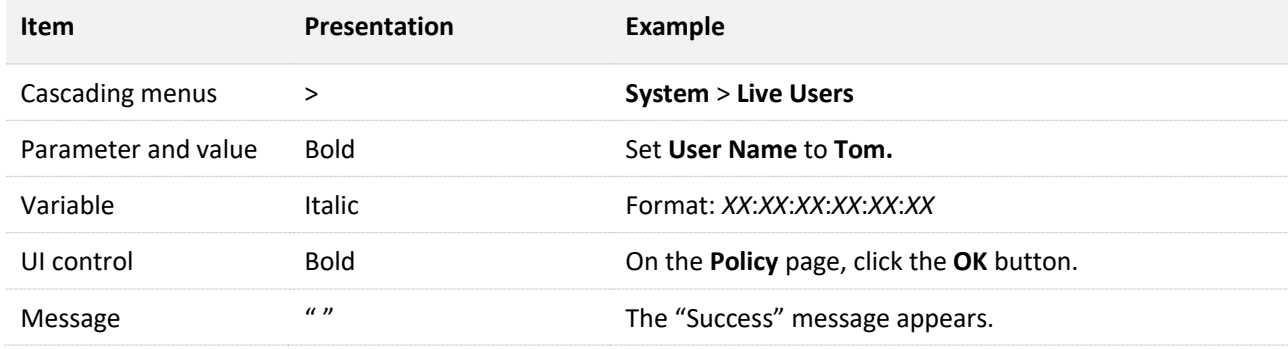

The symbols that may be found in this document are defined as follows.

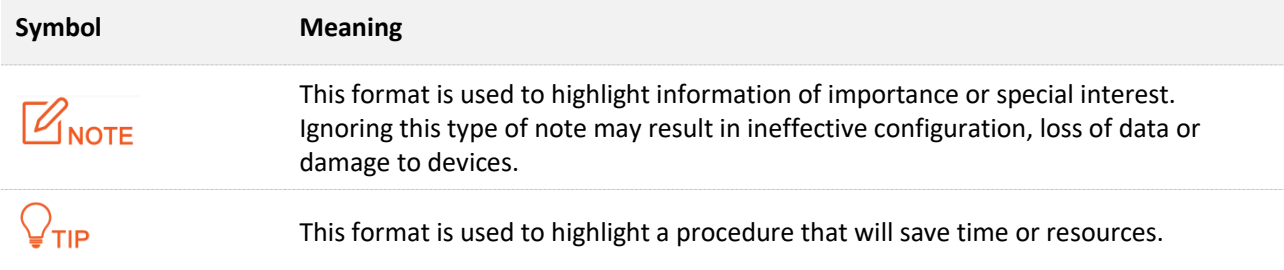

#### **Technical support**

Contact us if you need more help. We will be glad to assist you as soon as possible.

Email address: [support@tenda.cn](mailto:support@tenda.cn)

Website: [www.tendacn.com](https://www.tendacn.com/)

#### **Revision history**

Tenda is constantly searching for ways to improve its products and documentation. The following table indicates any changes that might have been made since this guide was first published.

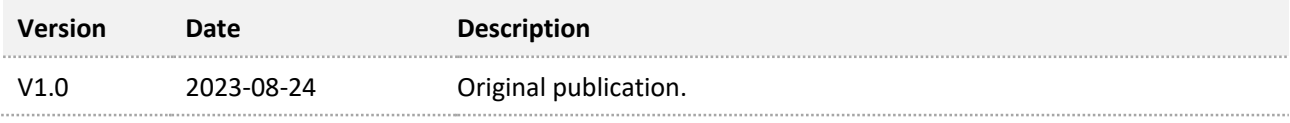

## **Contents**

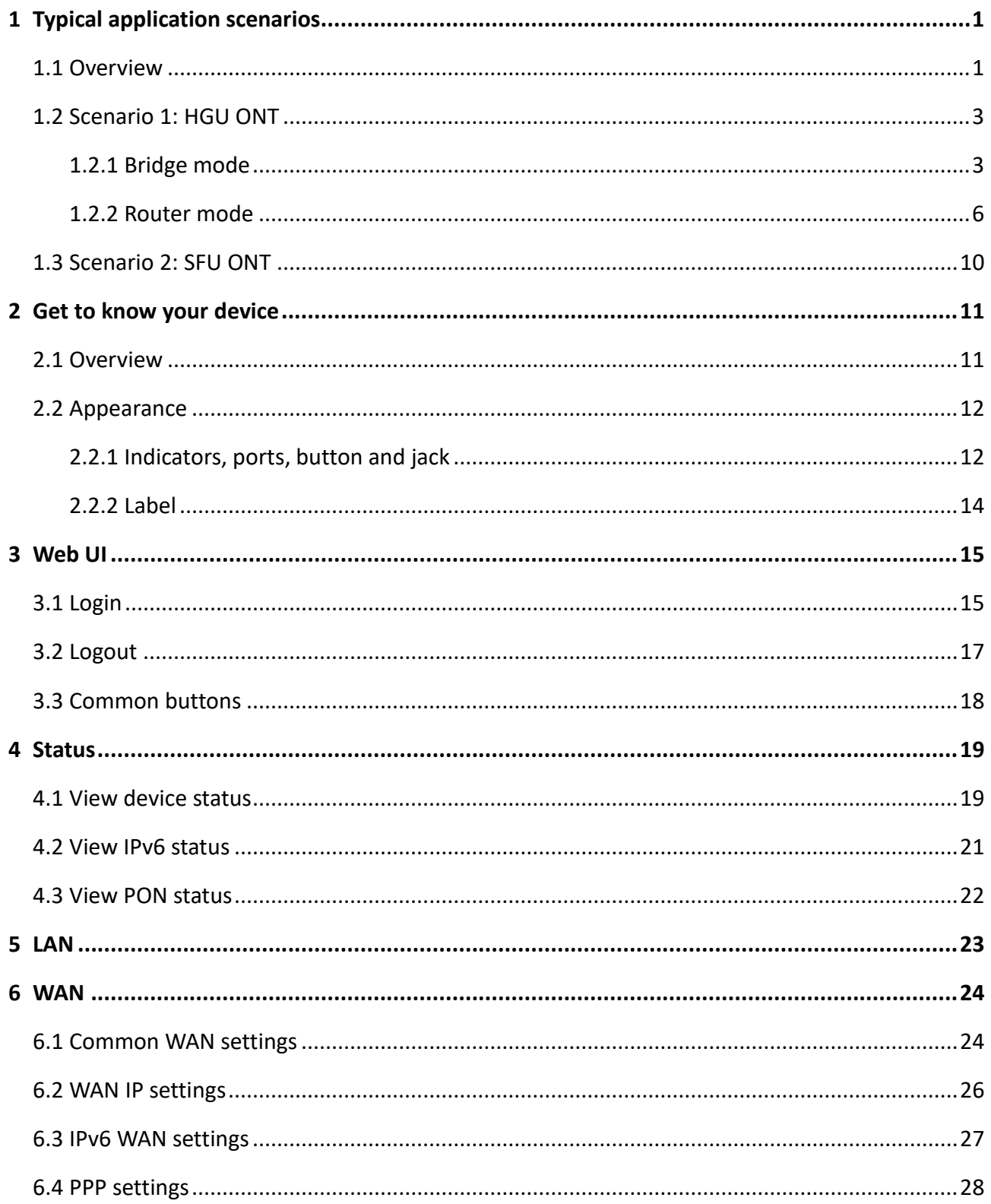

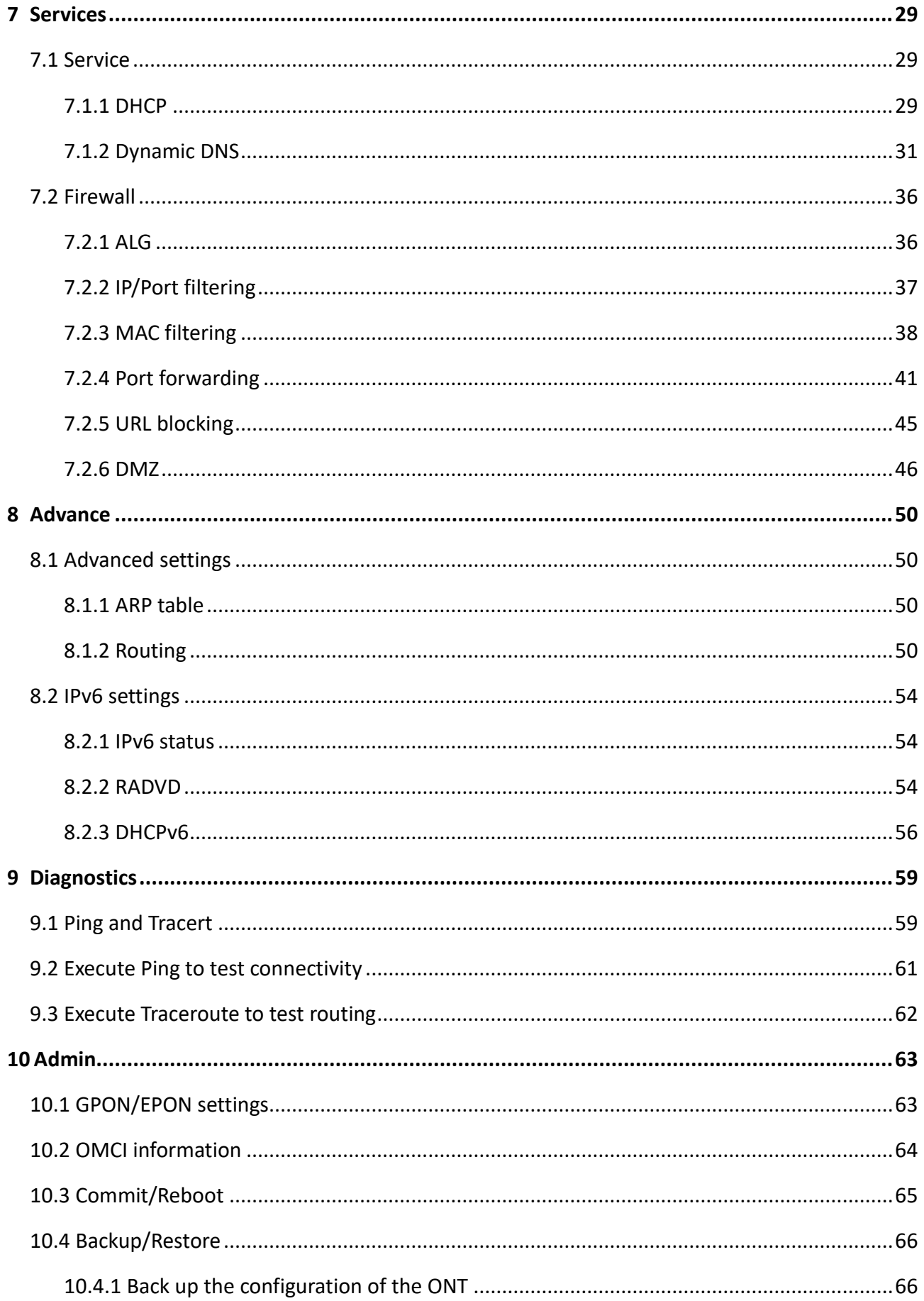

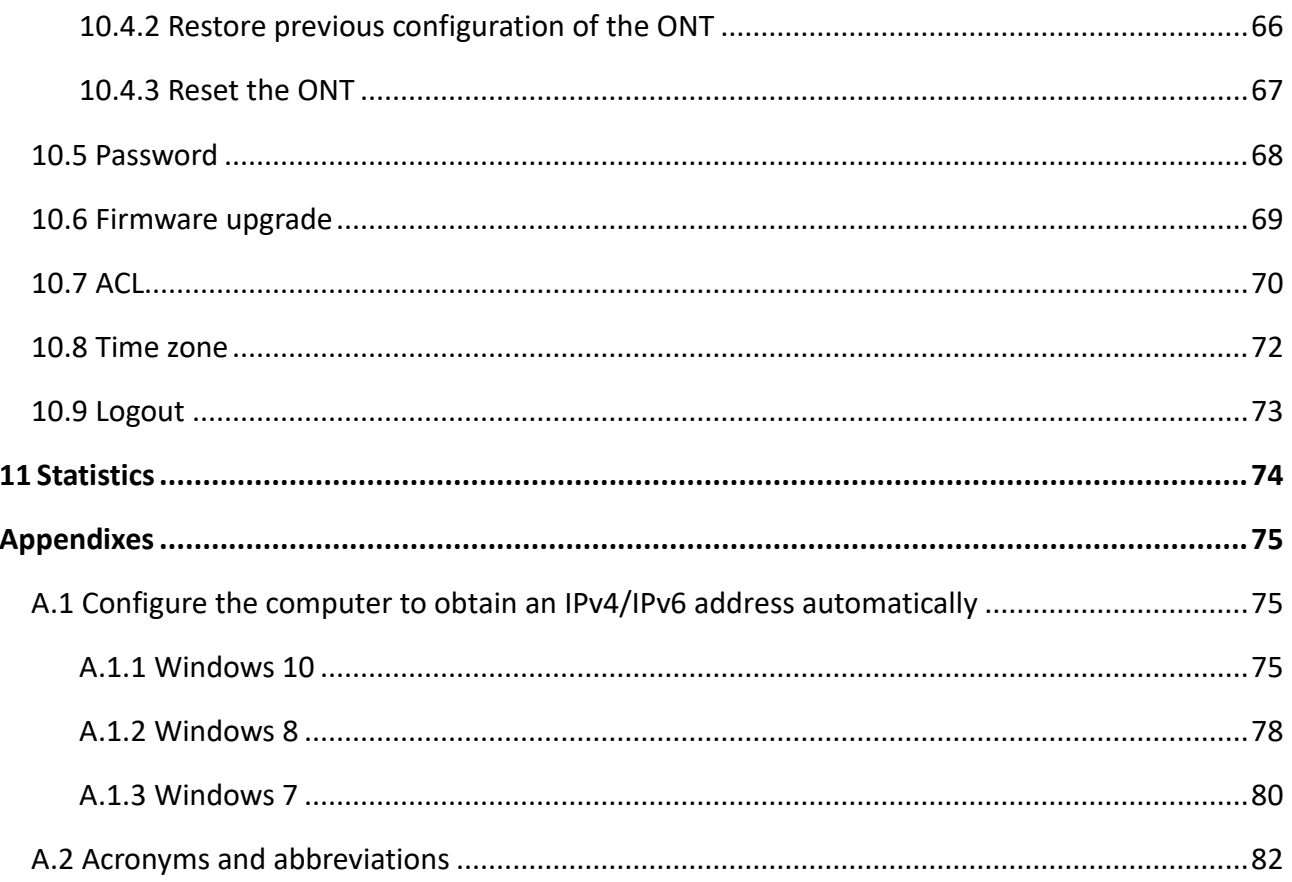

## <span id="page-6-0"></span>**1 Typical application scenarios**

## <span id="page-6-1"></span>**1.1 Overview**

The ONT type is divided into two main classes, including Single Family Unit (SFU) and Home Gateway Unit (HGU).

The ONT can work under the following modes:

■ **HGU** 

When the ONT type is HGU, the access modes include bridge mode and router mode.

- <sup>−</sup> [Bridge mode:](#page-80-0) The channel mode is set to **Bridged**. To access the internet, you can set up an internet connection (PPPoE, DHCP or static IP) on a computer or router connected to the ONT.
- <sup>−</sup> [Router mode:](#page-80-0) The channel mode is set to **IPoE** or **PPPoE**. To access the internet, you can set up WAN connections on the ONT.
- <sup>◼</sup> **SFU**

When the ONT type is SFU, it is recommended to keep the default configurations of the ONT.

The network topology is shown as follows.

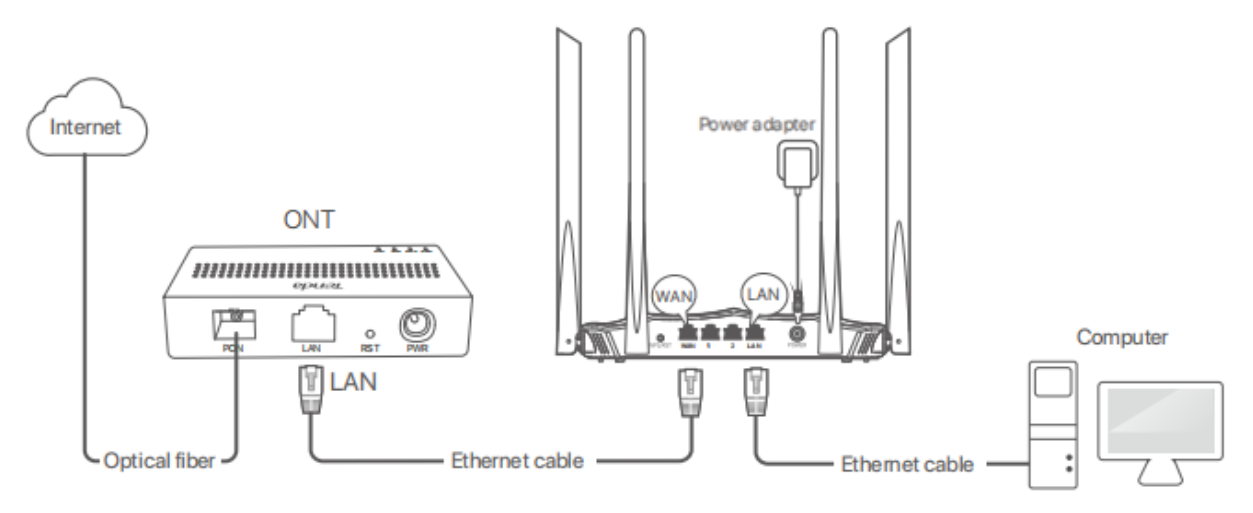

#### $Q$ <sub>TIP</sub>

If you use the Ethernet cable to connect the LAN port of the ONT to the WAN of the router, determine whether to configure the router according to the actual ONT type.

- HGU: You can access the internet without configuring the router.
- SFU: You can configure the router to dial-up with the related parameters provided by your ISP.

## <span id="page-8-0"></span>**1.2 Scenario 1: HGU ONT**

### <span id="page-8-1"></span>**1.2.1 Bridge mode**

If you have a router and want to set up internet access on it, or you only want to access the internet on a certain computer, you can use the ONT under bridge mode.

#### $Q$ <sub>TIP</sub>

- When the ONT is under bridge mode, you can only access the internet through the downstream device used for setting up internet access.
- ‒ If you use the Ethernet cable to connect the LAN port of the ONT to the computer without the router, you can access the internet without configuring the computer.

Under bridge mode, the ONT acts as a bridging device between your LAN and your ISP. The ONT works under bridge mode by default.

#### **Configure the ONT**

#### $Q$ <sub>TIP</sub>

When the ONT is set to the bridge mode, you can configure the related parameters of the ONT according to your ISP and your own need.

- **Step 1** [Log in to the web UI](#page-20-1) of the ONT.
- **Step 2** Navigate to **WAN** > **WAN** > **PON WAN.**
- **Step 3** Tick **Enable VLAN**.
- **Step 4** Enter the **VLAN ID** provided by your ISP.
- **Step 5** Set **Channel Mode** to **Bridged.**
- **Step 6** Set **Connection Type** to **INTERNET**.
- **Step 7** Set other parameters according to your ISP and your own need.

#### **Step 8** Click **Apply Changes**.

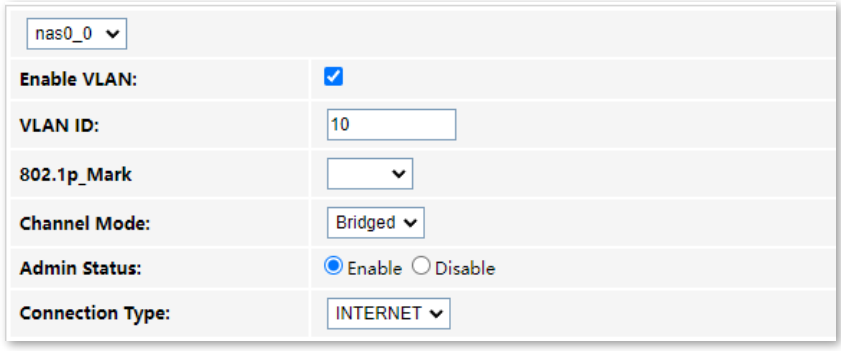

**---End**

After the configuration is completed, you can configure a computer or a router to dial-up.

#### **Configure internet access on a computer or a router**

<span id="page-9-0"></span><sup>◼</sup> **Configure internet access on a computer**

#### $Q_{\text{tip}}$

Configure your computer to access the internet according to the parameters provided by your ISP. PPPoE is used for illustration here.

- **Step 1** [Configure the ONT.](#page-34-3)
- **Step 2** Connect your computer to a LAN port of the ONT.
- **Step 3** Right-click **H** on the desktop and choose **Network Connections**.
- **Step 4** Choose **Dial-up** and click **Set up a new connection**.

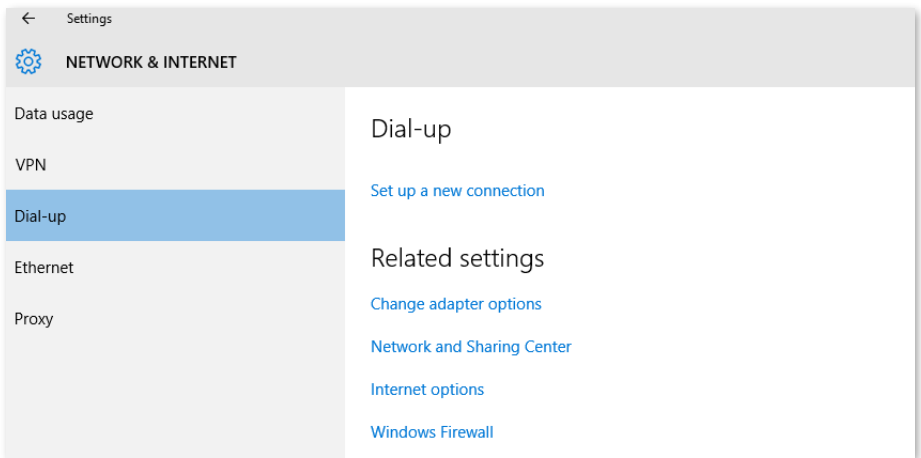

**Step 5** Click **Connect to the Internet** and click **Next**.

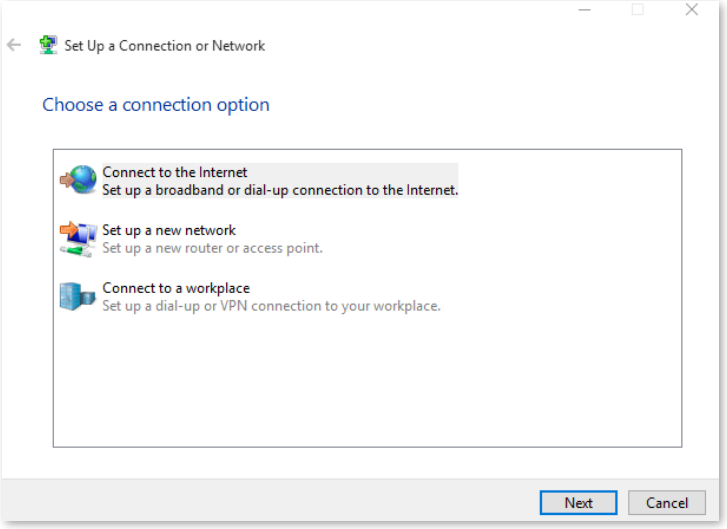

**Step 6** Click **Broadband (PPPoE)**.

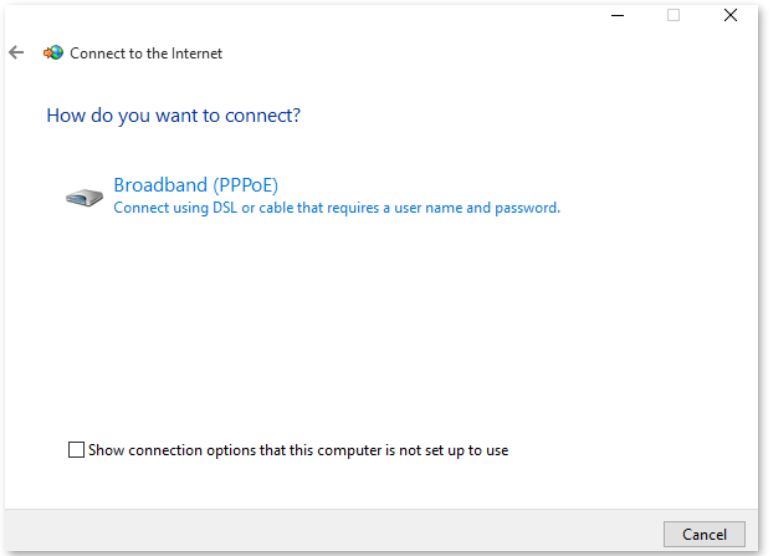

**Step 7** Enter the PPPoE **User name** and **Password** provided by your ISP and click **Connect**.

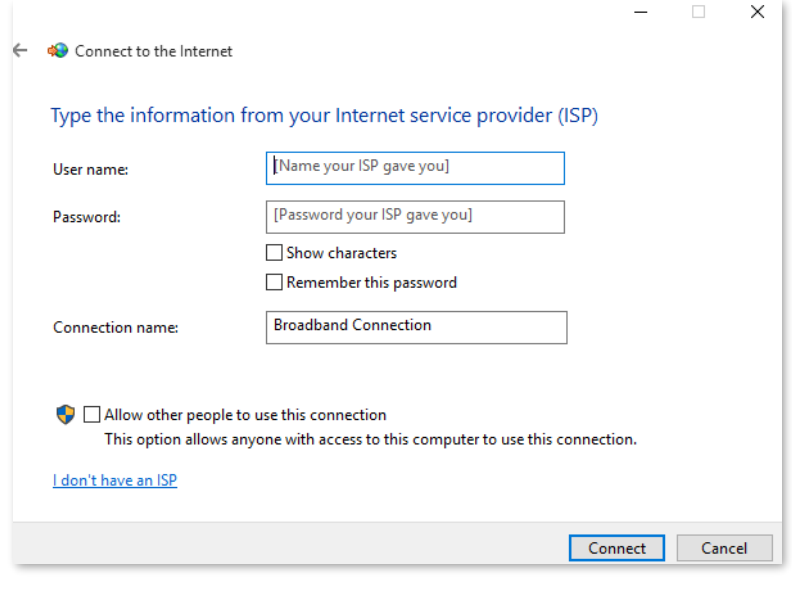

**---End**

After the configuration is completed, you can access the internet on the computer.

#### <sup>◼</sup> **Configure internet access on a router**

Assume that your ISP provides you with the PPPoE user name and password.

- **Step 1** [Configure the ONT.](#page-34-3)
- **Step 2** Connect the WAN port of router to a LAN port of the ONT using an Ethernet cable.
- **Step 3** Refer to the quick installation guide or user guide of your router to configure the internet access.

**---End**

After the configuration is completed, you can access the internet through the router.

#### <span id="page-11-0"></span>**1.2.2 Router mode**

If you want to set up WAN connections for one or multiple services on the ONT, and access the WAN connection through the LAN port of the ONT, you can set the ONT to router mode. Based on the information provided by your ISP, you need to complete different configurations on the web UI.

#### **Set up a fixed IP connection**

When your ISP provides fixed IP address (IPv4 or IPv6, or both) information, which may include the IP address, subnet mask and DNS server, you can set up a fixed IP connection.

- **Step 1** [Log in to the web UI](#page-20-1) of the ONT.
- **Step 2** Navigate to **WAN** > **WAN** > **PON WAN**.
- **Step 3** Set **Channel Mode** to **IPoE**.
- **Step 4** Set other common WAN parameters as required by your ISP.

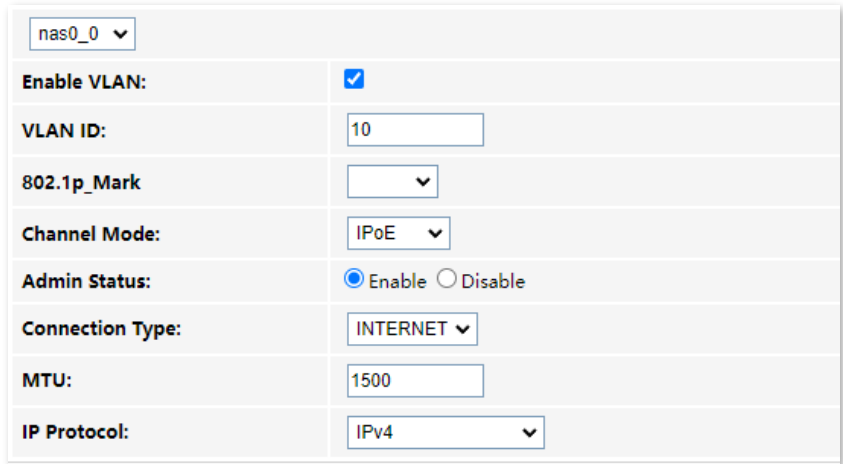

**Step 5** Configure **WAN IP Settings** or/and **IPv6 WAN Setting** based on the IP protocol you choose.

- <sup>−</sup> In the **WAN IP Settings** part, set **Type** to **Fixed IP** and configure other parameters as required.
- <sup>−</sup> In the **IPv6 WAN Setting** part, set **Address Mode** to **Static** and configure other parameters as required.

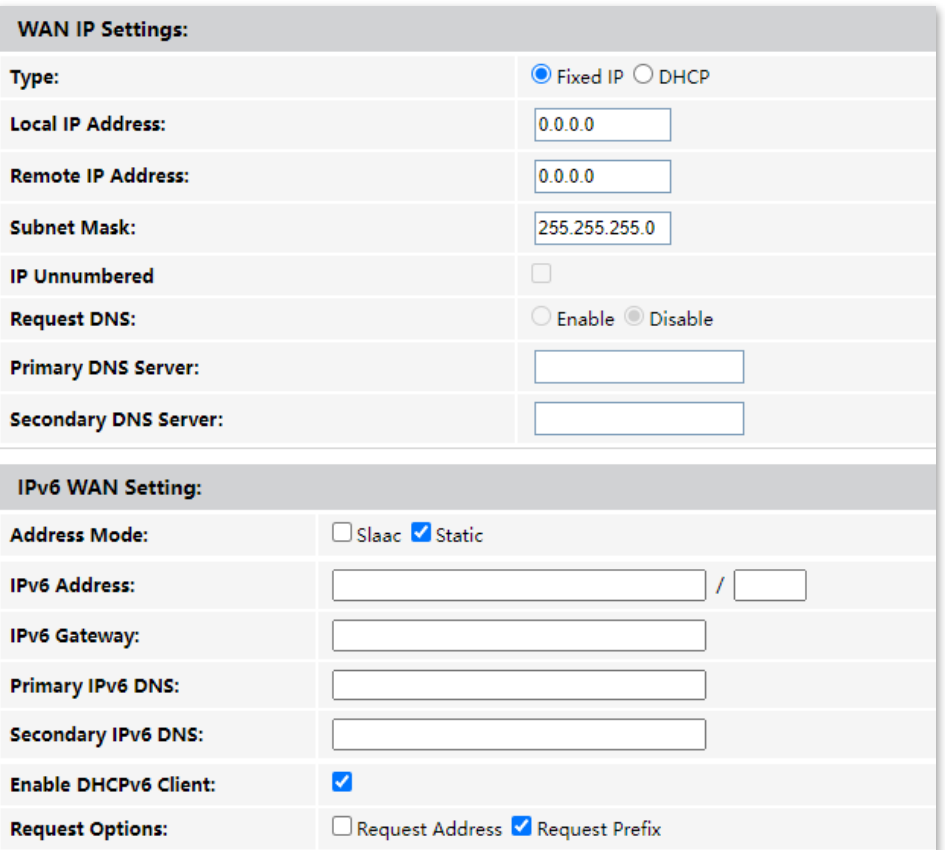

**Step 6** Click **Apply Changes**.

**---End**

After the configuration is completed, you can access the internet through the LAN port of the ONT, or by connecting a router (connection type: DHCP/dynamic IP) to a LAN port of the ONT.

#### **Set up a dynamic IP connection**

If your ISP does not provide any parameters, you can try to set up a DHCP connection.

- **Step 1** [Log in to the web UI](#page-20-1) of the ONT.
- **Step 2** Navigate to **WAN** > **WAN** > **PON WAN**.
- **Step 3** Set **Channel Mode** to **IPoE**.
- **Step 4** Set other common WAN parameters as required by your ISP.

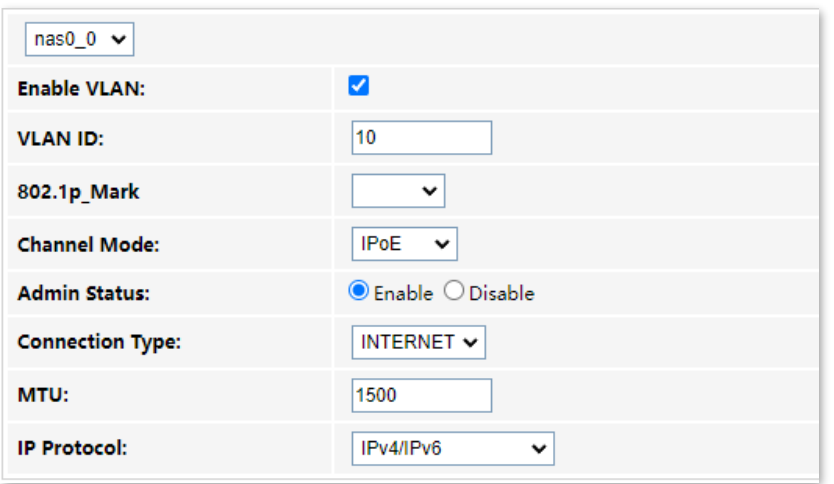

**Step 5** Configure **WAN IP Settings** or/and **IPv6 WAN Setting** based on the IP protocol you choose.

- <sup>−</sup> In the **WAN IP Settings** part, set **Type** to **DHCP** and configure other parameters as required.
- <sup>−</sup> In the **IPv6 WAN Setting** part, set **Type** to **Slaac** and configure other parameters as required.

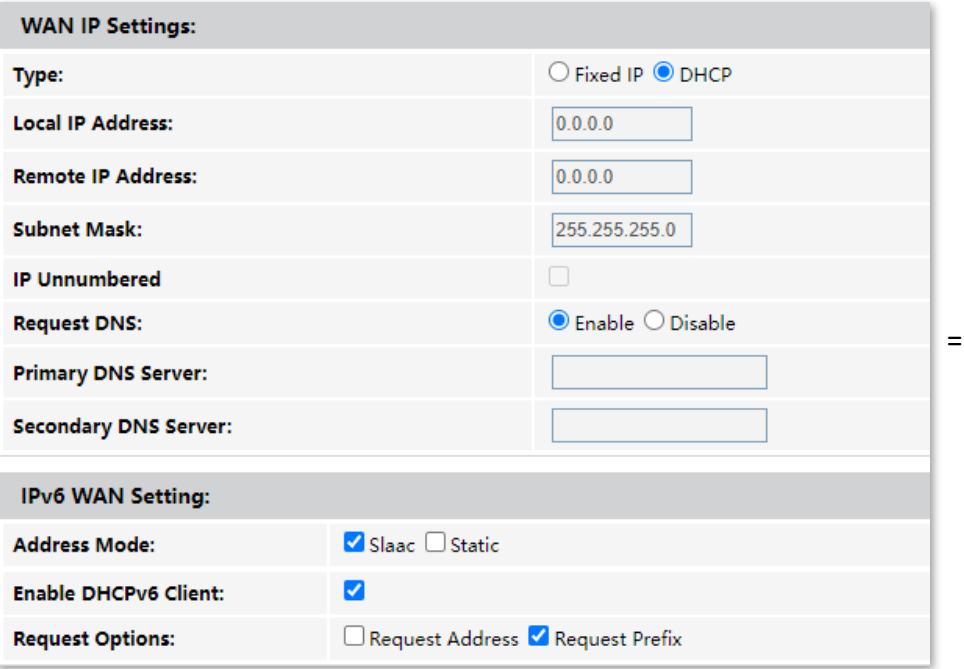

**Step 6** Click **Apply Changes**.

**---End**

After the configuration is completed, you can access the internet through the LAN port of the ONT, or by connecting a router (connection type: DHCP/dynamic IP) to a LAN port of the ONT.

#### **Set up a PPPoE connection**

If your ISP provides the PPPoE user name, password, and other related parameters (if any), you can set up a PPPoE connection.

- **Step 1** [Log in to the web UI](#page-20-1) of the ONT.
- **Step 2** Navigate to **WAN** > **WAN** > **PON WAN**.
- **Step 3** Set **Channel Mode** to **PPPoE**.
- **Step 4** Choose an **IP Protocol** in the drop-down list.
- **Step 5** Set other common WAN parameters as required by your ISP.

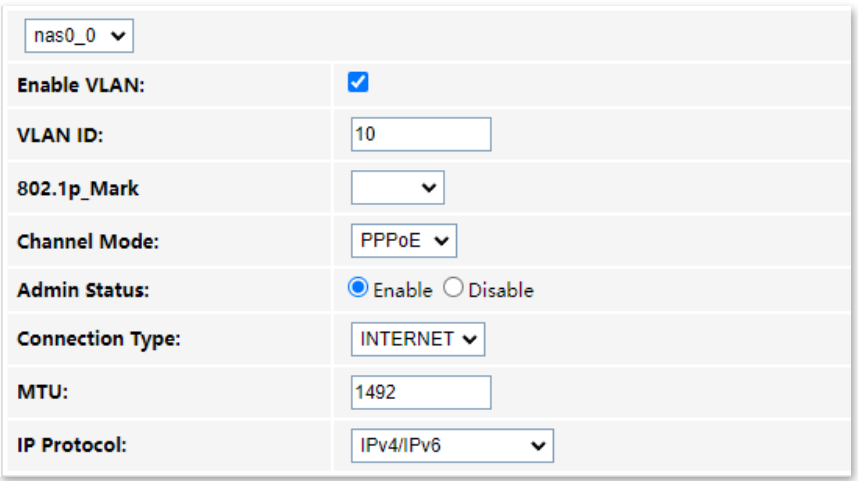

**Step 6** Enter the PPPoE **UserName** and **Password** provided by your ISP in **PPP Settings**.

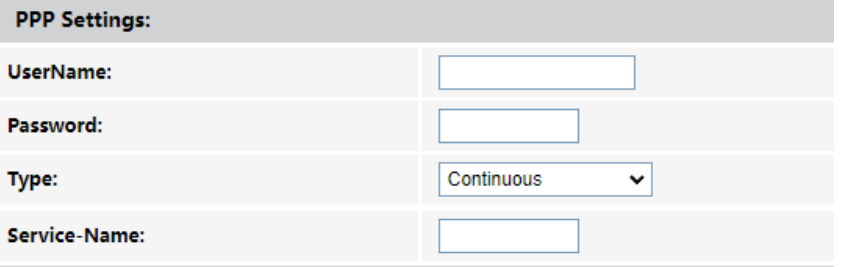

- **Step 7** (Optional) If you set **IP Protocol** to **IPv6** or **IPv4/IPv6**, enter required parameters in **IPv6 WAN Setting**.
- **Step 8** Click **Apply Changes**.

**---End**

After the configuration is completed, you can access the internet through the LAN port of the ONT, or by connecting a router (connection type: DHCP/dynamic IP) to a LAN port of the ONT.

## <span id="page-15-0"></span>**1.3 Scenario 2: SFU ONT**

When the device type is SFU, you can keep the default configurations of the ONT.

#### **Procedure:**

- **Step 1** Connect the WAN port of the router to a LAN port of the ONT using an Ethernet cable and connect the PON port of the ONT to the optical fiber.
- **Step 2** Register the ONT on the OLT.
- **Step 3** Refer to the quick installation guide or user guide of your router to configure the internet access.

**---End**

After the configuration is completed, you can access the internet through the router.

#### $Q<sub>TE</sub>$

If you use the Ethernet cable to connect the LAN port of the ONT to the computer without the router, you can refer to [configure internet access on a computer \(Skip step 1\)](#page-9-0) to configure the computer to dial-up.

# <span id="page-16-0"></span>**2 Get to know your device**

## <span id="page-16-1"></span>**2.1 Overview**

The XPON ONT is Fiber to the Home (FTTH) devices that provide internet access and other services with a fiber cord connected. You can enjoy internet access by connecting your devices to the ONT. HG1 provides a perfect terminal solution and service supporting capabilities for FTTH deployment.

## <span id="page-17-0"></span>**2.2 Appearance**

### <span id="page-17-1"></span>**2.2.1 Indicators, ports, button and jack**

#### ■ LED indicators

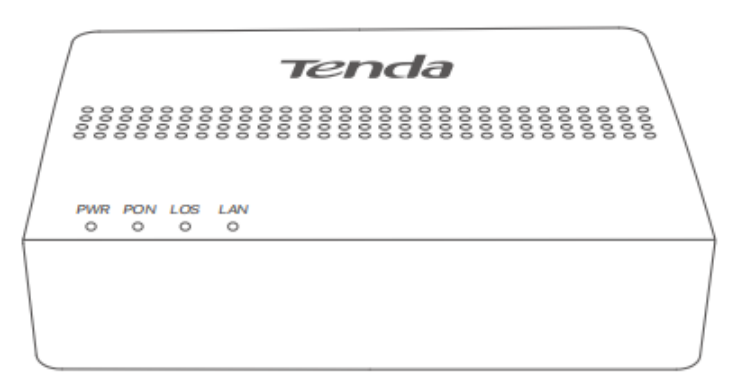

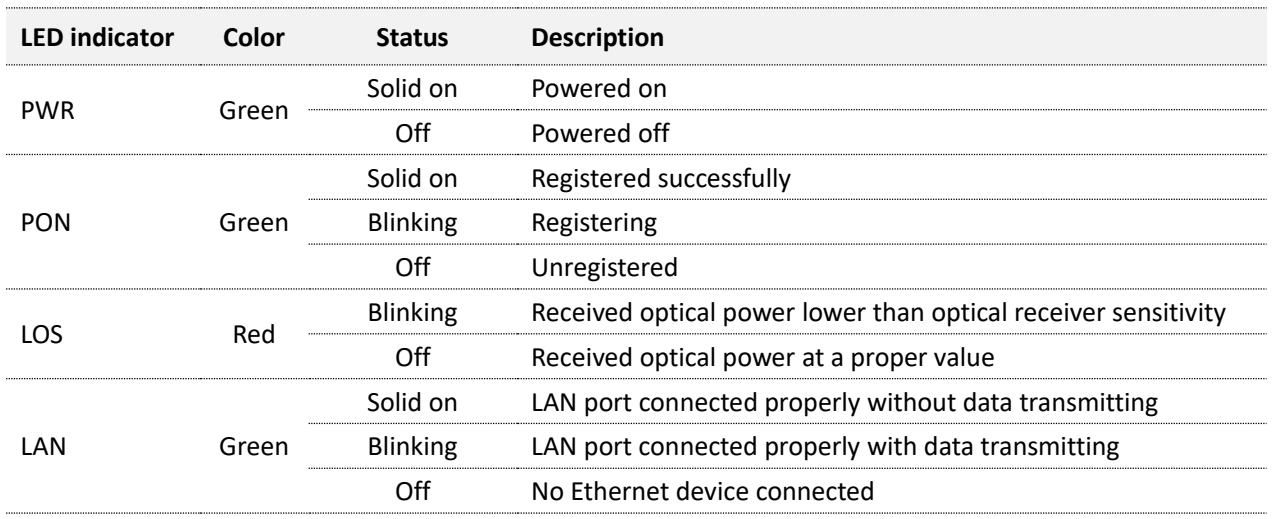

#### ◼ **Ports, button and jack**

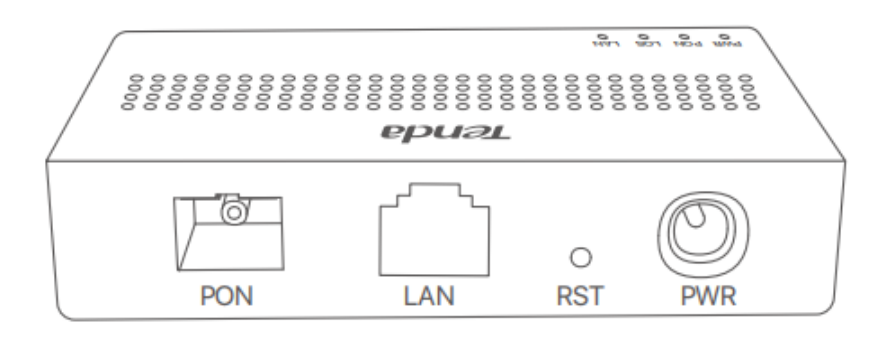

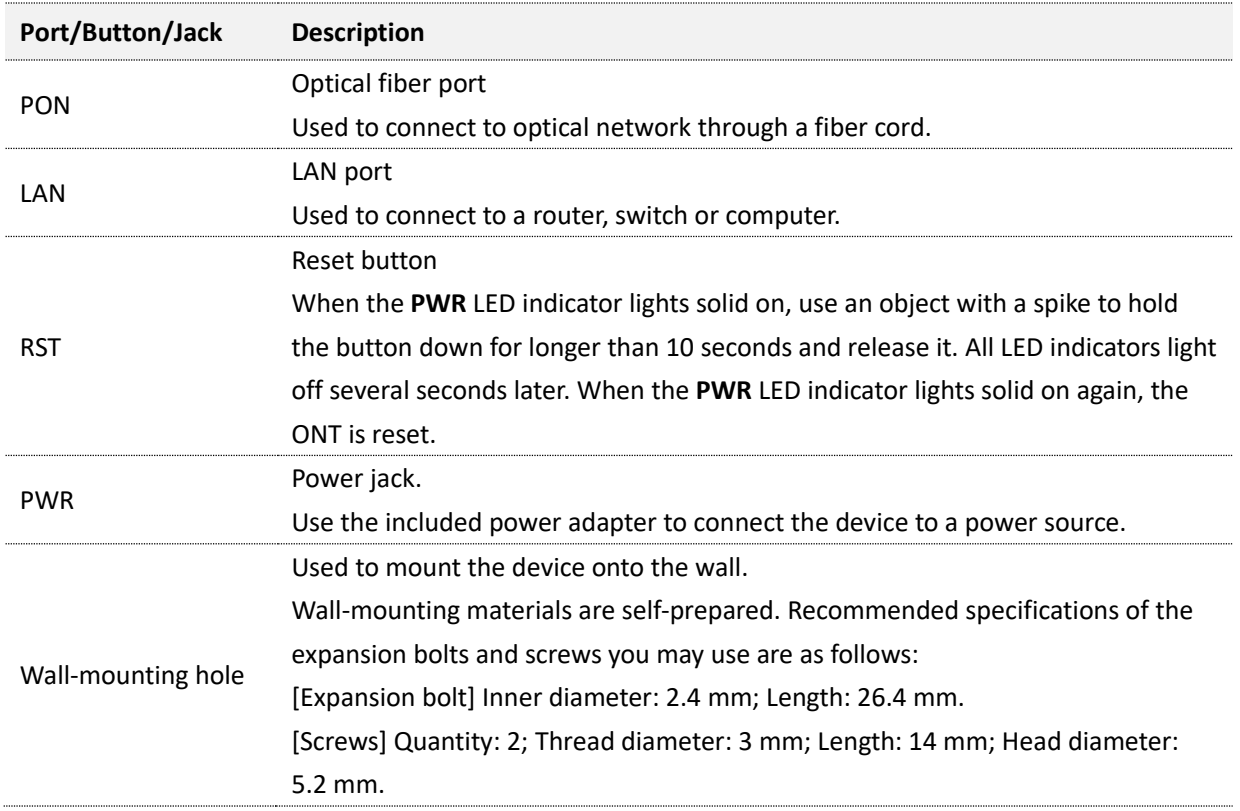

### <span id="page-19-0"></span>**2.2.2 Label**

The label is located on the bottom panel of the ONT. See the following figure for details.

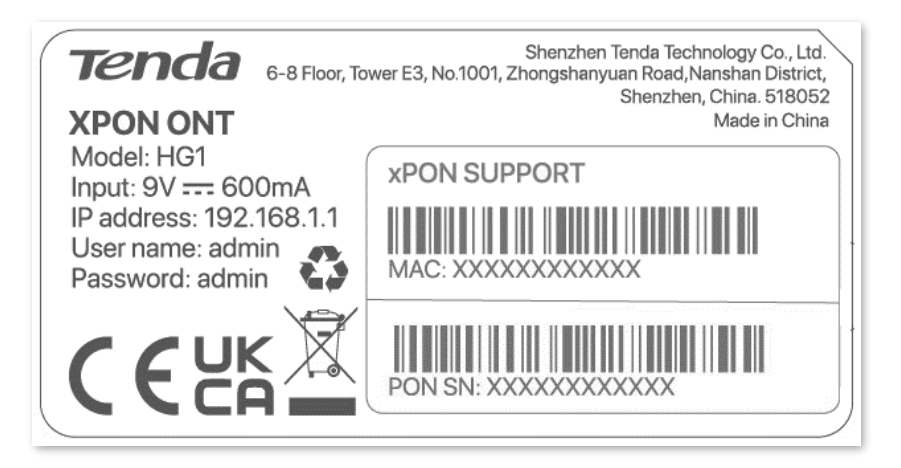

- **Model:** Model of the ONT
- **Input:** Power supply for the ONT
- **IP address:** Default IP address used to log in to the web UI of the ONT
- User name & Password: Default user name and password used to log in to the web UI of the **ONT**
- **MAC:** MAC address of the ONT
- **PON SN: PON serial number of the ONT**

<span id="page-20-0"></span>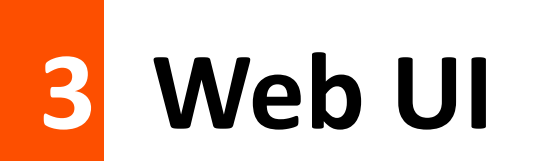

## <span id="page-20-1"></span>**3.1 Login**

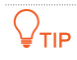

A maximum of three users can log in to the web UI at the same time.

#### **Procedure:**

- **Step 4** Power on the ONT using the included power adapter.
- **Step 5** Connect a computer to a LAN port of the ONT using an Ethernet cable.

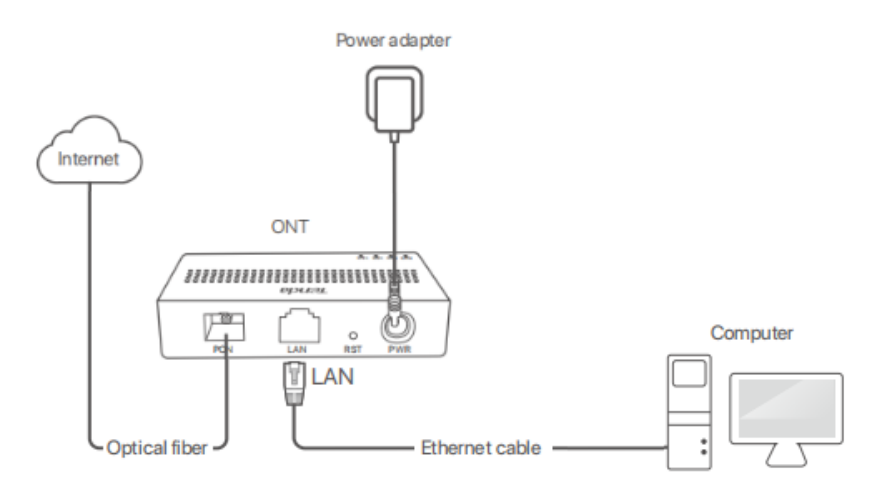

**Step 6** Start a web browser on a connected device and visit the IP address of the ONT (**192.168.1.1** by default). Enter your **User Name** and **Password**, and click **Login**.

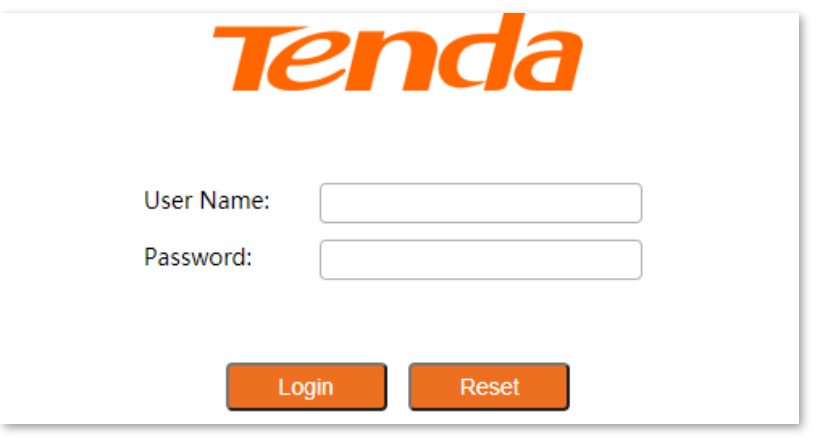

**----End**

#### $Q$ <sub>TIP</sub>

If the above page does not appear, try the following solutions:

- **Ensure that the ONT is powered on properly.**
- If a wired device, such as a computer, is used for configuration, ensure that the wired device is connected to a LAN port of the router properly, and is set to **[Obtain an IP address automatically](#page-80-1)** and **Obtain DNS server address automatically**.
- **•** [Restore the ONT to factory settings](#page-71-0) and try again.

The following page appears.

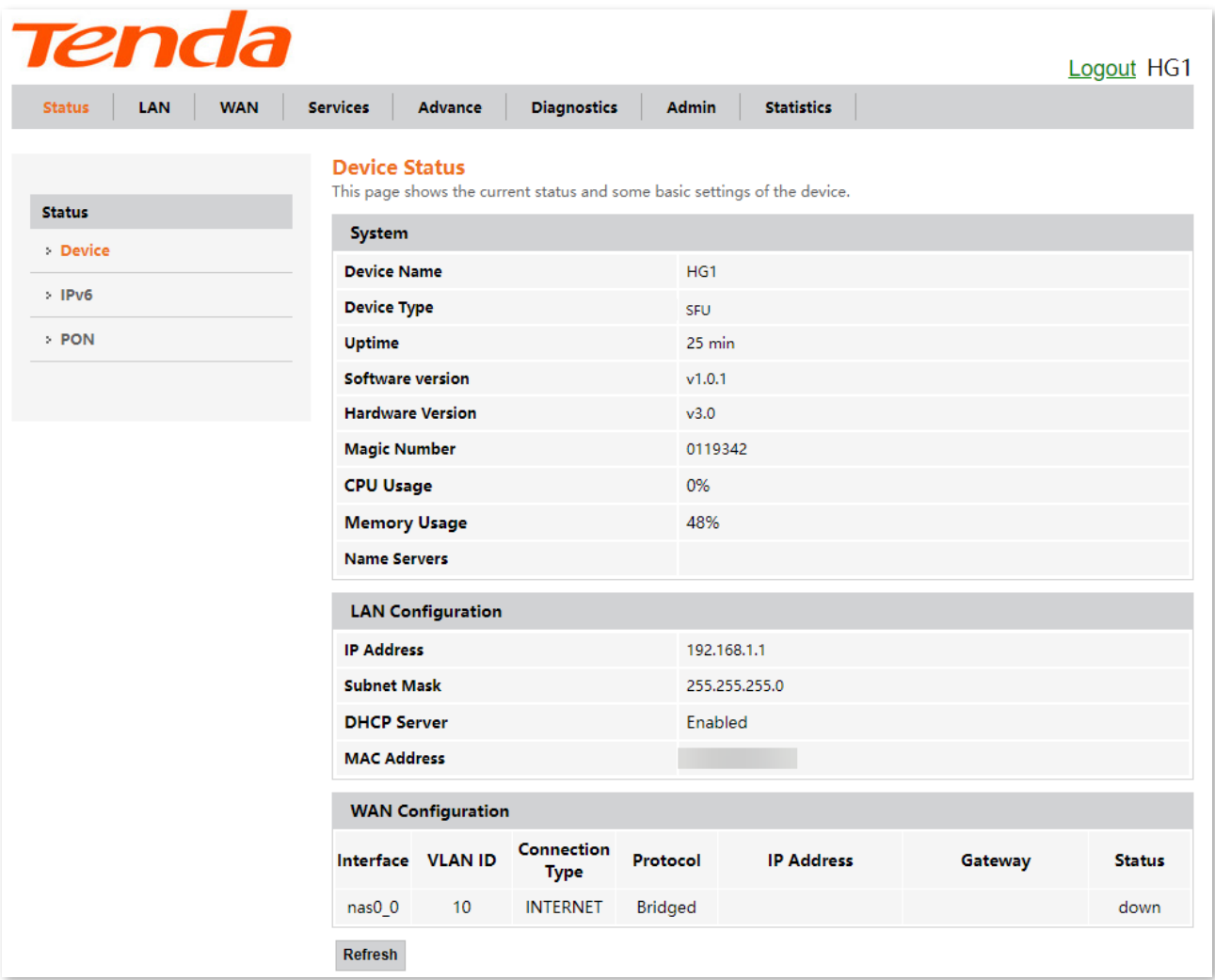

## <span id="page-22-0"></span>**3.2 Logout**

The ONT logs you out when you:

- <sup>−</sup> Click the **Logout** button on the upper-right corner of the web UI, or click **Logout** in **Admin** > **Logout**.
- <sup>−</sup> Perform no operation within 20 minutes.

## <span id="page-23-0"></span>**3.3 Common buttons**

Some buttons are commonly used in the web UI of the ONT, and their functions are listed as follows.

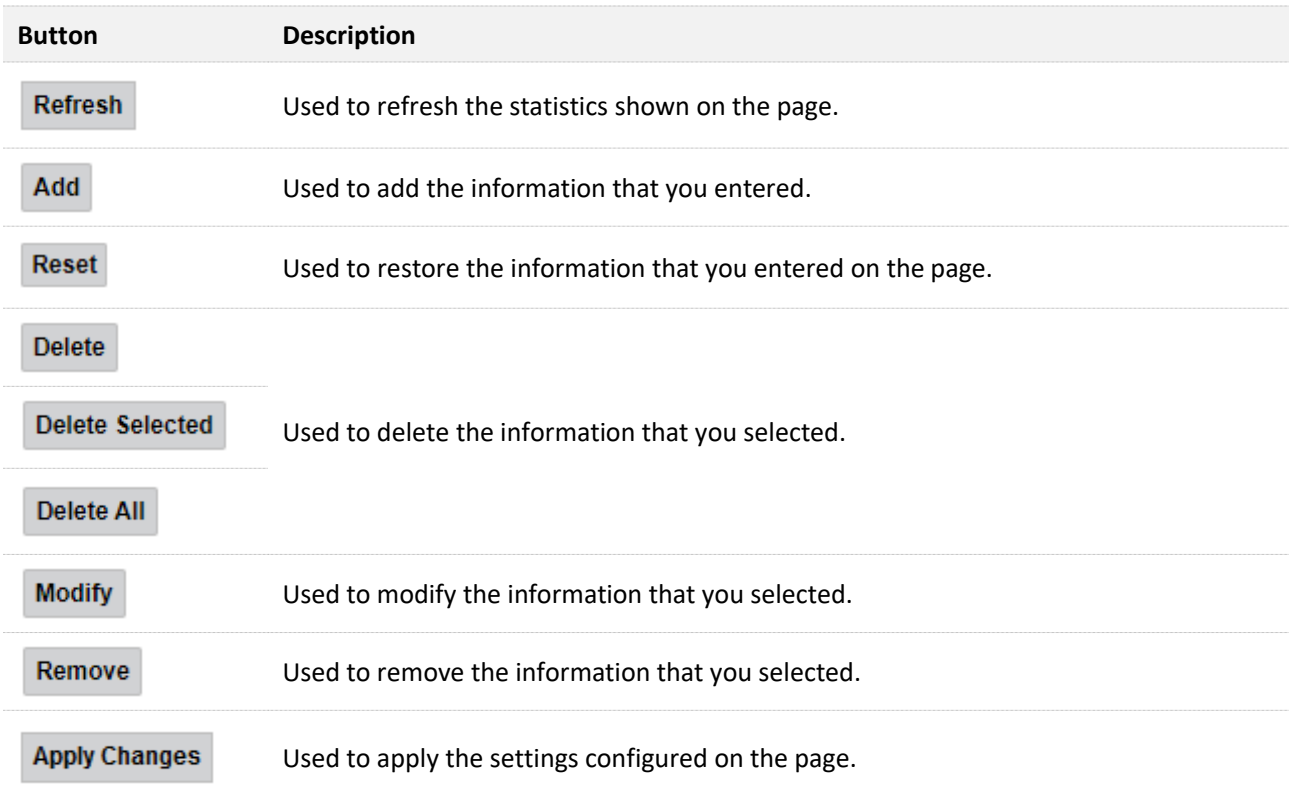

## <span id="page-24-0"></span>**4 Status**

In this module, you can:

- <sup>−</sup> View [device status](#page-24-1) of the ONT.
- <sup>−</sup> View [IPv6 status](#page-26-0) of the ONT.
- <sup>−</sup> View [PON status](#page-27-0) of the ONT.

## <span id="page-24-1"></span>**4.1 View device status**

On this page, you can view the basic system information, LAN configuration and WAN configuration of the ONT.

To access the page, [log in to the web UI](#page-20-1) of the ONT and navigate to **Status** > **Status** > **Device**.

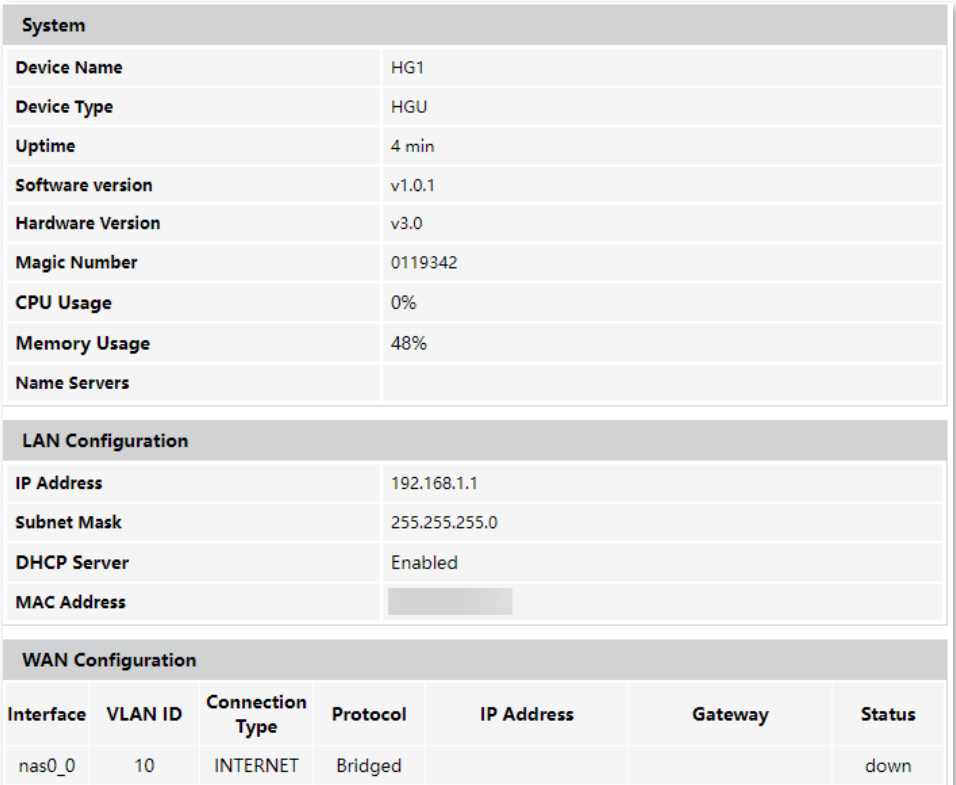

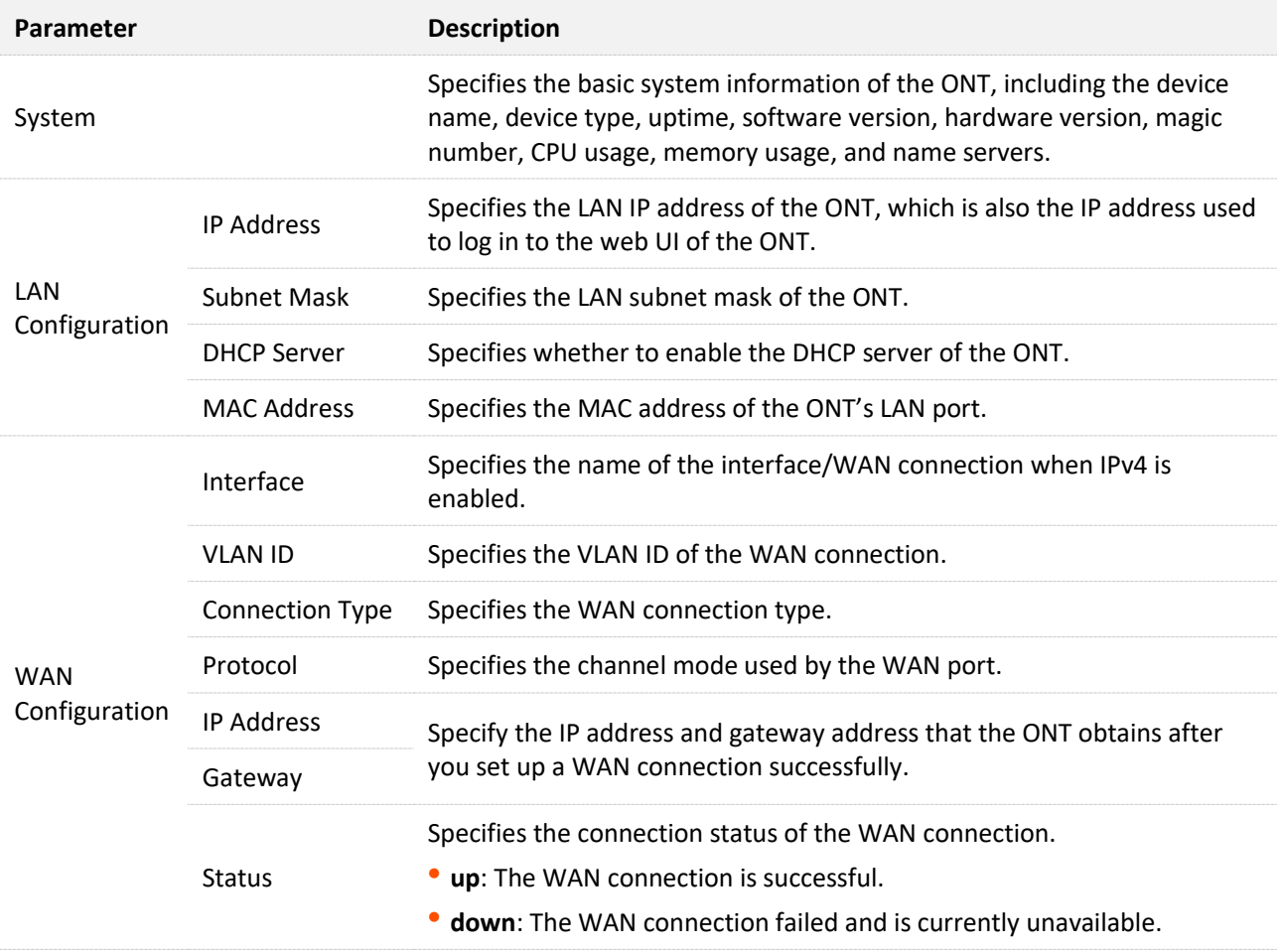

## <span id="page-26-0"></span>**4.2 View IPv6 status**

On this page, you can view the IPv6 connection status of the ONT.

To access the page, [log in to the web UI](#page-20-1) of the ONT and navigate to **Status** > **Status** > **IPv6**.

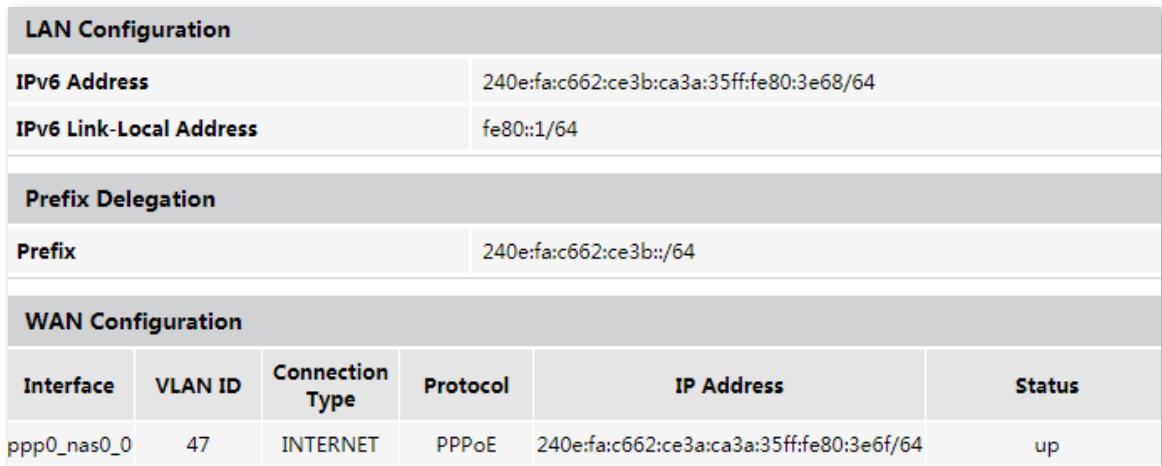

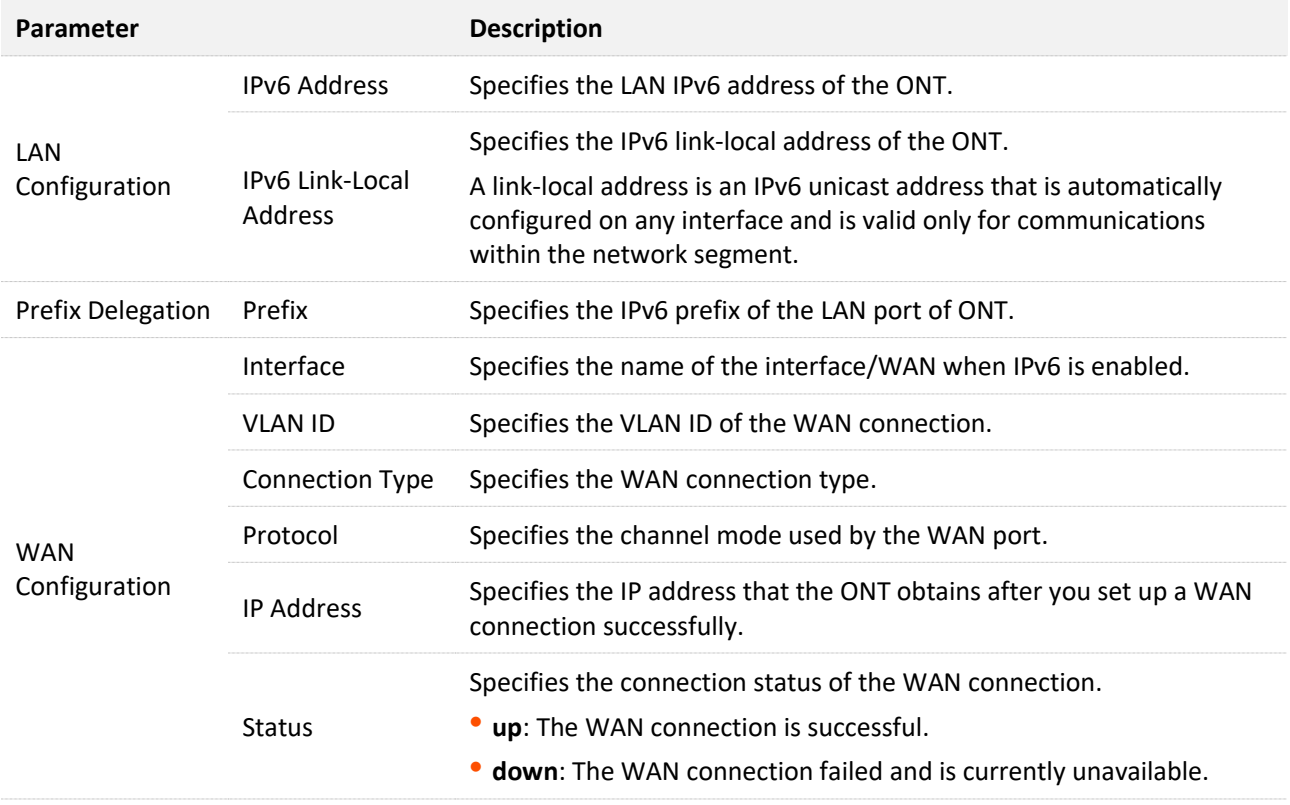

### <span id="page-27-0"></span>**4.3 View PON status**

On this page, you can view the PON status and GPON/EPON connection status of the ONT.

To access the page, [log in to the web UI](#page-20-1) of the ONT and navigate to **Status** > **Status** > **PON**.

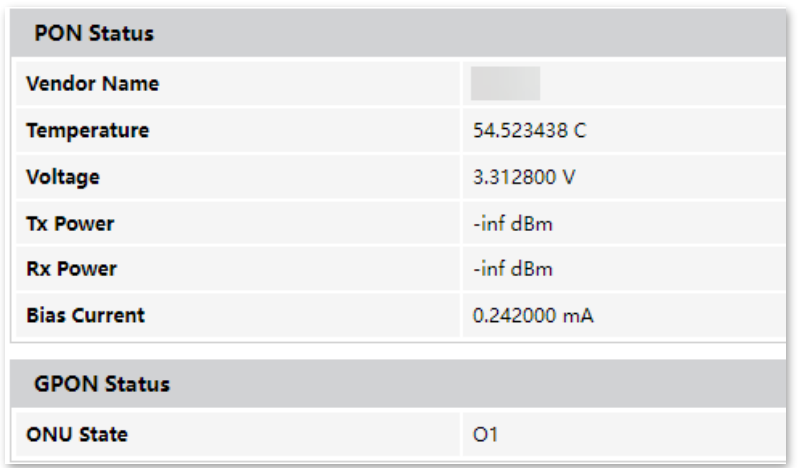

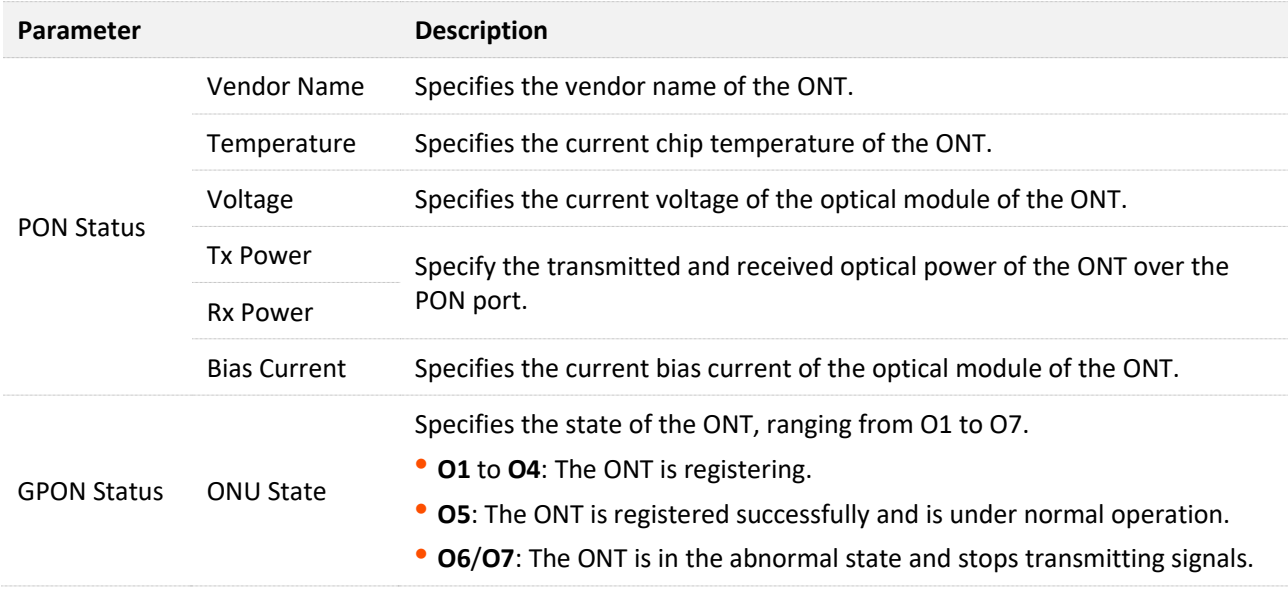

## <span id="page-28-0"></span>**5 LAN**

In this module, you can configure the LAN IPv4 settings of the ONT.

To access the page, [log in to the web UI a](#page-20-1)nd navigate to **LAN** > **LAN** > **LAN Interface Settings**.

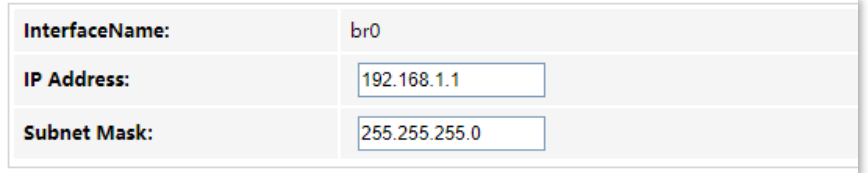

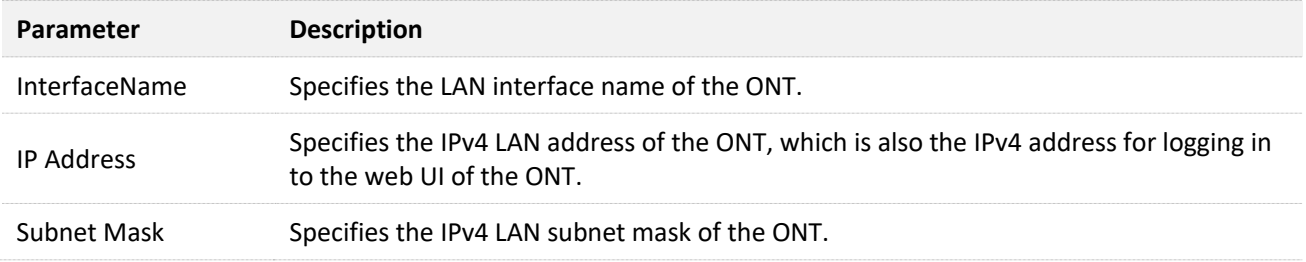

## <span id="page-29-0"></span>**6 WAN**

After you have [registered the ONT](#page-68-1) successfully, you can set up the WAN connection.

To access the configuration page, [log in to the web UI](#page-20-1) of the ONT and navigate to **WAN** > **WAN** > **PON WAN**. Required settings for WAN connections differ with the channel modes, connection types and IP protocols that you choose.

## <span id="page-29-1"></span>**6.1 Common WAN settings**

This part shows the common settings in all types of WAN connections.

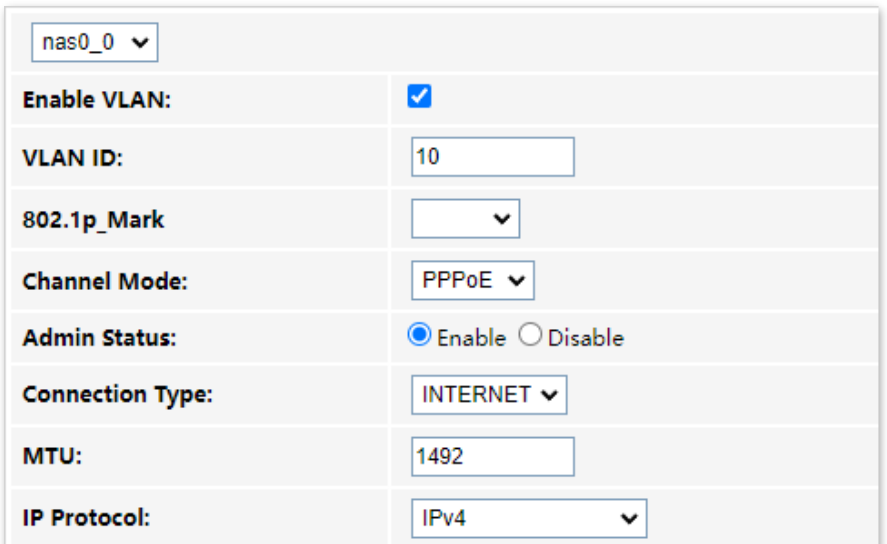

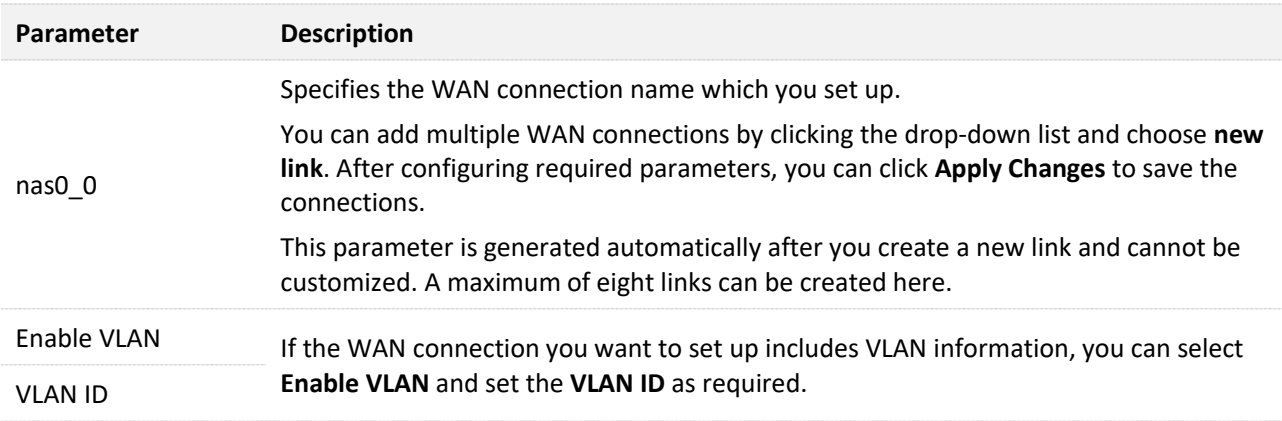

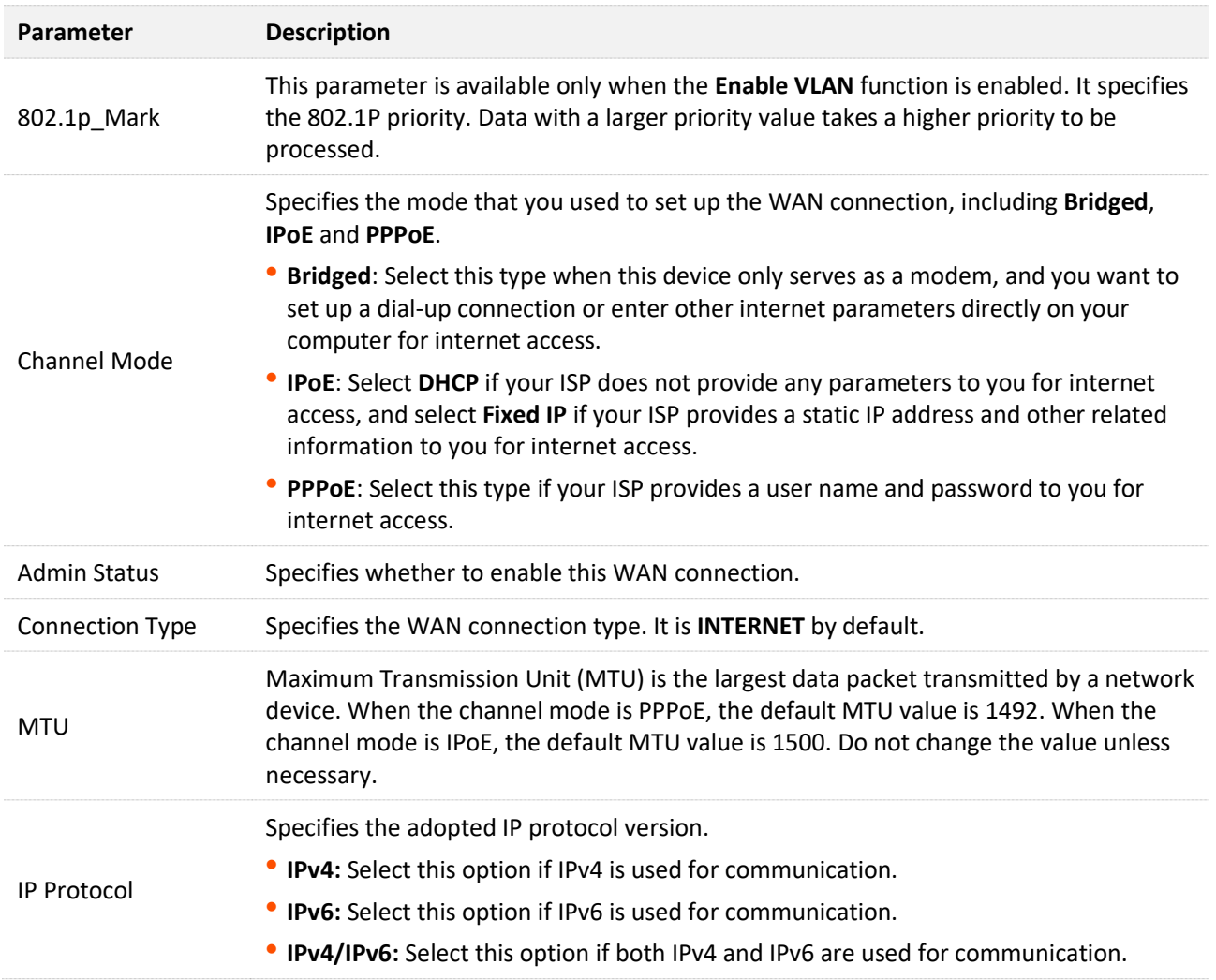

## <span id="page-31-0"></span>**6.2 WAN IP settings**

You can configure the WAN IPv4 address information in this part.

This part needs to be configured only when **Channel Mode** is set to **IPoE** and **IP Protocol** is set to **IPv4** or **IPv4/IPv6**.

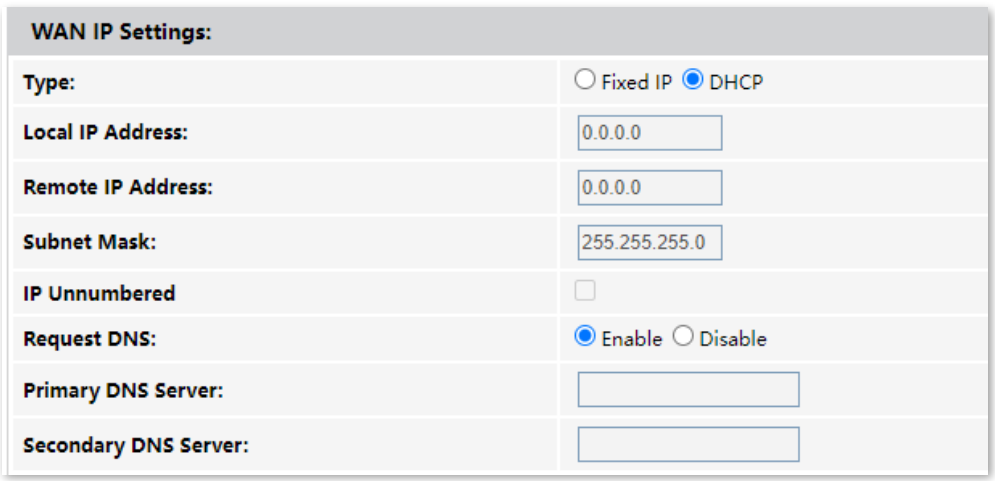

#### **Parameter Description** Specifies the method used by the ONT to obtain WAN IP address information. ⚫ **Fixed IP**: You need to configure the local IP address, remote IP address (gateway address) and other related information manually. Type ⚫ **DHCP**: The ONT obtains WAN IP address information automatically. Choose this type if your ISP does not provide related parameters. Local IP Address If you select **Fixed IP** for **Type**, you should manually enter the IP address and related Remote IP Address **Remote IP Address** *if* you select Fixed IP for Type, you Subnet Mask IP Unnumbered Used to make multiple ports to share one IP address. Request DNS If the IP address is obtained through **DHCP**, you can select **Request DNS** to obtain the DNS server address automatically. If the IP address obtaining type is **Fixed IP** or **Request DNS** function is disabled when the Primary DNS Server IP address obtaining type is **DHCP**, you should enter the DNS server address provided by your ISP.  $Q_{\text{tip}}$ Secondary DNS ServerIf the ISP only provides one DNS server address, you can leave the secondary DNS blank.

## <span id="page-32-0"></span>**6.3 IPv6 WAN settings**

You can configure the WAN IPv6 address information in this part.

When **IP Protocol** is set to **IPv6** or **IPv4/IPv6**, and **Channel Mode** is set to **IPoE** or **PPPoE**, these parameters are required.

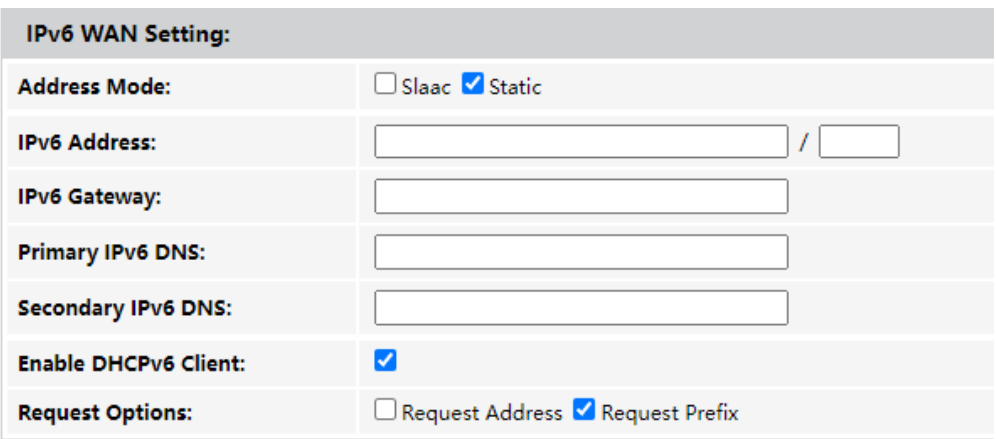

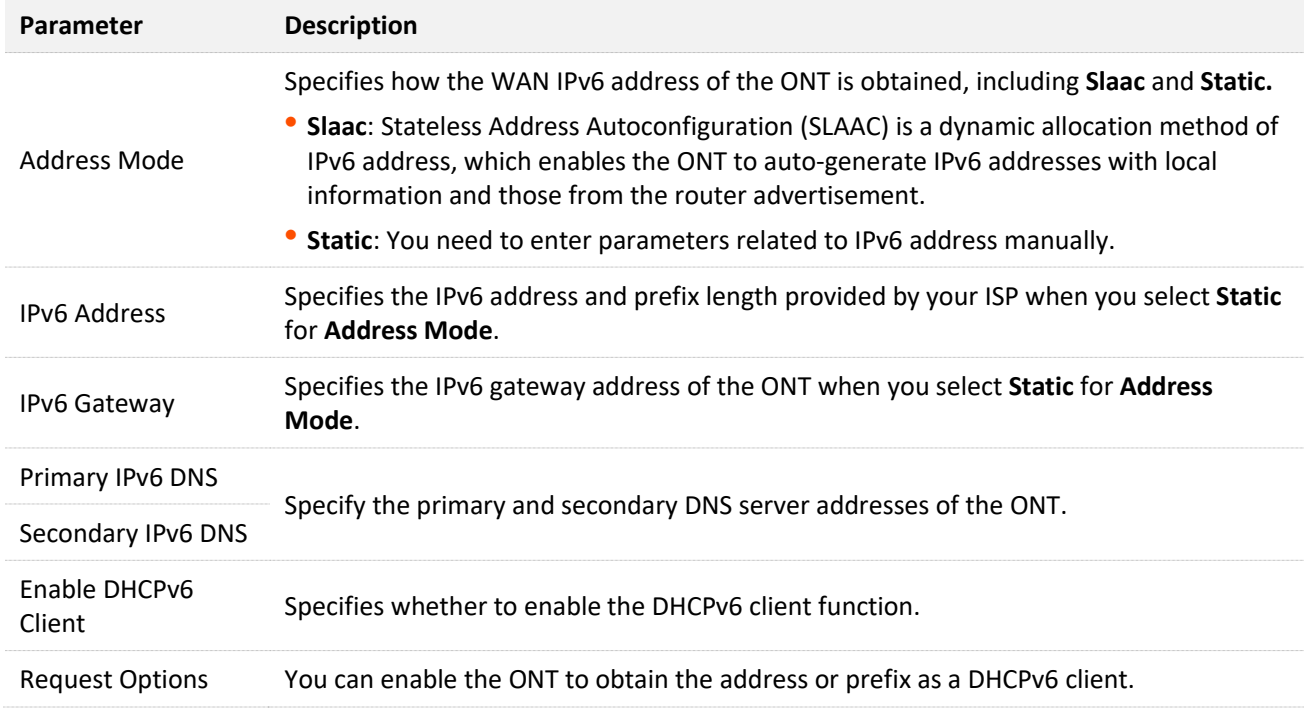

## <span id="page-33-0"></span>**6.4 PPP settings**

You can configure the PPPoE parameters to access the internet in this part.

When **Channel Mode** is set to **PPPoE**, these parameters are required.

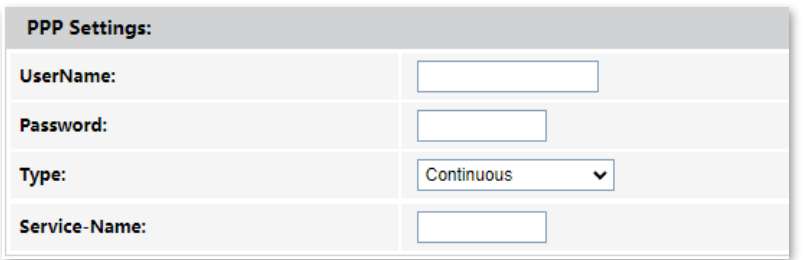

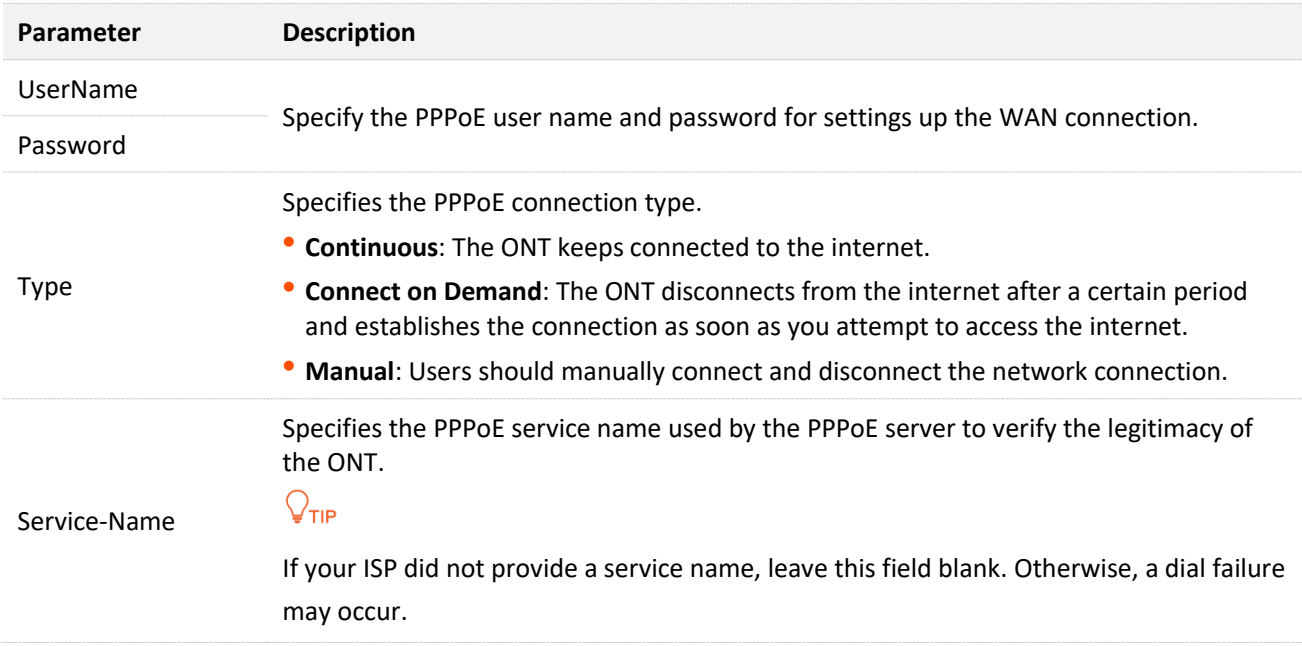

# <span id="page-34-3"></span><span id="page-34-0"></span>**7 Services**

## <span id="page-34-1"></span>**7.1 Service**

### <span id="page-34-2"></span>**7.1.1 DHCP**

#### **Overview**

The DHCP server can automatically assign IP addresses, subnet masks, gateway addresses and DNS to LAN clients. When it is disabled, you need to manually configure the IP address information on the LAN device to access the internet. Disable it only when necessary.

To access the configuration page, [log in to the web UI](#page-20-1) of the ONT and navigate to **Services** > **Service** > **DHCP**.

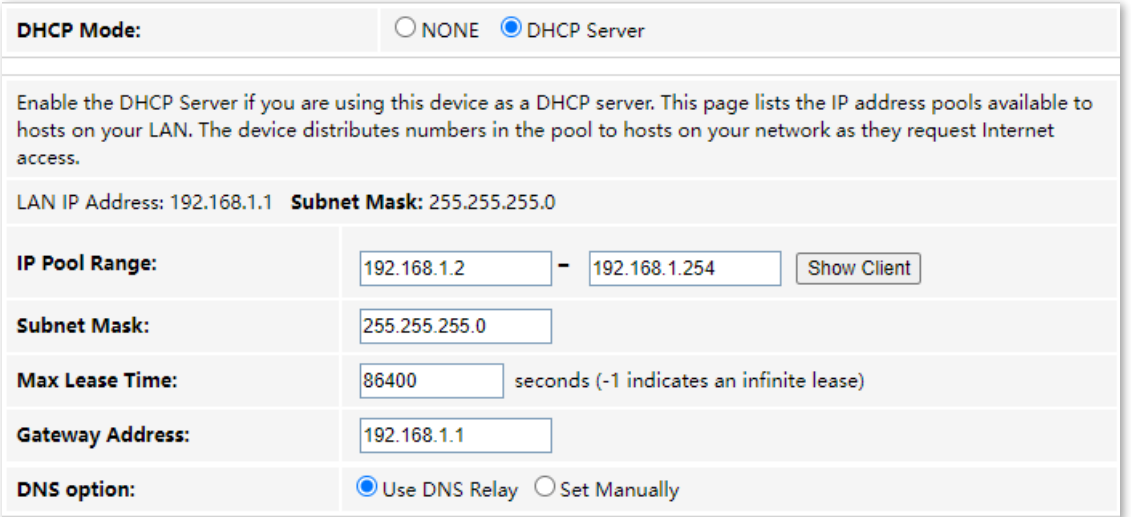

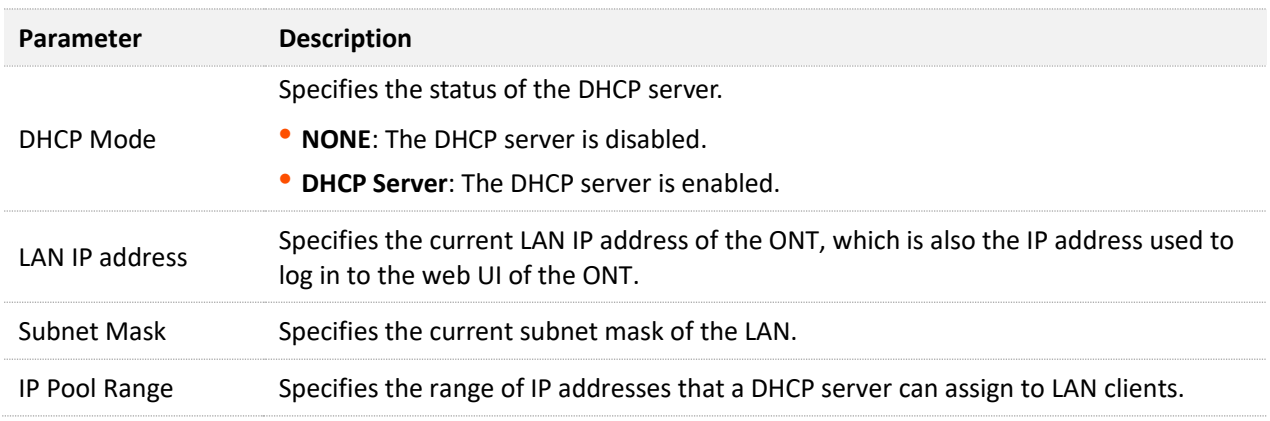

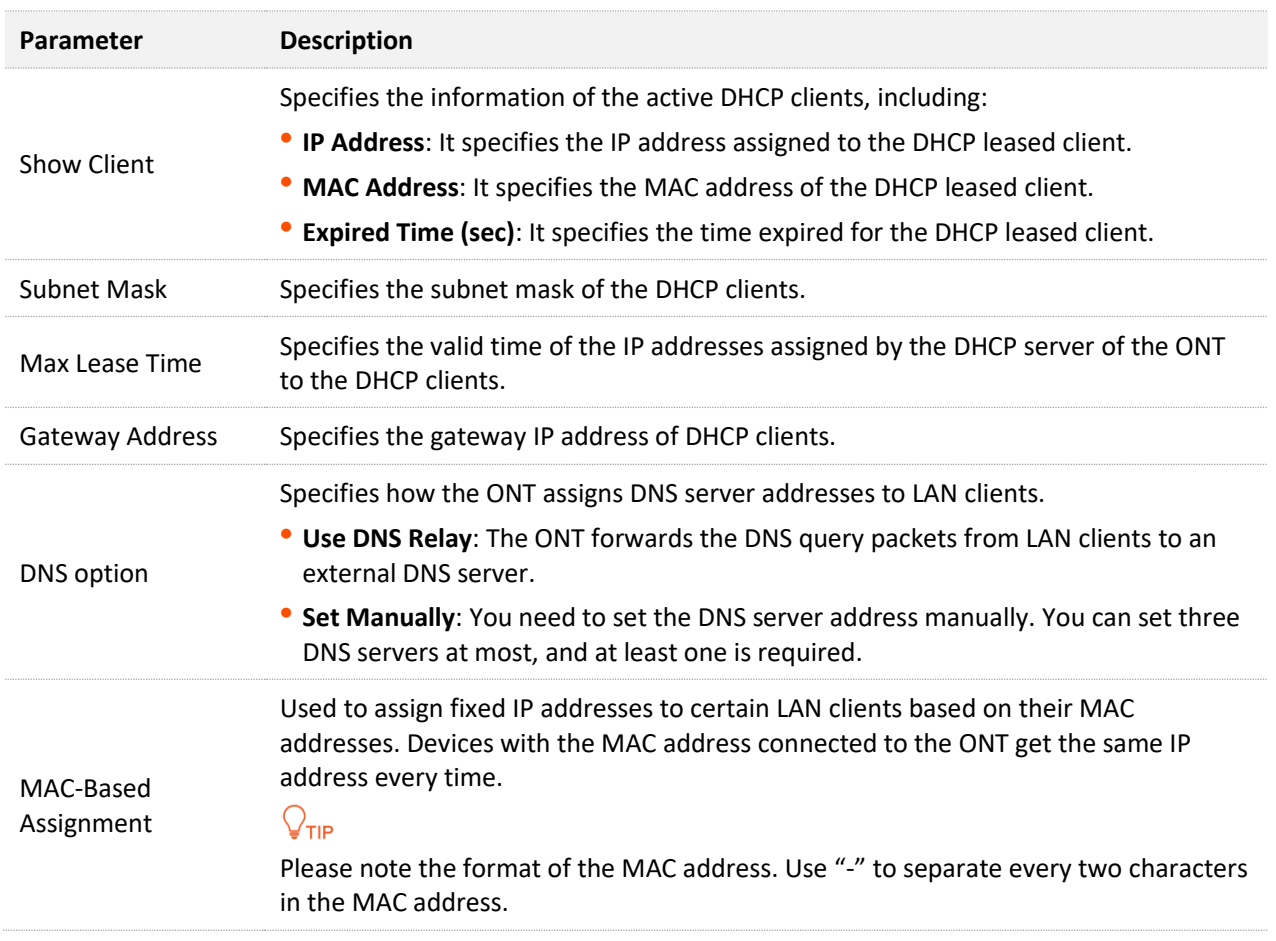

#### **Reserve IP addresses for certain devices**

**Scenario**: You have an FTP server at home under the LAN of the ONT.

**Requirement**: You want to visit resources on the FTP server when you are not at home and avoid instability of services resulting from the dynamic IP address assigned by the ONT.

**Solution**: You can reserve a fixed IP address for the FTP server to reach the goal.

Assume that:

- <sup>−</sup> Fixed IP address reserved for the FTP server: 192.168.1.136
- <sup>−</sup> MAC address of the FTP server host: D4:61:DA:1B:CD:89

#### **Procedure**:

**Step 1** [Log in to the web UI](#page-20-1) of the ONT.

- **Step 2** Navigate to **Services** > **Service** > **DHCP**.
- **Step 3** Click **MAC-Based Assignment**.
- **Step 4** Set **MAC Address** in the format of **D4-61-DA-1B-CD-89**.
- **Step 5** Enter **192.168.1.136** in **Assigned IP Address**.
#### **Step 6** Click **Assign IP**.

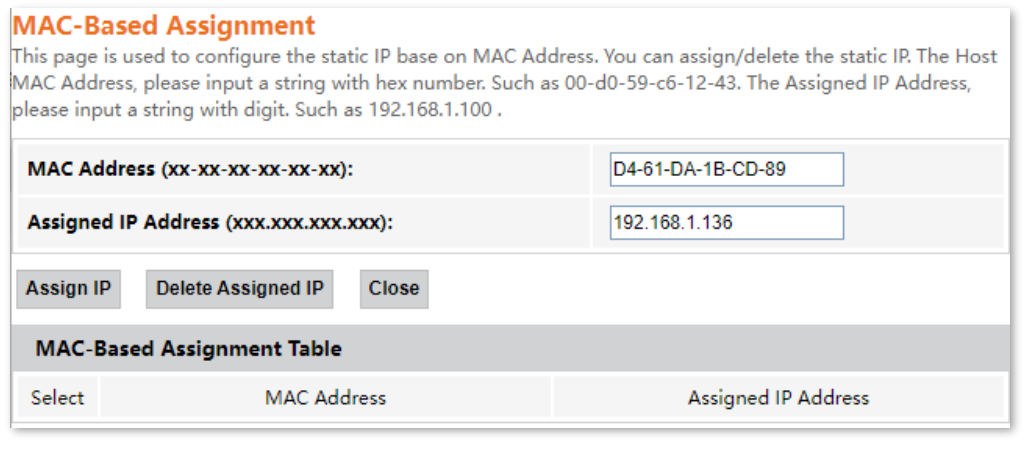

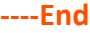

Now you can access resources on the FTP server free from the influence of the dynamic IP address.

# **7.1.2 Dynamic DNS**

## **Overview**

The Dynamic DNS (DDNS) maps the WAN IP address (changeable public IP address) of the ONT to a domain name for dynamic domain name resolution. This ensures proper operation of functions that involve the WAN IP address of the ONT, such as port forwarding and Demilitarized Zone (DMZ).

To access the configuration page, [log in to the web UI](#page-20-0) of the ONT and navigate to **Services** > **Service** > **Dynamic DNS**.

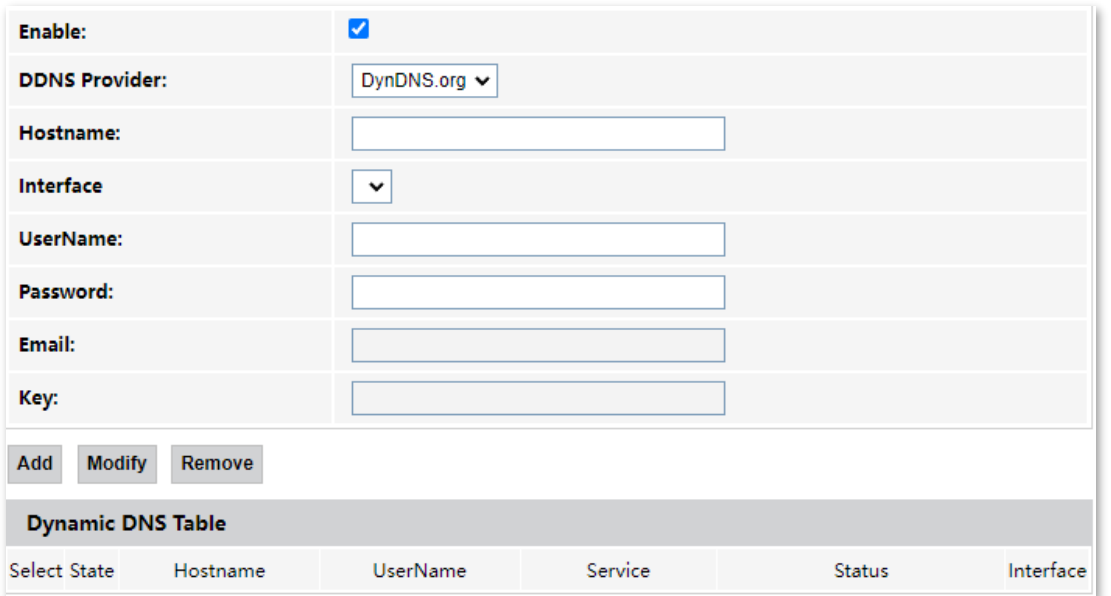

#### **Parameter description**

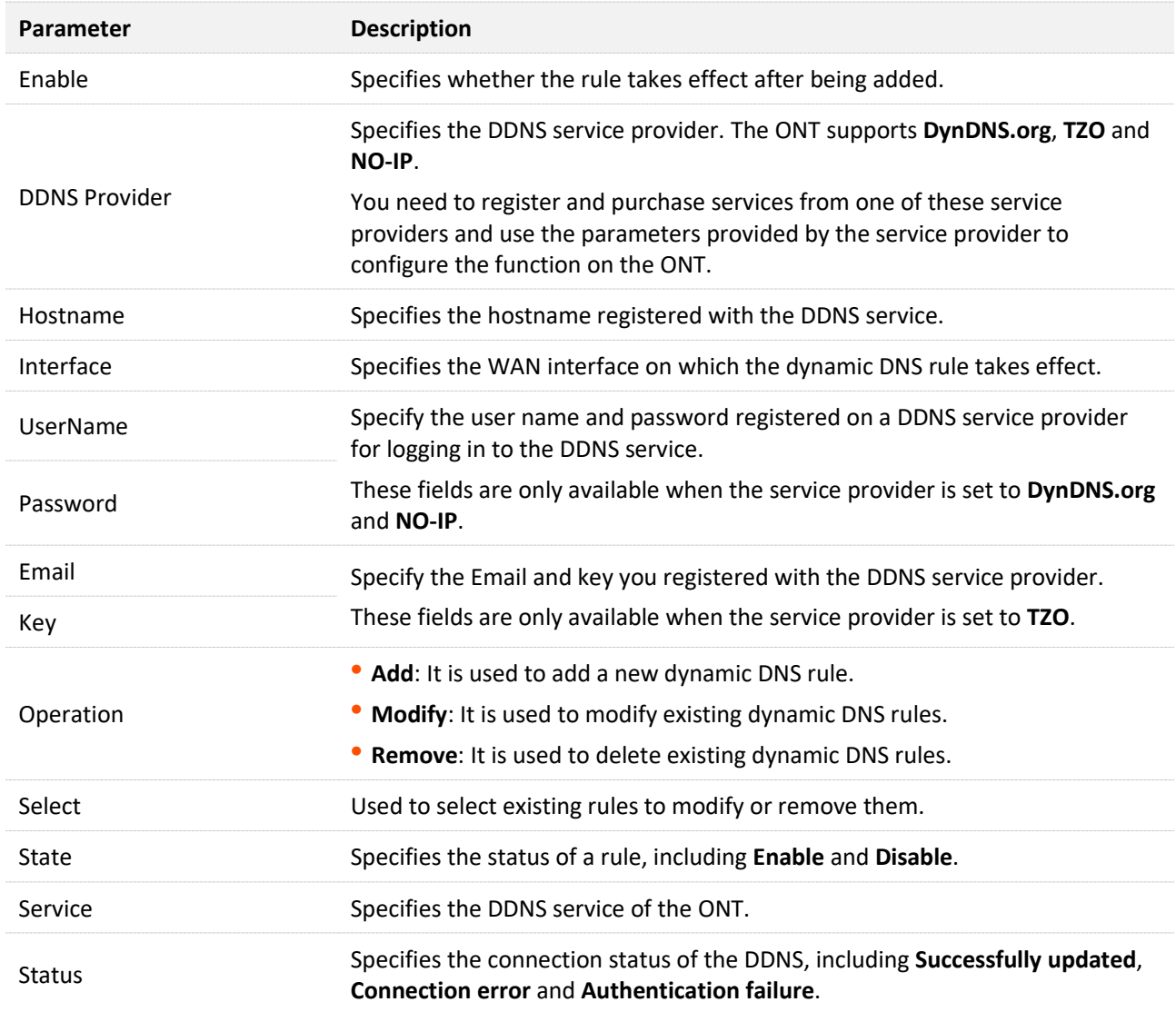

## <span id="page-37-0"></span>**Enable internet users to access LAN resources using a domain name**

**Scenario:** You have set up an FTP server within your LAN.

**Goal**: Open the FTP server to internet users and enable yourself to access the resources of the FTP server from the internet using a domain name when you are not at home.

**Solution**: You can configure the DDNS plus port forwarding functions to reach the goal.

Assume that the information of the FTP server includes:

- <sup>−</sup> IP address: 192.168.1.136
- <sup>−</sup> Service port: 21

The information of the registered DDNS service:

- <sup>−</sup> Service provider: DynDNS.org
- <sup>−</sup> User name: JohnDoe
- <sup>−</sup> Password: JohnDoe123456
- <sup>−</sup> Domain name: o2849z7222.zicp.vip

## $Q$ <sub>TIP</sub>

Please ensure that the ONT obtains a public IP address. This function may not work on a host with an IP address of a private network or an intranet IP address assigned by ISPs that start with 100. Common IPv4 addresses are classified into class A, class B and class C. Private IP addresses of class A range from 10.0.0.0 to 10.255.255.255. Private IP addresses of class B range from 172.16.0.0 to 172.31.255.255. Private IP addresses of class C range from 192.168.0.0 to 192.168.255.255.

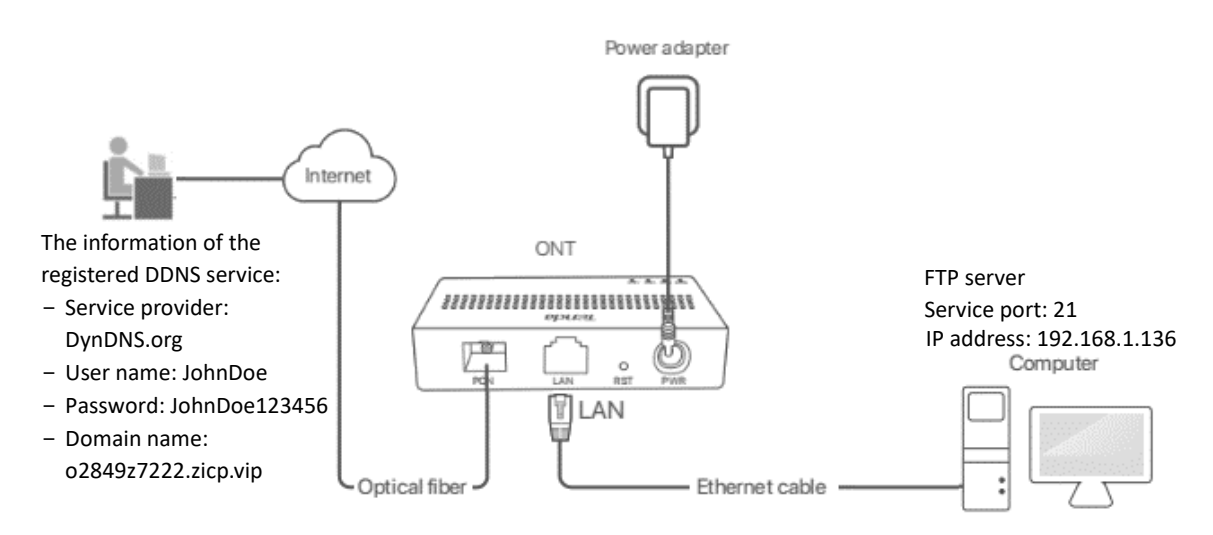

#### **Procedure:**

- **Step 1** [Log in to the web UI](#page-20-0) of the ONT.
- **Step 2** Add a Dynamic DNS rule.
	- **1.** Navigate to **Services** > **Service** > **Dynamic DNS**.
	- **2.** Select **Enable**.
	- **3.** Choose a service provider in **DDNS Provider**, which is **DynDNS.org** in this example.
	- **4.** Enter the **Hostname**, which is **o2849z7222.zicp.vip** in this example.
	- **5.** Select the WAN interface that the port forwarding rule applies to, which is **ppp0** in this example.
	- **6.** Enter the user name and password, which are **JohnDoe** and **JohnDoe123456** in this example.
	- **7.** Click **Add**.

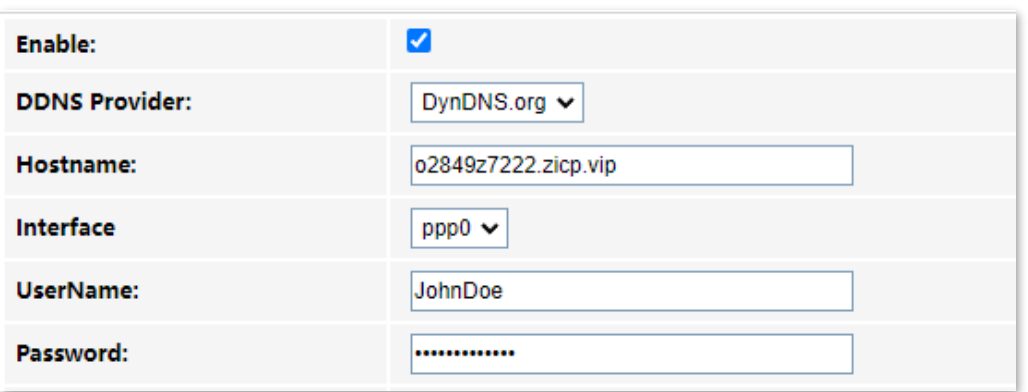

**Step 3** Configure the port forwarding function (refer to [port forwarding\)](#page-46-0).

**---End**

After the configuration is completed, users from the internet can access the FTP server by visiting "*Intranet service application layer protocol name*://*Domain name*". If the remote port number is not the same as the default intranet service port number, the accessing address should be: "*Intranet service application layer protocol name*://*Domain name:Remote port number*".

In this example, the address is **ftp://o2849z7222.zicp.vip**.

### **To access the FTP server from the internet with a domain name:**

Open the file explorer on a computer that can access the internet, and visit **ftp://o2849z7222.zicp.vip**.

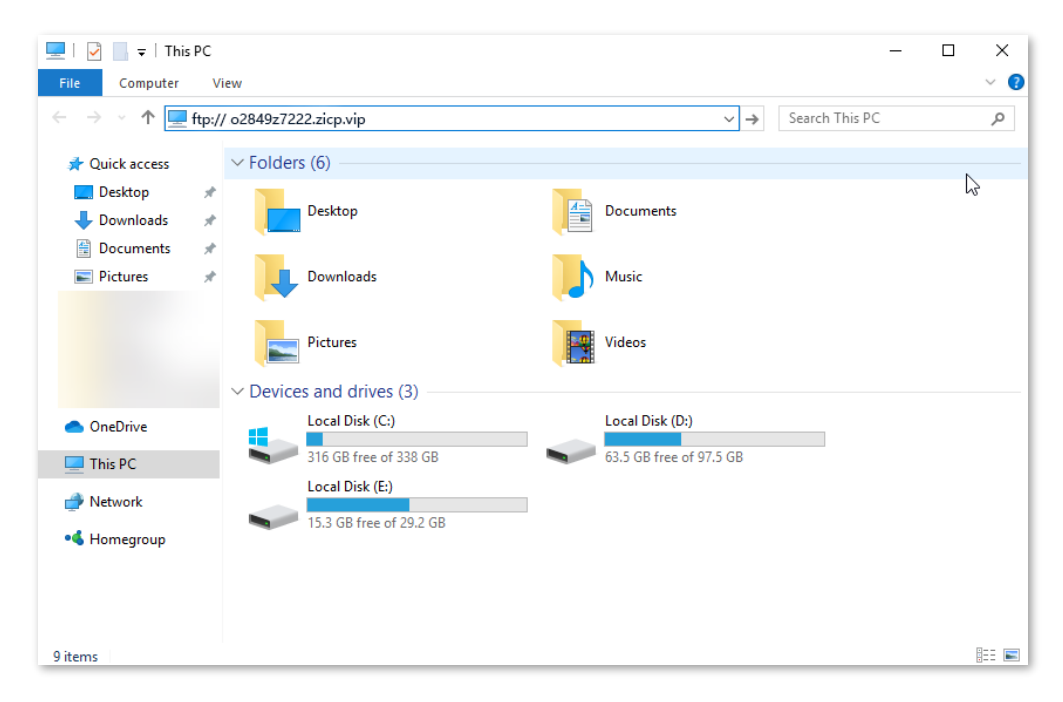

Enter the user name and password to access the resources on the FTP server.

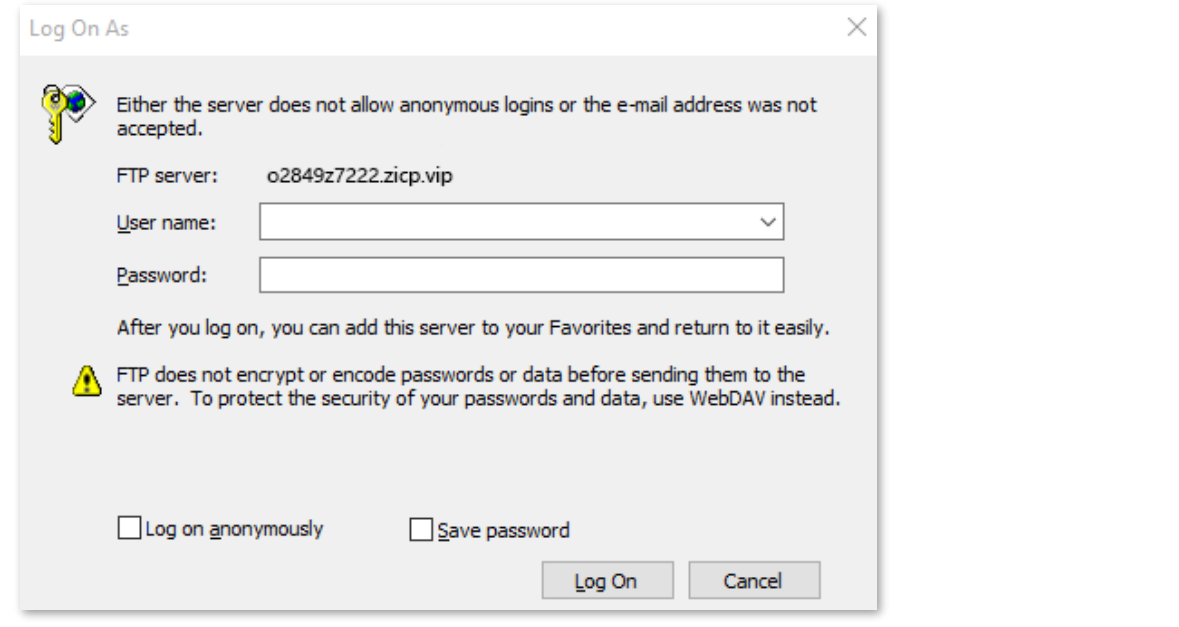

# $Q$ <sub>TIP</sub>

After the configuration is completed, if internet users still cannot access the FTP server, try the following methods:

- Ensure that the local port number configured in the port forwarding function is the same as the intranet service port number set on the server.
- Close the firewall, antivirus software and security guards on the host of the FTP server and try again.

# **7.2 Firewall**

# **7.2.1 ALG**

Application Layer Gateway (ALG) is a software component that manages specific application protocols such as Session Initiation Protocol (SIP) and File Transfer Protocol (FTP). The ALG acts as an intermediary between the internet and an application server and allows or denies traffic of certain types to the application server. It does this by intercepting and analyzing the specified traffic, allocating resources, and defining dynamic policies to allow traffic to pass through.

To access the configuration page, log [in to the web UI](#page-20-0) of the ONT and navigate to **Services** > **Firewall** > **ALG**.

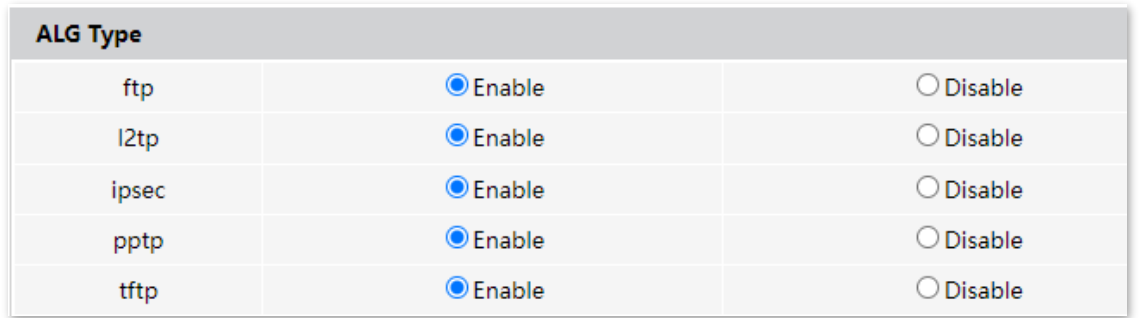

### **Parameter description**

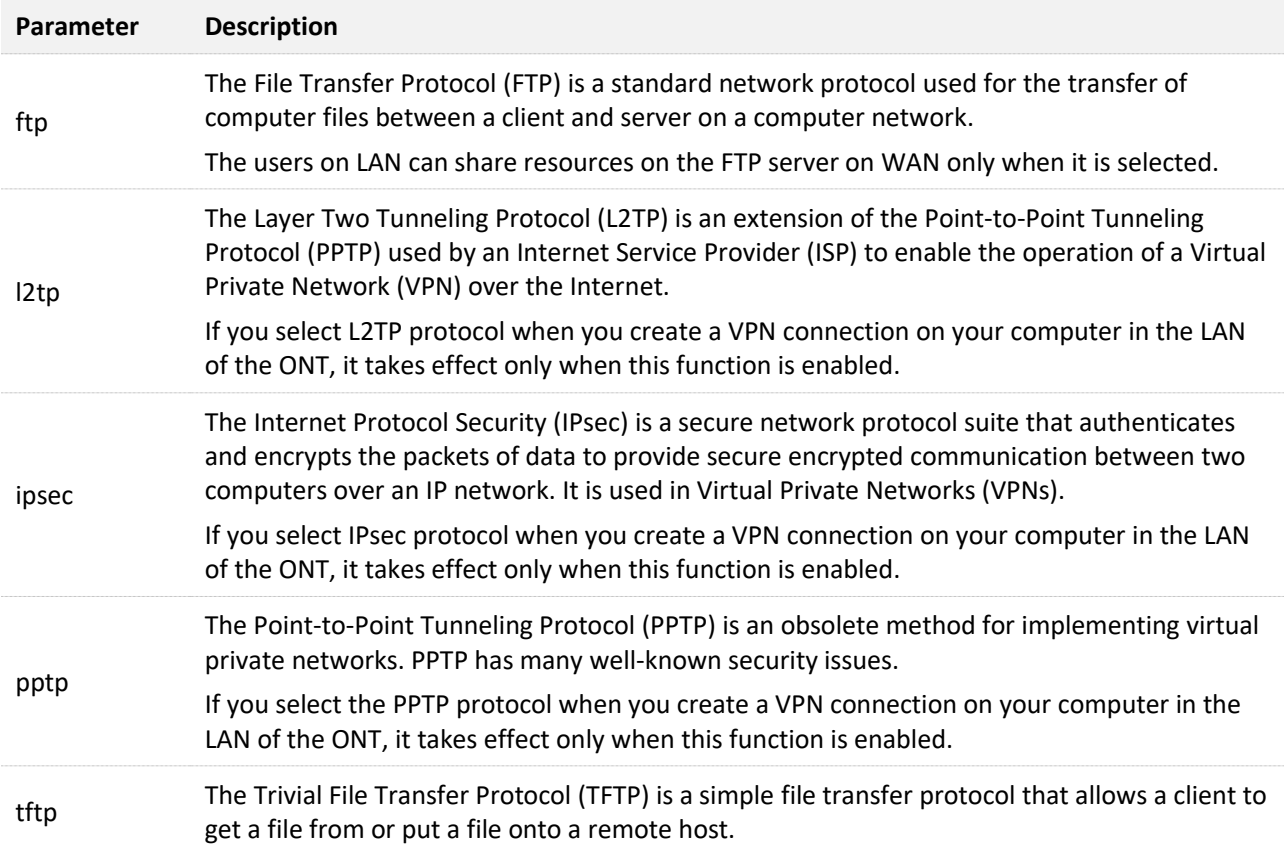

# **7.2.2 IP/Port filtering**

In this section, you can configure filtering rules to restrict certain types of data packets from passing through the ONT. The use of such filters can help secure or restrict your local network.

- <sup>−</sup> LAN→WAN: By default, all outgoing traffic from LAN is allowed, but some can be blocked by specific filtering rules. Outgoing filtering rules can block outgoing traffic under some conditions.
- <sup>−</sup> WAN→LAN: By default, all incoming traffic is blocked. However, some traffic can access by specific filtering rules. The incoming filtering rules allow traffic to pass in some conditions.

To access the configuration page, [log in to the web UI](#page-20-0) of the ONT and navigate to **Services** > **Firewall** > **IP/Port Filtering**. The rules added are shown in the **Current Filter Table**.

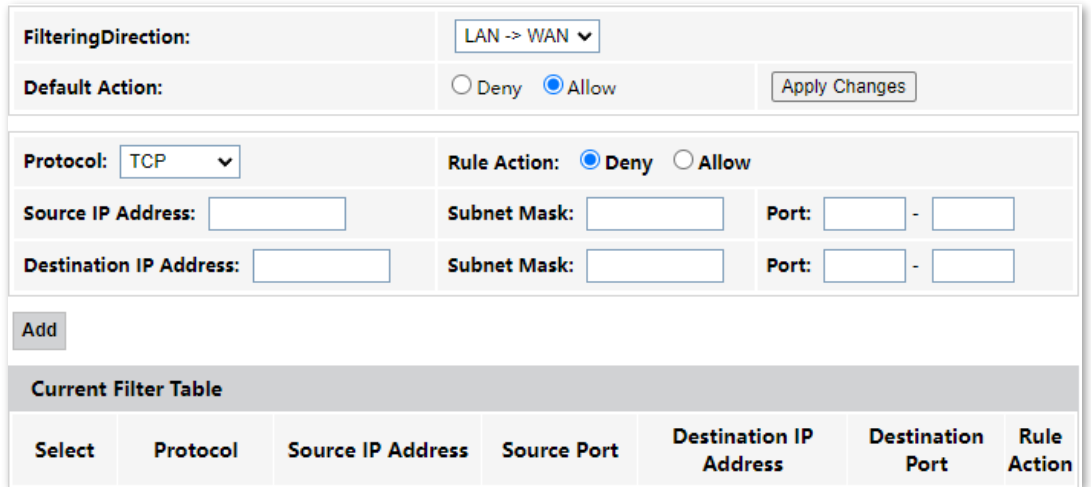

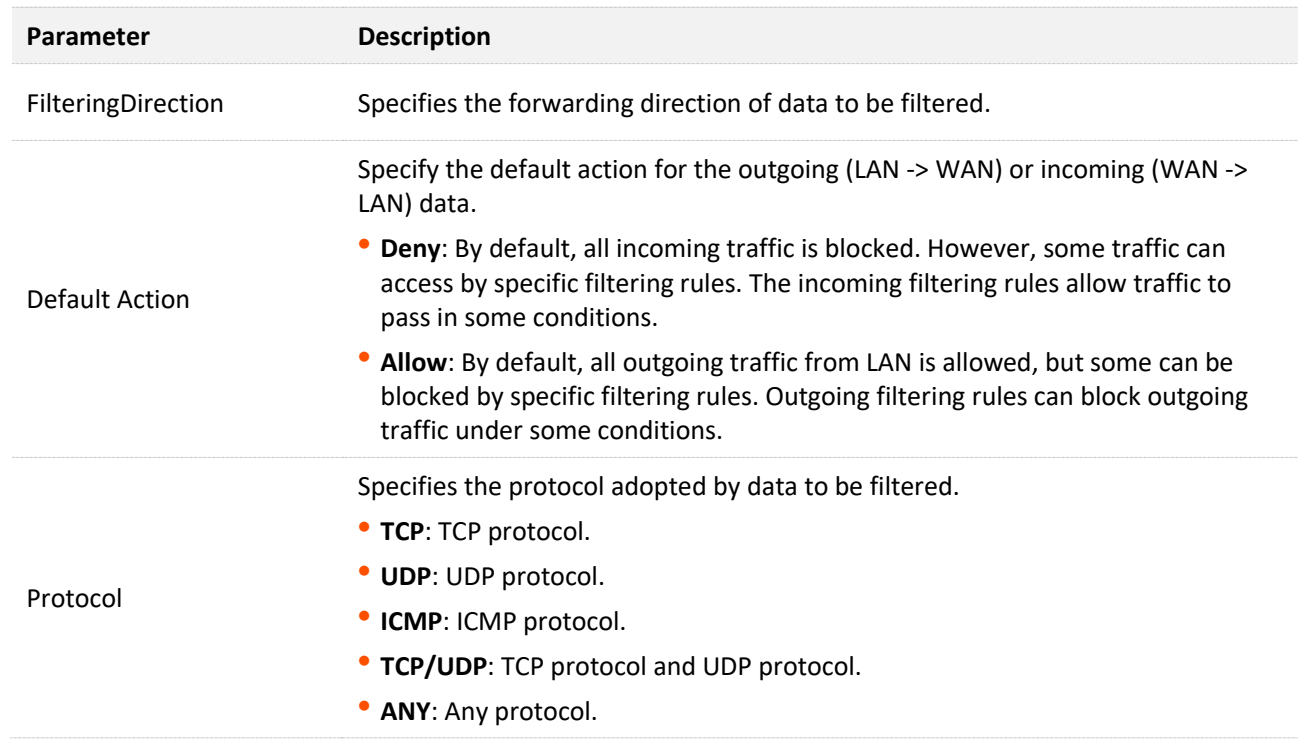

#### **Parameter description**

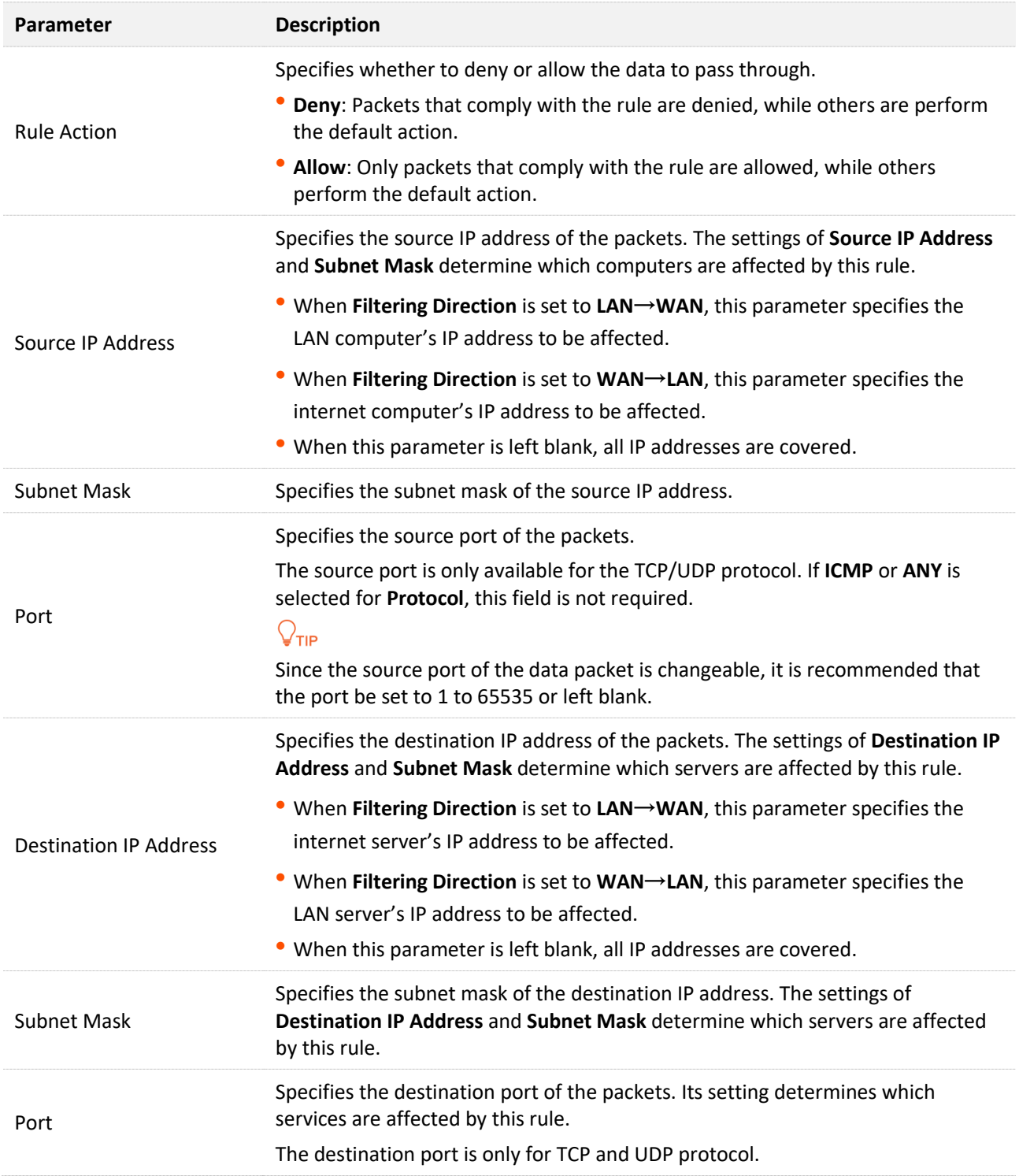

# **7.2.3 MAC filtering**

# **Overview**

The MAC filtering function enables you to filter data packets from your local network to the internet to disallow clients with certain MAC addresses to access the internet and helps you to manage your network.

To access the configuration page, [log in to the web UI](#page-20-0) of the ONT and navigate to **Services** > **Firewall** > **MAC Filtering**. The rule added is shown in **Current Filter Table**.

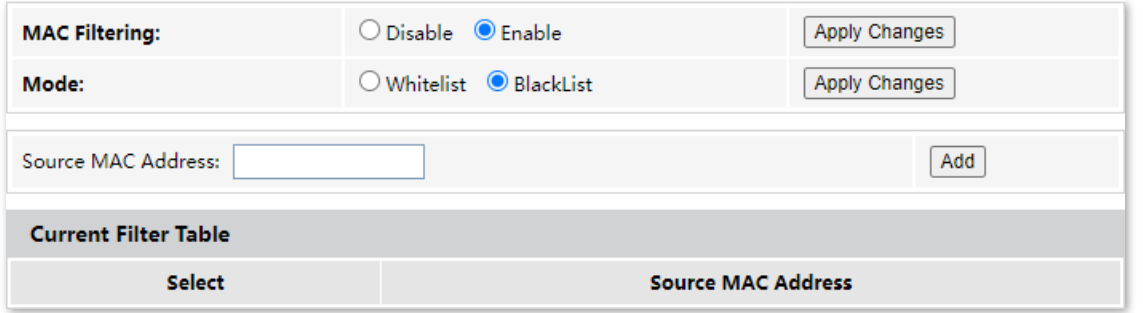

#### **Parameter description**

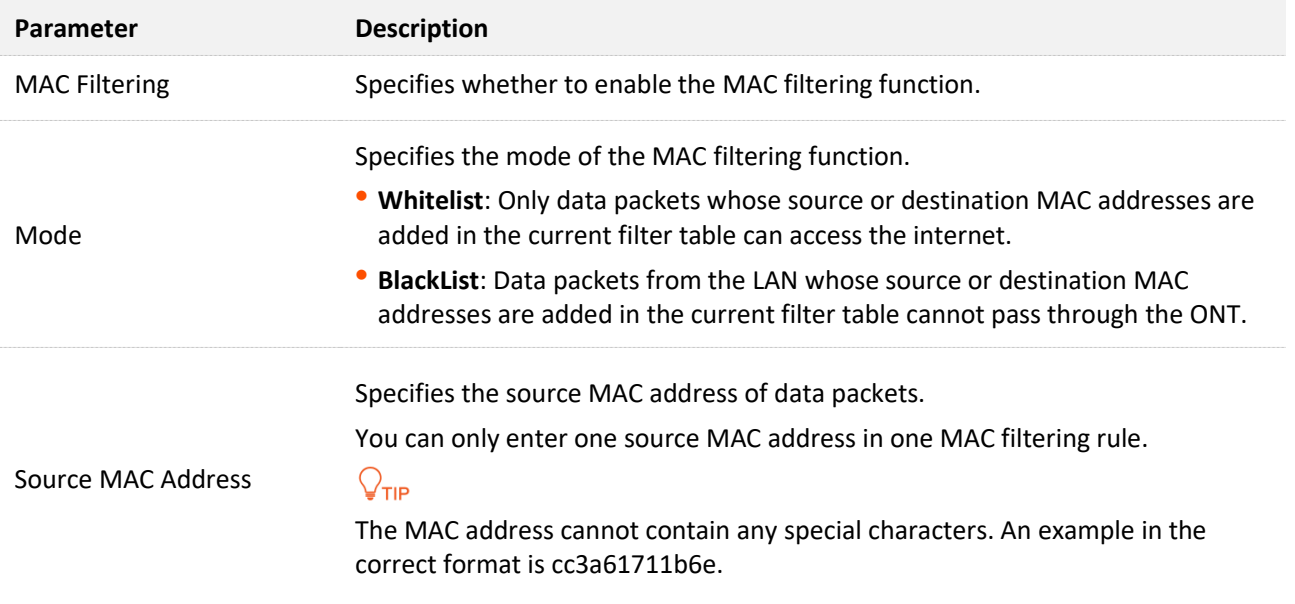

## **Deny the specified device to access the internet**

**Scenario:** The final exam for your kid is approaching and you want to ban your kid from accessing the internet on the smartphone.

**Goal**: Deny certain device of family member to access the internet.

**Solution**: You can configure the MAC address filter function to reach the goal.

Assume that the MAC address of your kid's smartphone is 8CEC4BB30493.

#### **Procedure:**

- **Step 1** [Log in to the web UI](#page-20-0) of the ONT.
- **Step 2** Navigate to **Services** > **Firewall** > **MAC Filtering**.
- **Step 3** Set **MAC Filtering** to **Enable**, and click **Apply Changes**.
- **Step 4** Set **Mode** to **BlackList**, and click **Apply Changes**.
- **Step 5** Set **Source MAC Address** to **8CEC4BB30493**, and click **Add**.

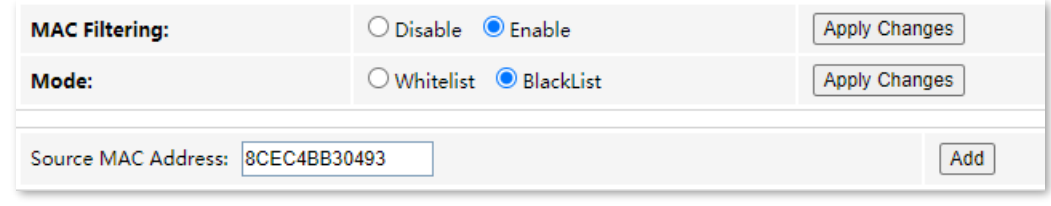

**---End**

After the MAC address is added, it is displayed in **Current Filter Table**.

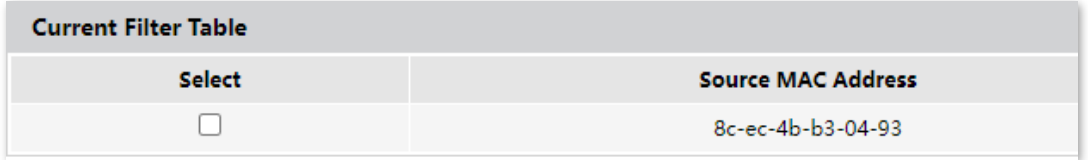

In this example, after the configuration is completed, the device added cannot access the internet through the ONT.

# <span id="page-46-0"></span>**7.2.4 Port forwarding**

## **Overview**

By default, internet users cannot access any service on any of their local hosts. The port forwarding function enables you to open certain ports of a local host to internet users and allow them to access the corresponding services. This function can allow access and prevent the local network from being attacked at the same time.

To access the configuration page, [log in to the web UI](#page-20-0) of the ONT and navigate to **Services** > **Firewall** > **Port Forwarding**. The rules added are shown in **Current Port Forwarding Table**.

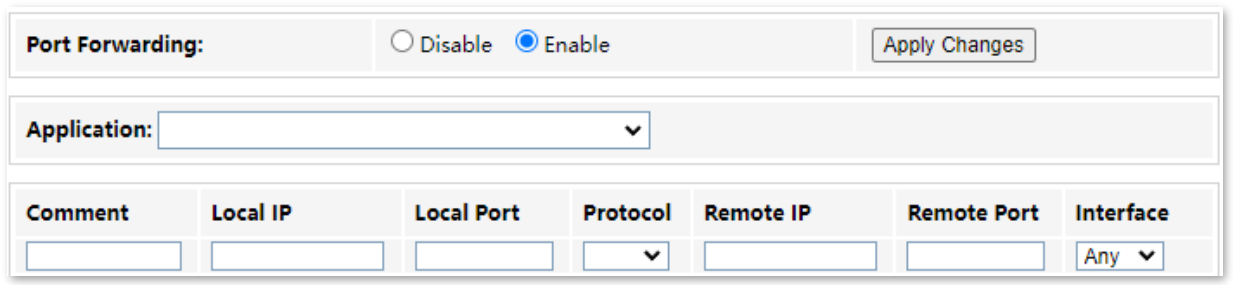

### **Parameter description**

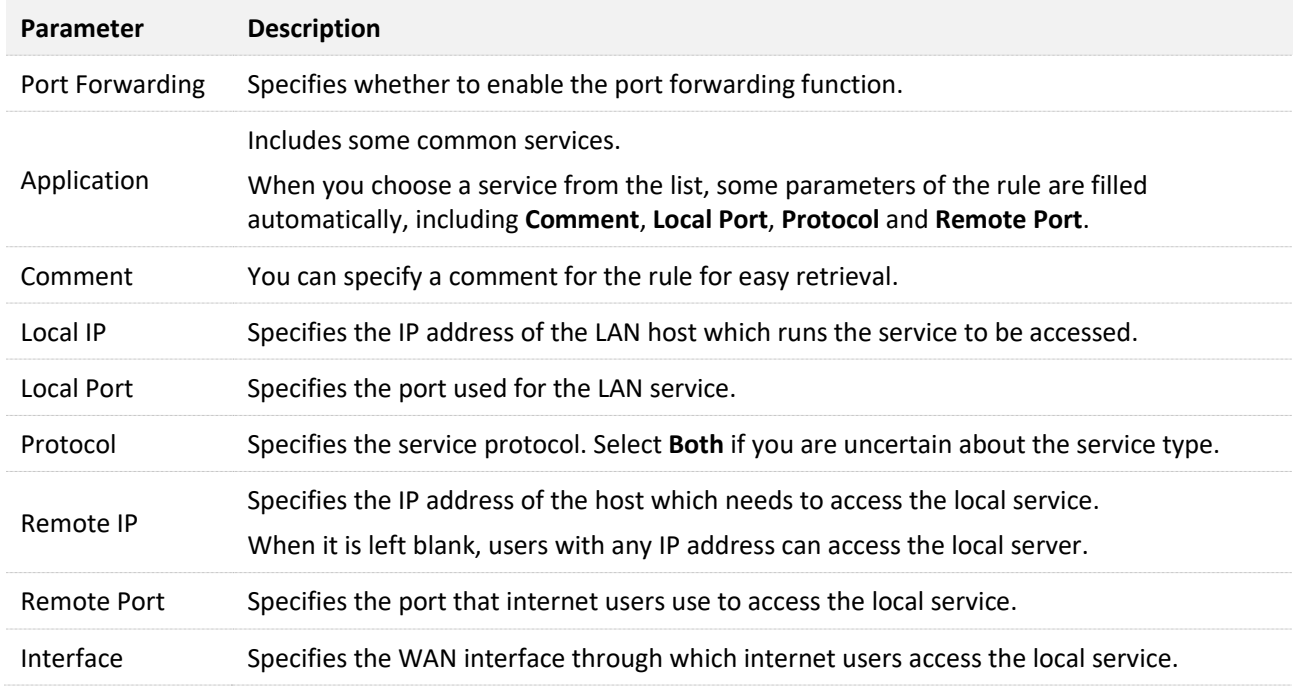

# <span id="page-46-1"></span>**Enable internet users to access local services**

**Scenario:** You have set up an FTP server within your LAN.

**Goal**: Open the FTP server to internet users and enable family members who are not at home to access the resources of the FTP server from the internet.

**Solution**: You can configure the port forwarding function to reach the goal.

Assume that the information of the FTP server includes:

- <sup>−</sup> IP address: 192.168.1.136
- <sup>−</sup> MAC address: D4:61:DA:1B:CD:89
- <sup>−</sup> Service port: 21
- The WAN IP address of the router: 102.33.66.88

# $Q_{\sf TIP}$

- Please ensure that the router obtains an IP address from the public network. This function may not work on a host with an IP address of a private network or an intranet IP address assigned by ISPs that start with 100. Common IPv4 addresses are classified into class A, class B and class C. Private IP addresses of class A range from 10.0.0.0 to 10.255.255.255. Private IP addresses of class B range from 172.16.0.0 to 172.31.255.255. Private IP addresses of class C range from 192.168.0.0 to 192.168.255.255.
- ISPs may block unreported web services to be accessed with the default port number 80. Therefore, when the default LAN port number is 80, please manually change it to an uncommon port number (1024–65535), such as 9999.
- The LAN port number can be different from the WAN port number.

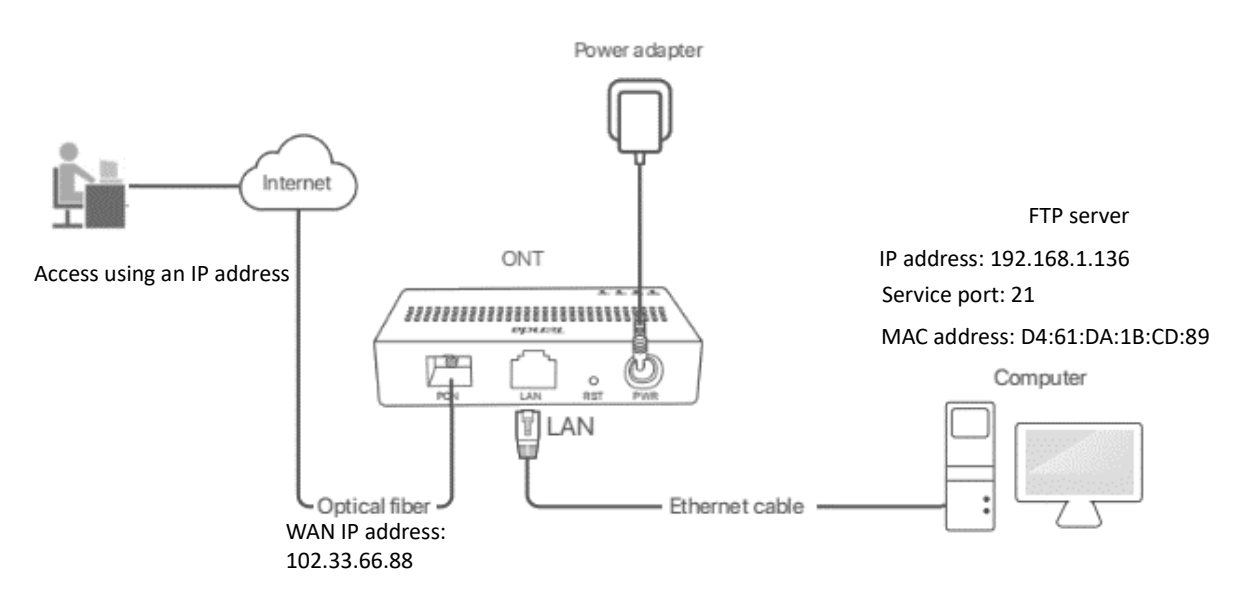

#### **Procedure:**

- **Step 1** [Log in to the web UI](#page-20-0) of the ONT.
- **Step 2** Add a port forwarding rule.
	- **1.** Navigate to **Services** > **Firewall** > **Port Forwarding**.
	- **2.** Set **Port Forwarding** to **Enable**, and click **Apply Changes**.
	- **3.** Select **FTP Server** from the **Application** drop-down list.
	- **4.** (Optional) Modify **Comment** for the rule, which is **FTP Server** in this example.
	- **5.** Set **Local IP**, which is **192.168.1.136** in this example, and leave **Remote IP** blank.

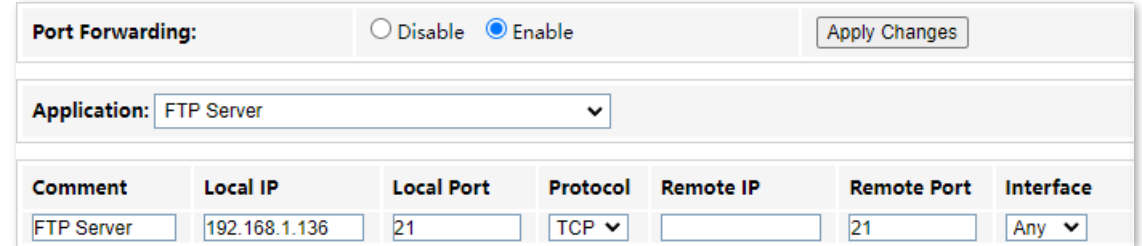

**Step 3** Assign a fixed IP address to the host where the server locates.

- **1.** Navigate to **Services** > **Service** > **DHCP**.
- **2.** Click **MAC-Based Management**.
- **3.** Set **MAC Address** of the host of the server, which is **D4-61-DA-1B-CD-89** in this example.
- **4.** Set **Assigned IP Address** for the server host, which is **192.168.1.136** in this example.

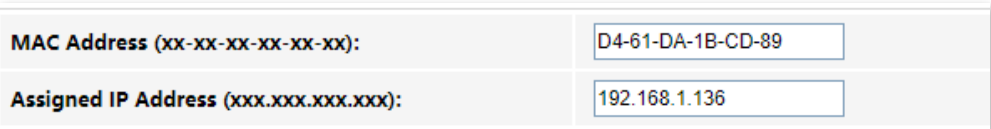

#### **5.** Click **Assign IP**.

#### **---End**

After the configuration is completed, users from the internet can access the FTP server by visiting "*Intranet service application layer protocol name*://*WAN IP address of the ONT*". If the remote port number is different from the default intranet service port number, the visiting address should be: "*Intranet service application layer protocol name*://*WAN IP address of the ONT:Remote port number*". In this example, the address is "**ftp://102.33.66.88**". You can find the WAN IP address of the ONT i[n Device status.](#page-24-0)

#### **To access the FTP server from the internet:**

Open the file explorer on a computer that can access the internet, and visit **ftp://102.33.66.88**.

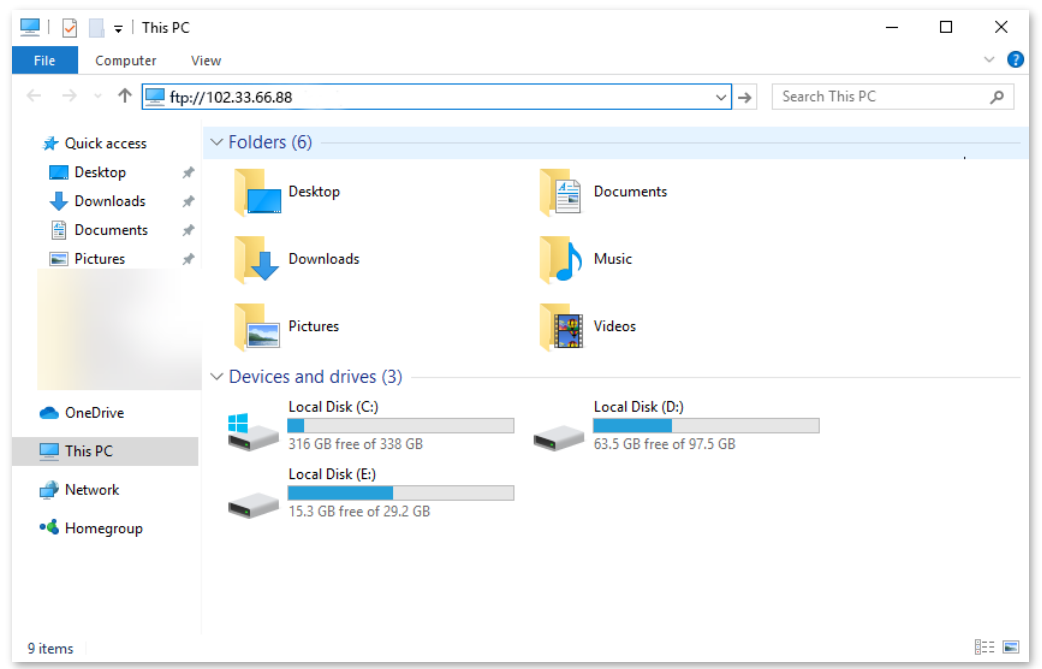

Enter the user name and password to access the resources on the FTP server.

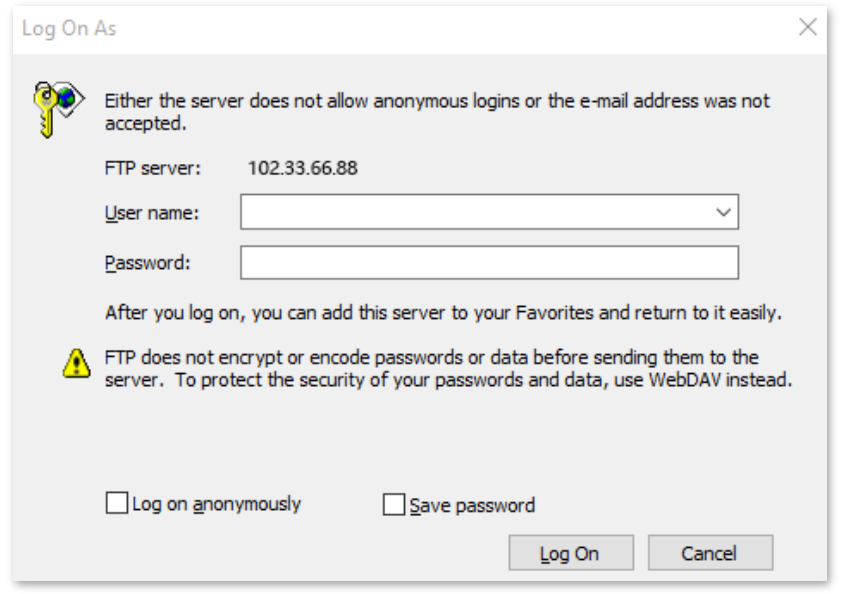

If you want to access the server within a LAN using a domain name, refer to the solution Dynamic [DNS](#page-37-0) + Port [Forwarding.](#page-46-1)

# $Q$ <sub>TIP</sub>

After the configuration is completed, if internet users cannot access the FTP server, try the following methods:

- Ensure that the LAN port number configured in the port forwarding function is the same as the service port number set on the server.
- Close the firewall, antivirus software and security guards on the host of the FTP server and try again.

# **7.2.5 URL blocking**

## **Overview**

The URL blocking function enables you to block LAN clients from accessing certain websites by specifying a Fully Qualified Domain Name (FQDN) or keyword.

To access the configuration page, [log in to the web UI](#page-20-0) of the ONT and navigate to **Services** > **Firewall** > **URL Blocking**. The rule added is shown in the **URL Blocking Table**.

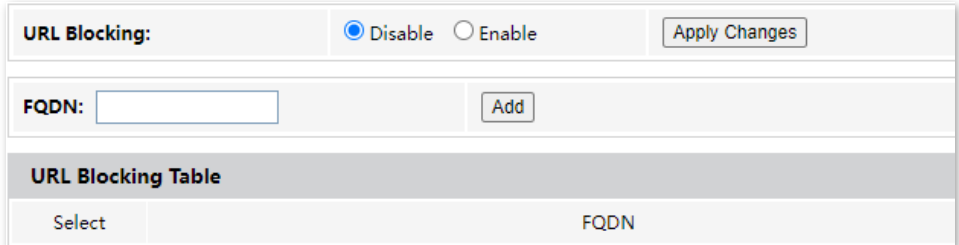

#### **Parameter description**

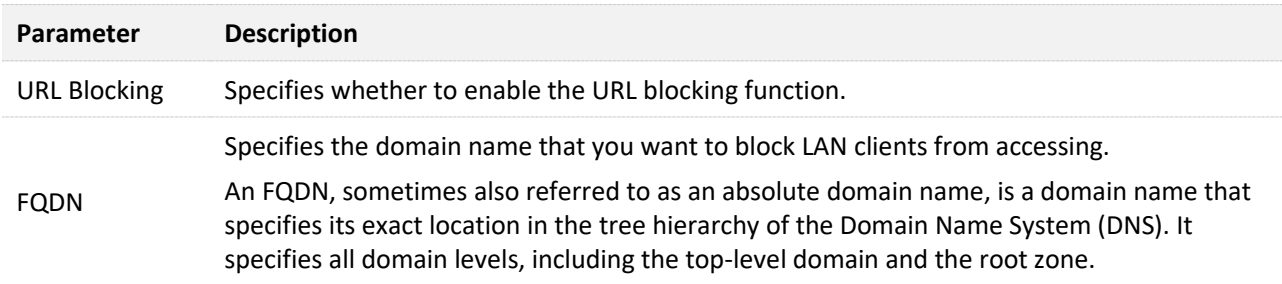

## **Block clients from accessing certain websites**

Assume that you use the ONT to provide internet access at your home. You want your children to focus on studying rather than social media, such as Facebook, Twitter or Instagram. You can use URL blocking to reach the goal.

#### **Procedure:**

- **Step 1** [Log in to the web UI](#page-20-0) of the ONT.
- **Step 2** Navigate to **Services** > **Firewall** > **URL Blocking.**
- **Step 3** Select **Enable** for **URL Blocking**, and click **Apply Changes**.
- **Step 4** Enter **Facebook** in **FQDN** and click **Add**. Repeat this step for blocking Twitter and Instagram.

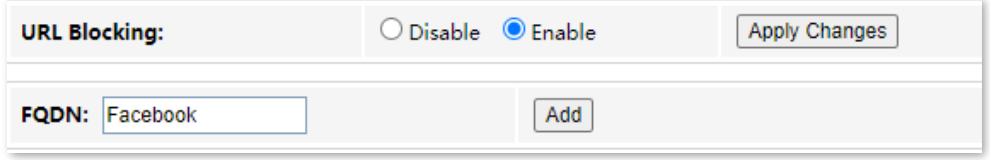

**---End**

After the configuration is completed, Facebook, Twitter and Instagram are not accessible through the ONT.

# **7.2.6 DMZ**

# **Overview**

A DMZ host on a LAN is free from restrictions in communicating with the internet. It is useful for getting better and smoother experiences in video conferences and online games. You can also set the host of a server within the LAN as a DMZ host when in need of accessing the server from the internet.

## $\mathbb{Z}_{\text{NOTE}}$

- A DMZ host is not protected by the firewall of the router. Hackers may leverage the DMZ host to attack your LAN. Therefore, enable the DMZ function only when necessary.
- Hackers may leverage the DMZ host to attack the local network. Do not use the DMZ host function randomly.
- Security software, antivirus software and the built-in OS firewall of the computer may cause DMZ function failures. Disable them when using the DMZ function. If the DMZ function is not required, you are recommended to disable it and enable your firewall, security and antivirus software.

To access the configuration page, [log in to the web UI](#page-20-0) of the ONT and navigate to **Services** > **Firewall** > **DMZ**.

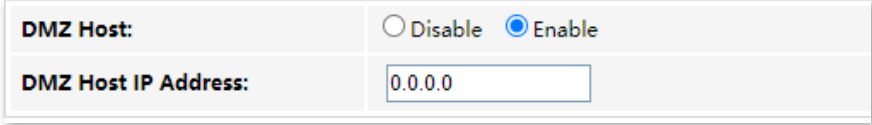

#### **Parameter description**

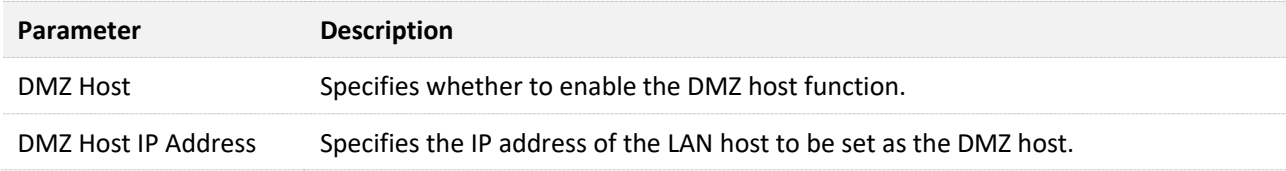

## <span id="page-51-0"></span>**Enable internet users to access LAN resources**

**Scenario:** You have set up an FTP server within your LAN.

**Goal**: Open the FTP server to internet users and enable family members who are not at home to access the resources of the FTP server from the internet.

**Solution**: You can configure the DMZ host function to reach the goal.

Assume that the information of the FTP server includes:

- <sup>−</sup> IP address: 192.168.1.136
- <sup>−</sup> MAC address: D4:61:DA:1B:CD:89
- <sup>−</sup> Service port: 21
- <sup>−</sup> WAN IP address of the router: 102.33.66.88

### $\mathsf{V}_{\mathsf{TIP}}$

Please ensure that the router obtains a public IP address public. This function may not work on a host with an IP address of a private network or an intranet IP address assigned by ISPs that start with 100. Common IPv4 addresses are classified into class A, class B and class C. Private IP addresses of class A range from 10.0.0.0 to 10.255.255.255. Private IP addresses of class B range from 172.16.0.0 to 172.31.255.255. Private IP addresses of class C range from 192.168.0.0 to 192.168.255.255.

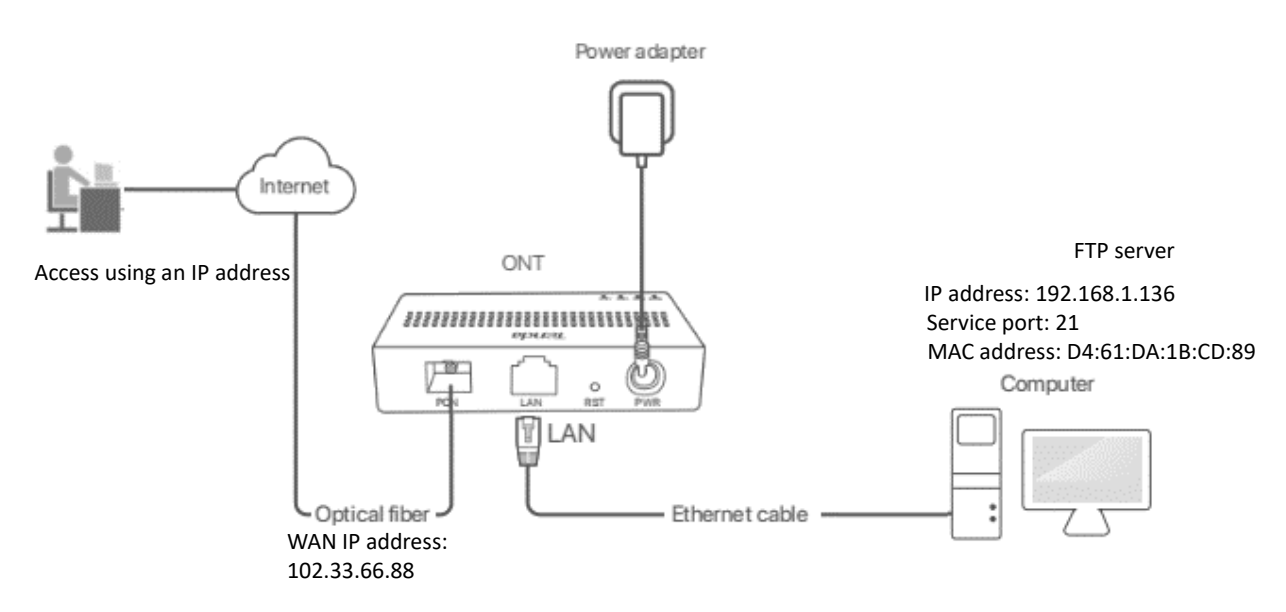

#### **Procedure:**

- **Step 1** [Log in to the web UI](#page-20-0) of the ONT.
- **Step 2** Set the server host as the DMZ host.
	- **1.** Navigate to **Services** > **Firewall** > **DMZ**.
	- **2.** Select **Enable** for **DMZ Host**.
	- **3.** Enter the IP address of the server host, which is **192.168.1.136** in this example.
	- **4.** Click **Apply Changes**.

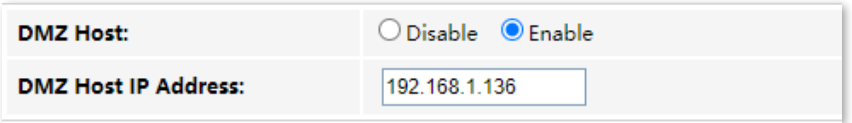

- **Step 3** Assign a fixed IP address to the host where the server locates.
	- **1.** Navigate to **Services** > **Service** > **DHCP**.
	- **2.** Click **MAC-Based Management**.
	- **3.** Enter the MAC Address of the host of the server, which is **D4-61-DA-1B-CD-89** in this example.
	- **4.** Enter the assigned IP Address for the server host, which is **192.168.1.136** in this example.

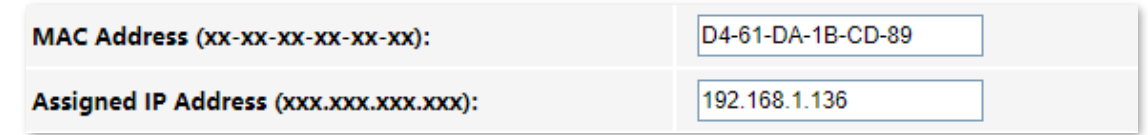

**5.** Click **Assign IP**.

**---End**

---------

After the configuration is completed, users from the internet can access the FTP server by visiting "*Intranet service application layer protocol name*://*WAN IP address of the ONT*". If the intranet service port number is not the default number, the accessing address should be: "*Intranet service application layer protocol name*://*WAN IP address of the ONT:Intranet service port number*".

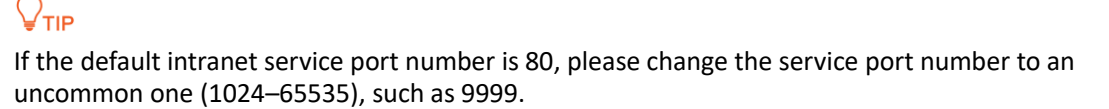

In this example, the address is "**ftp://102.33.66.88**". You can find the WAN IP address of the ONT in [Device status.](#page-24-0)

## **To access the FTP server from the internet:**

Open the file explorer on a computer that can access the internet, and visit **ftp://102.33.66.88**.

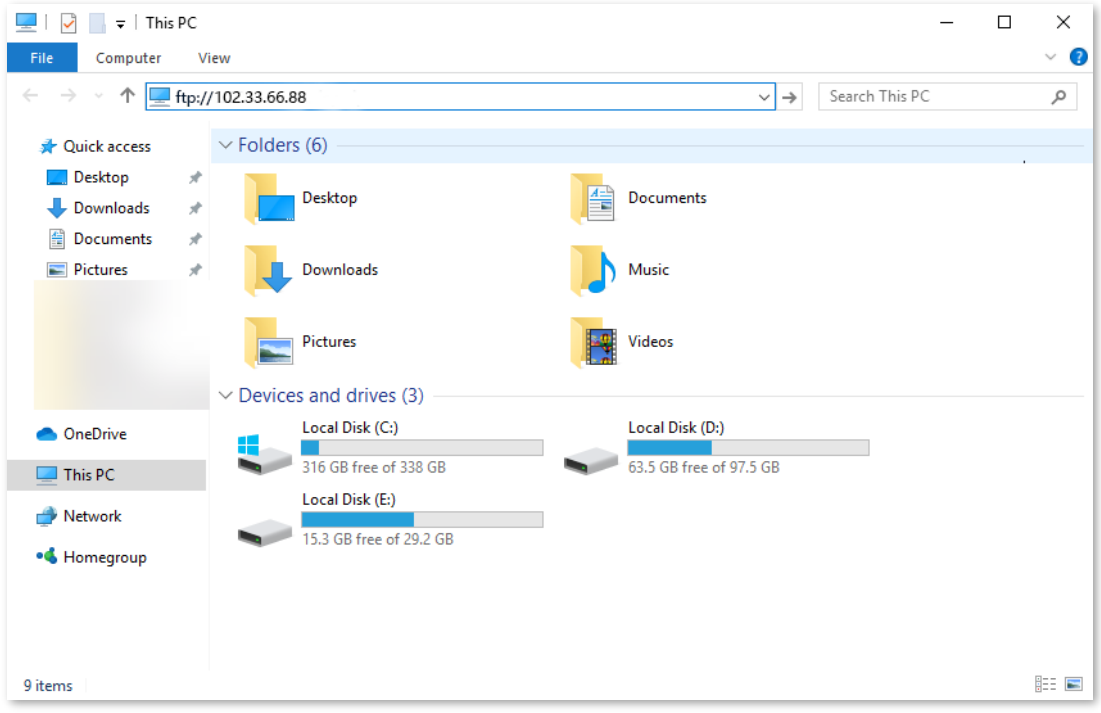

Enter the user name and password to access the resources on the FTP server.

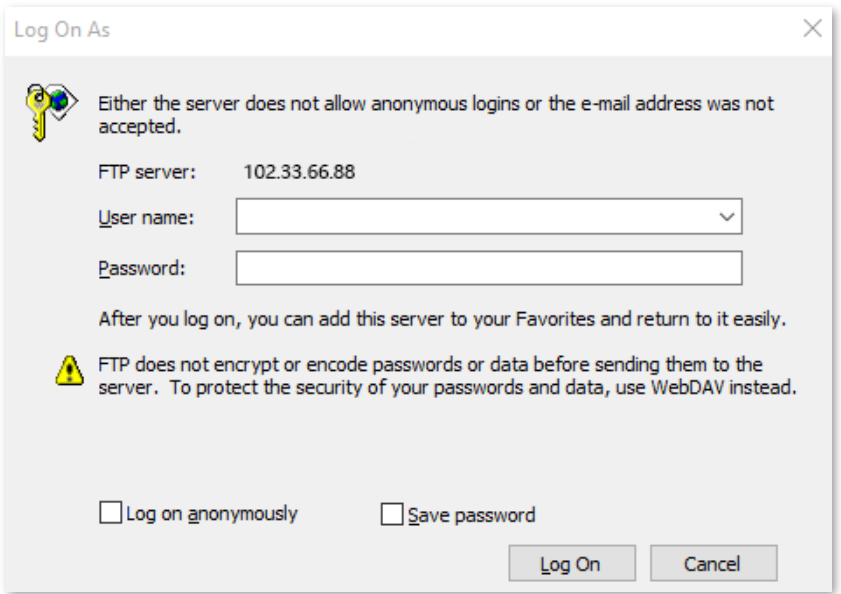

If you want to access the server within a LAN using a domain name, refer to the solution  $DMZ +$ [Dynamic DNS.](#page-37-0)

# $Q_{\text{TIP}}$

After the configuration is completed, if internet users still cannot access the FTP server, close the firewall, antivirus software and security guards on the host of the FTP server and try again.

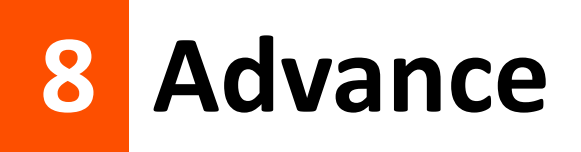

# **8.1 Advanced settings**

# **8.1.1 ARP table**

On this page, you can view the IP address and MAC address of devices connected to the ONT in a wired manner.

To access the page, log in to the web UI of the ONT and choose **Advance** > **Advance** > **ARP Table**.

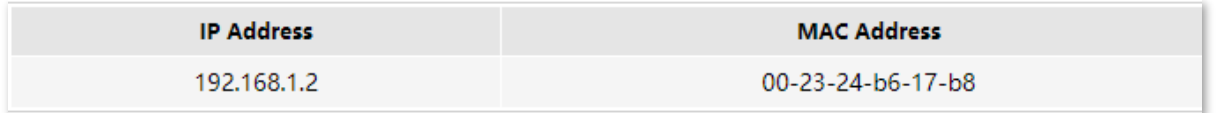

# **8.1.2 Routing**

# **Overview**

On this page, you can add, modify and delete static route rules. In addition, you can view the route table of the ONT.

Routing is the act of choosing an optimal path to transfer data from a source address to a destination address. A static route is a special route that is manually configured and has the advantages of simplicity, efficiency and reliability. Proper static routing can reduce routing problems and overload of routing data flow, and improve the forwarding speed of data packets.

After the static route is established, all data whose destination address is the destination network of the static route are directly forwarded to the next hop through the static route interface.

To access the page, [log in to the web UI](#page-20-0) of the ONT and navigate to **Advance** > **Advance** > **Routing**.

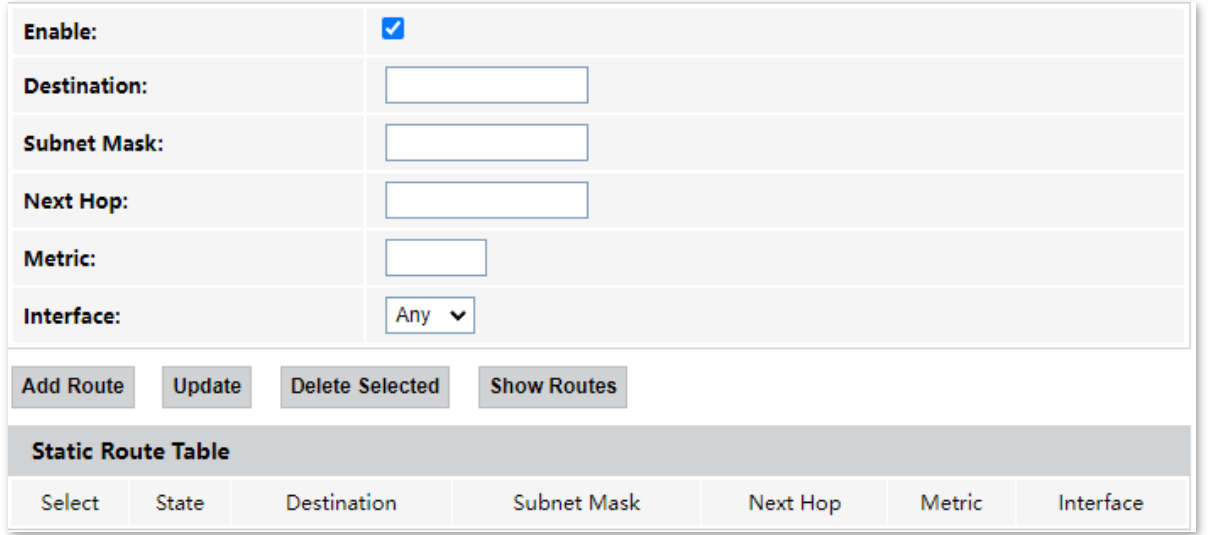

#### **Parameter description**

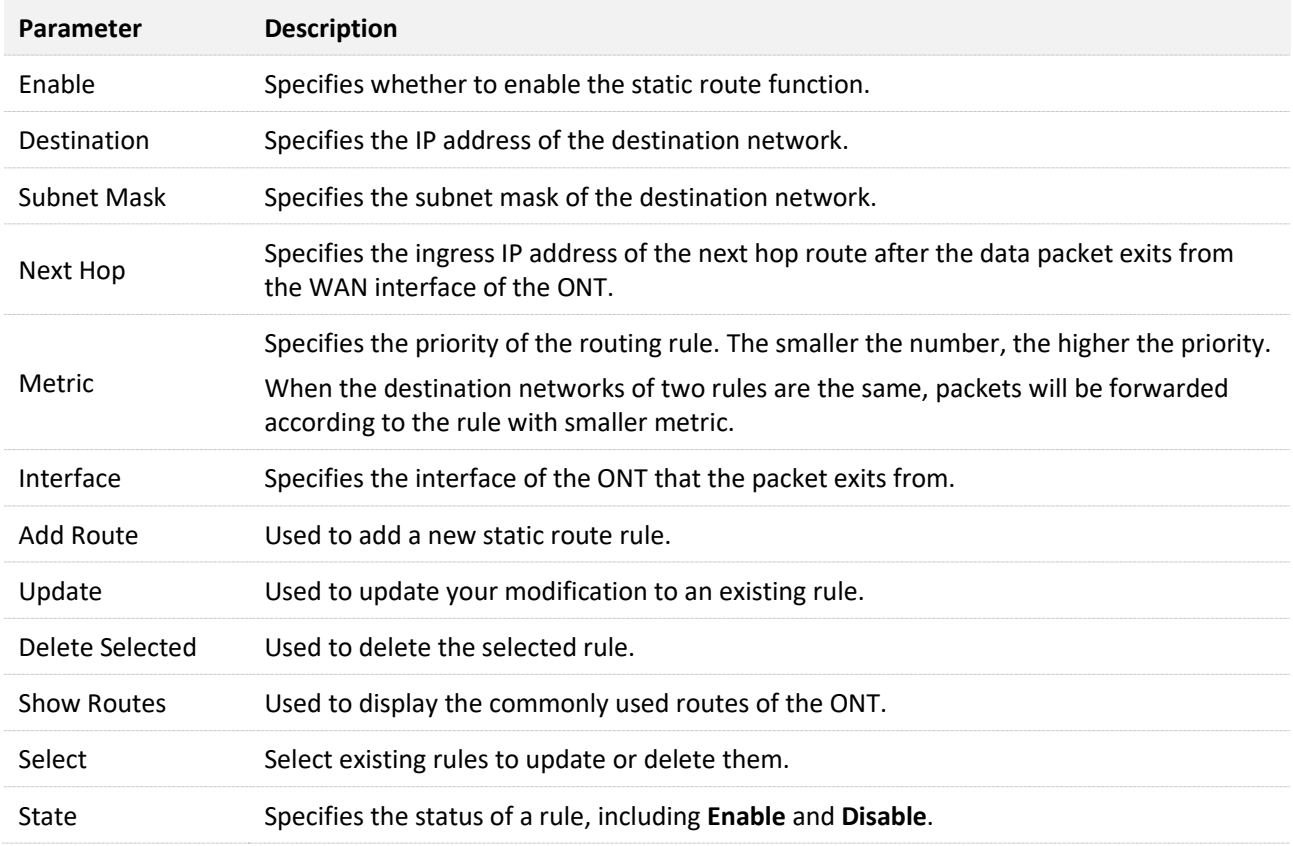

## **Add a new static route rule**

- **Step 1** [Log in to the web UI](#page-20-0) of the ONT.
- **Step 2** Navigate to **Advance** > **Advance** > **Routing**.
- **Step 3** Select **Enable** as required.
- **Step 4** Set **Destination**, **Subnet Mask**, **Next Hop**, **Metric** and **Interface** as required.

#### **Step 5** Click **Add Route**.

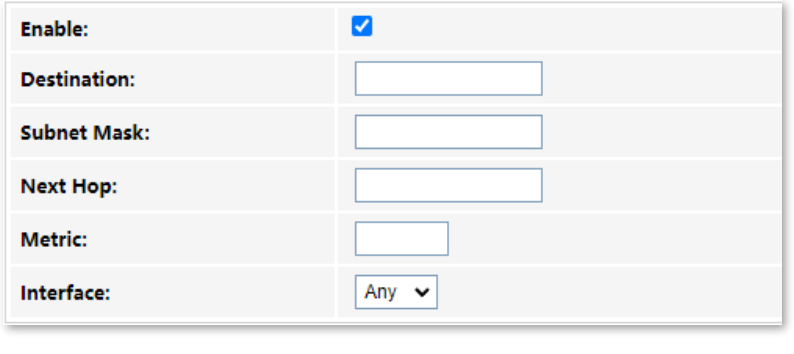

**---End**

After the configuration is completed, the static rule will be displayed in **Static Route Table**.

## **Modify a static rule**

- **Step 1** [Log in to the web UI](#page-20-0) of the ONT.
- **Step 2** Navigate to **Advance** > **Advance** > **Routing**.
- **Step 3** Select a static route rule, and it will appear in the configuring part.

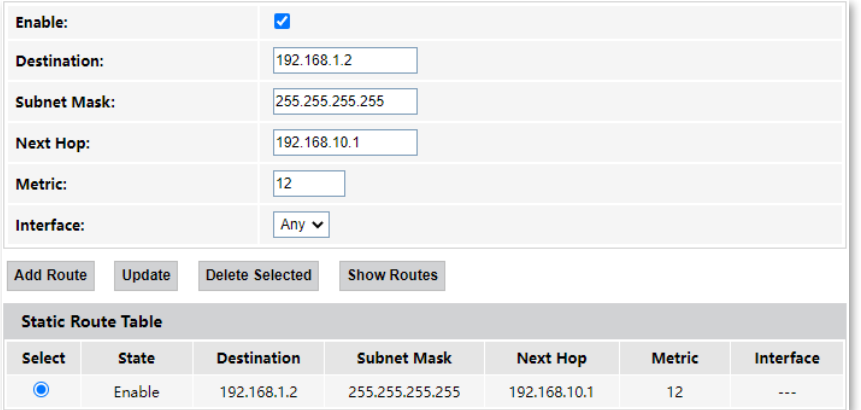

**Step 4** Modify the parameters of the rule as required.

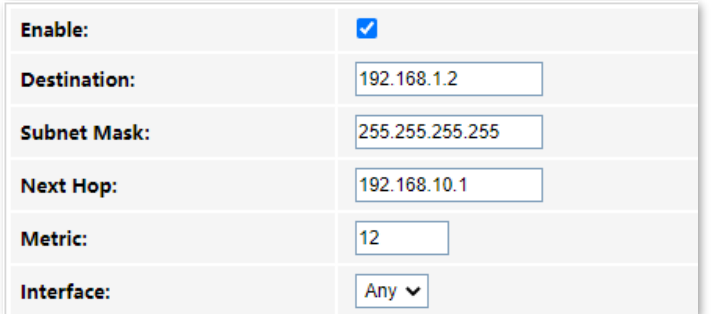

**Step 5** Click **Update**.

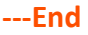

After the configuration is completed, the updated parameters of the static rule will be displayed in **Static Route Table**.

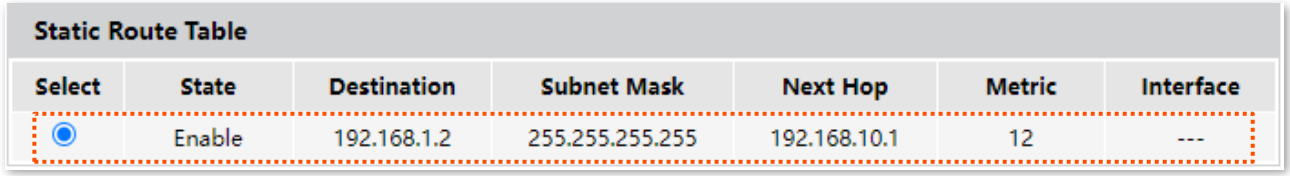

# **Delete an existing rule**

To delete an existing rule, select the rule in **Static Route Table** and click **Delete Selected**.

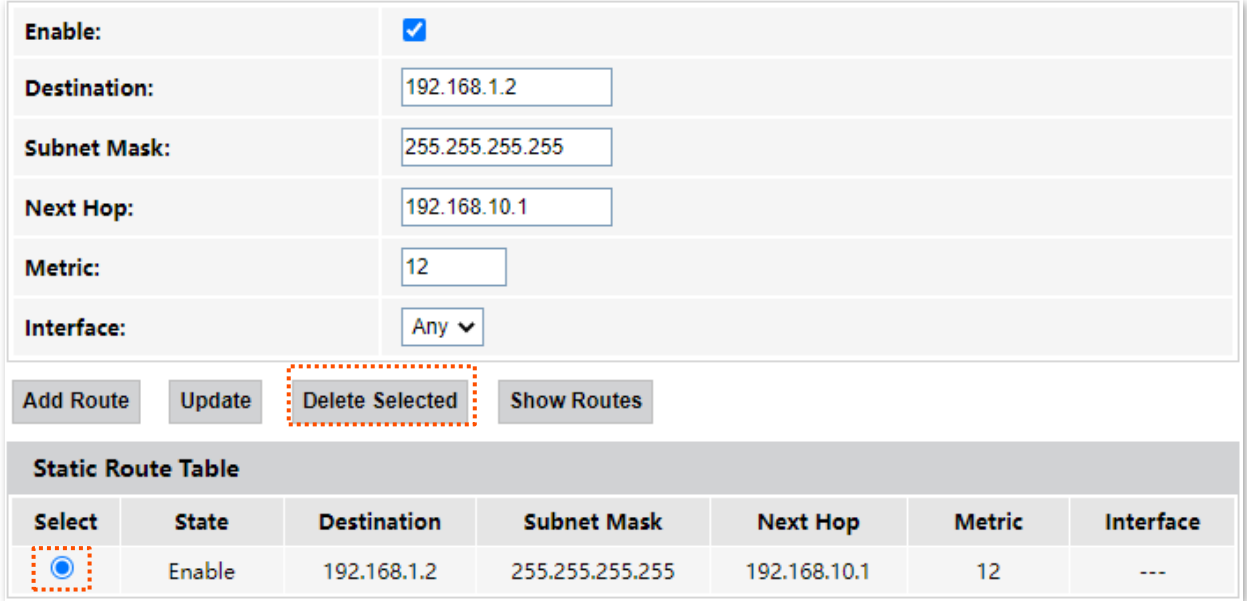

# **Show commonly used routes**

Click **Show Routes**, and you will find the commonly used routes in the prompt window.

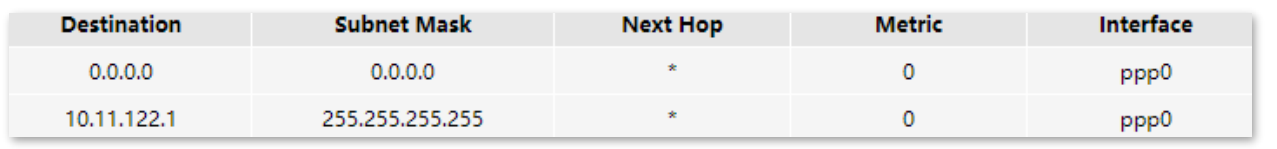

# $Q_{\text{tip}}$

- The route with 0.0.0.0 as both destination and subnet mask is the default route. When no perfectly matched route is found for a packet, the packet will be forwarded through the default route.
- 0.0.0.0 as the next hop indicates that the ONT is directly connected to the destination network.

# **8.2 IPv6 settings**

The ONT supports both IPv4 and IPv6 for internet access. In this module, you can enable and disable IPv6 of the ONT, and perform other IPv6-related configurations on the ONT.

# **8.2.1 IPv6 status**

On this page, you can enable or disable the IPv6 function of the ONT.

To access the page, log in to the web UI of the ONT and navigate to **Advance** > **IPv6** > **IPv6 Enable/Disable**. Select **Enable** or **Disable** and click **Apply Changes**.

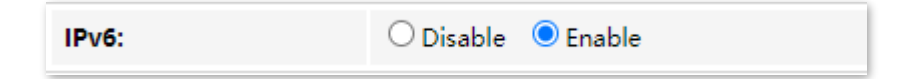

# **8.2.2 RADVD**

The Router Advertisement Daemon (RADVD) is used by system administrators in stateless autoconfiguration methods of network hosts on IPv6 networks.

When IPv6 hosts configure their network interfaces, they broadcast Router Solicitation (RS) requests onto the network to discover available devices. The RADVD software answers requests with Router Advertisement (RA) messages. In addition, RADVD periodically broadcasts RA packets to the attached link to update network hosts.

To access the page, [log in to the web UI](#page-20-0) of the ONT and navigate to **Advance** > **IPv6** > **RADVD**.

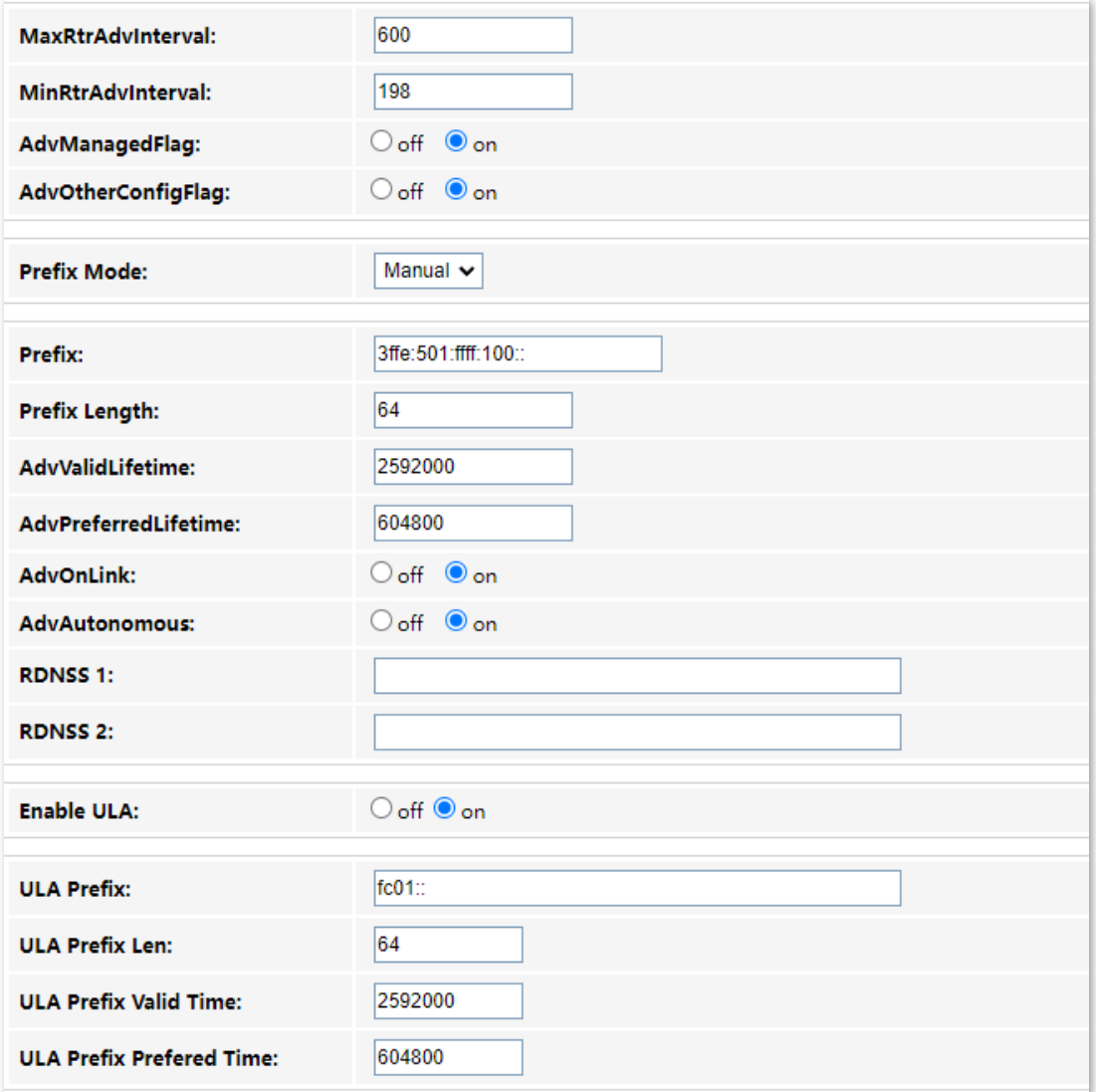

## **Parameter description**

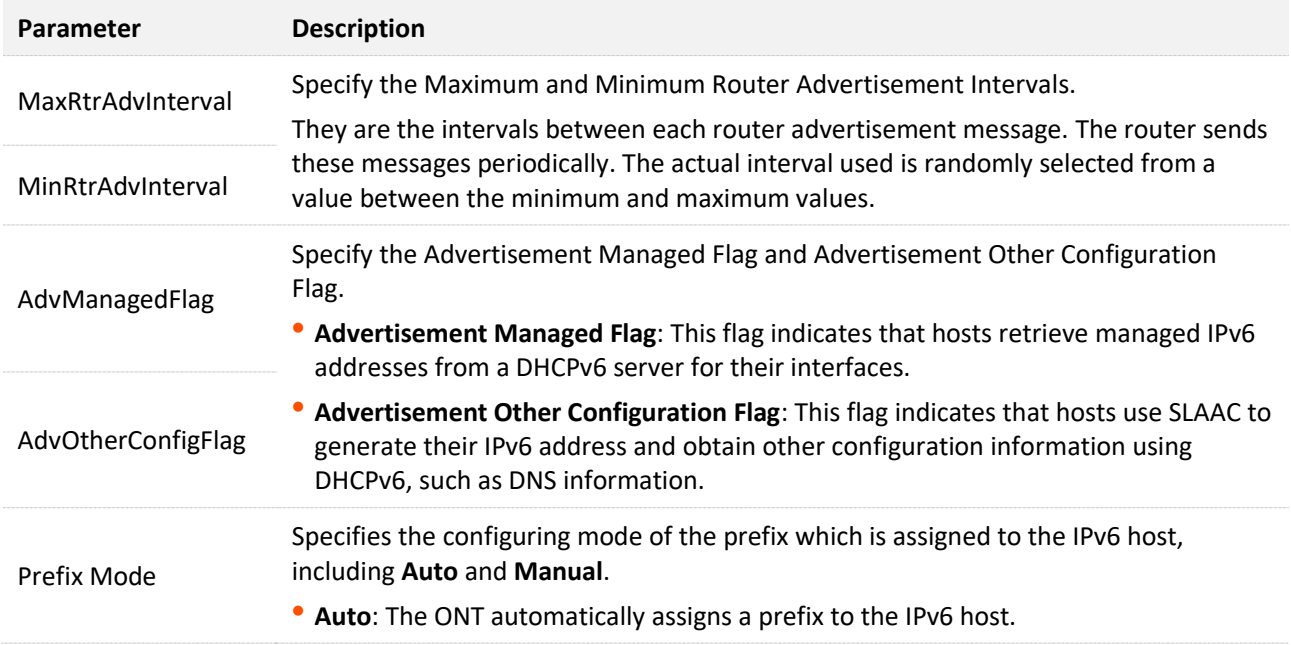

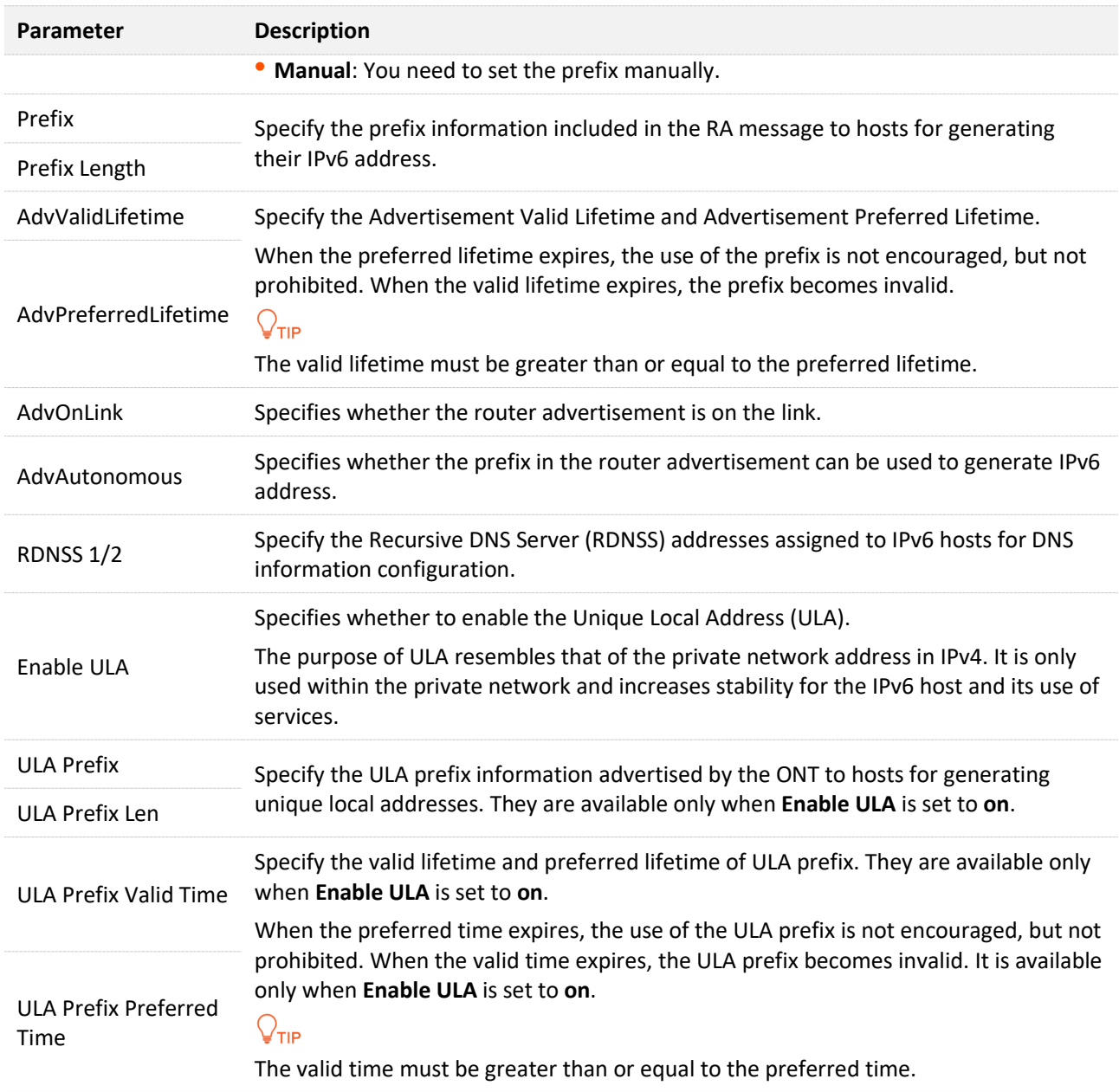

# **8.2.3 DHCPv6**

IPv6 hosts may automatically generate IP addresses internally using Stateless Address Autoconfiguration (SLAAC), or they may be assigned configuration with Dynamic Host Configuration Protocol version 6 (DHCPv6). When the DHCPv6 server is enabled, the ONT can assign IPv6 hosts with IP addresses, IP prefixes and other configurations required for IPv6 internet access.

To access the page, [log in to the web UI](#page-20-0) of the ONT and navigate to **Advance** > **IPv6** > **DHCPv6**.

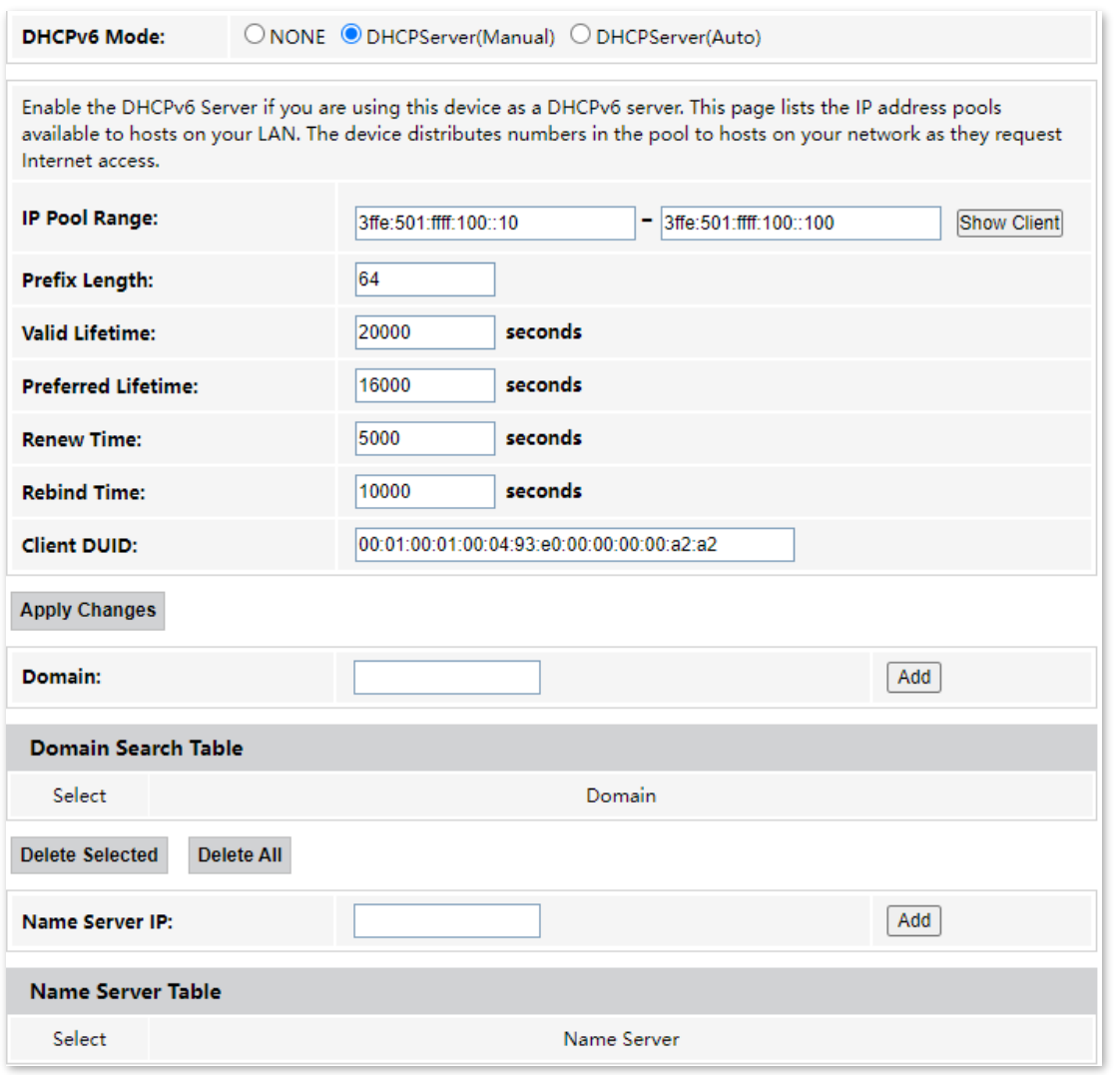

# **Parameter description**

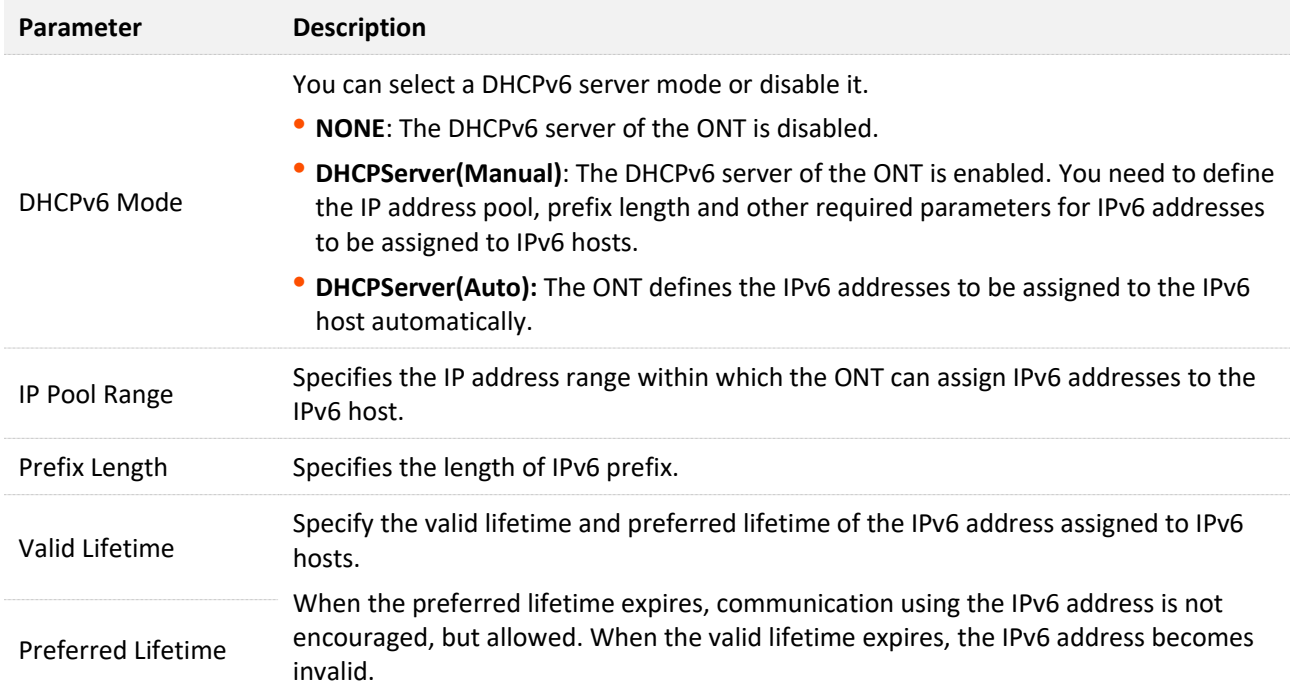

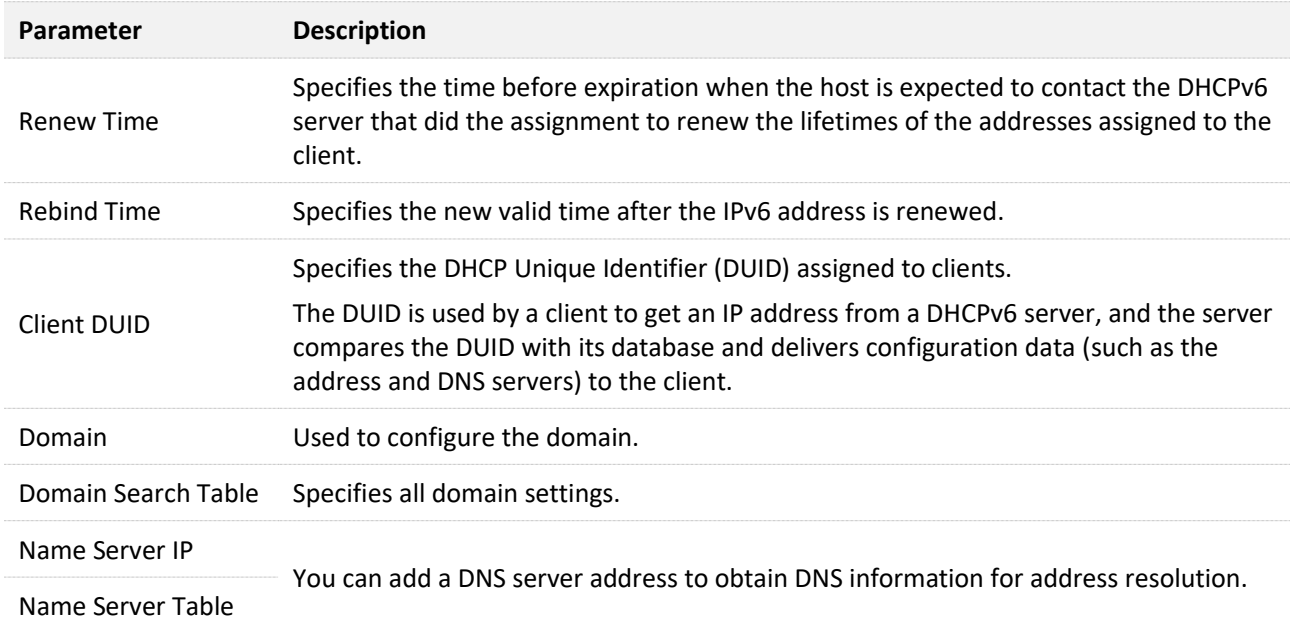

# **9 Diagnostics**

# **9.1 Ping and Tracert**

The ONT provides connectivity diagnosis tools, which include Ping and Tracert. You can use these tools to test the connectivity to the internet, a certain IP address or domain name.

- <sup>−</sup> **Ping**: It is a utility that helps to check if an IP address or domain name is accessible or not. Ping works by sending a packet to the specified address and waits for the reply. It also measures round trip time and reports errors.
- <sup>−</sup> **Tracert**: It is a utility that traces a packet from your computer to the host, and will also show the number of steps (hops) required to reach there, along with the time by each step.

To access the page, [log in to the web UI](#page-20-0) of the ONT and click **Diagnostics**. Both tools include IPv4 (**Ping/Tracert**) and IPv6 (**Ping6/Tracert6**) versions. The IPv4 version is used for illustration.

# **Ping**

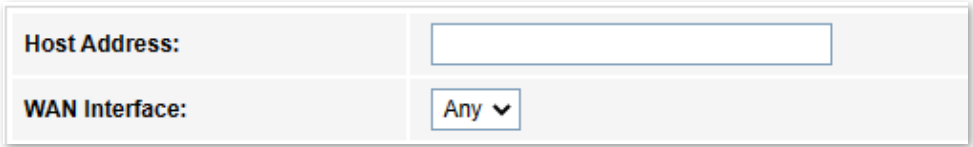

#### **Parameter description**

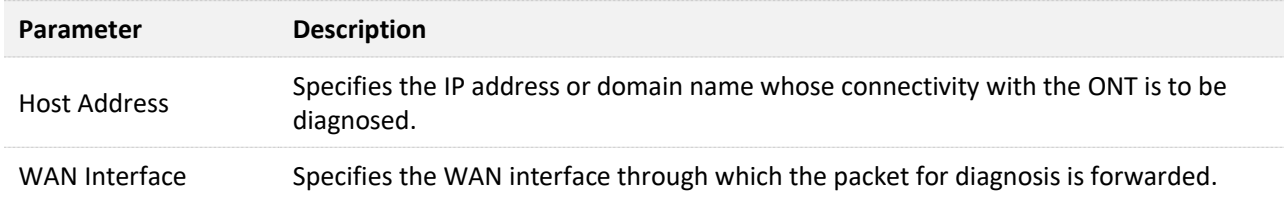

# **Tracert**

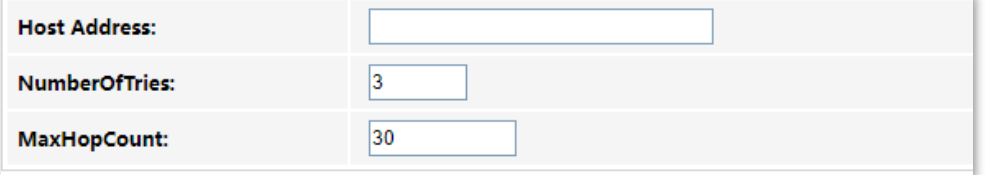

## **Parameter description**

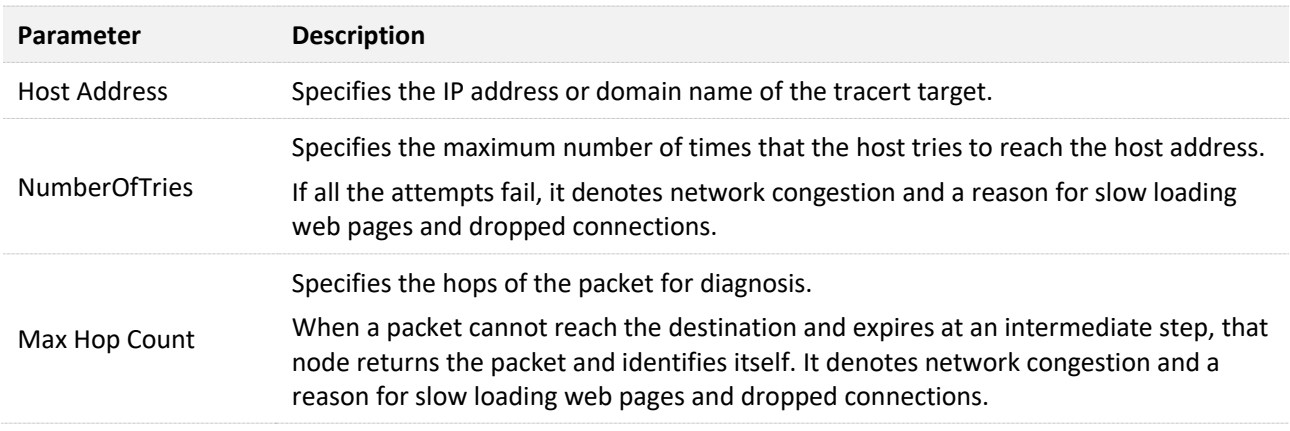

# **9.2 Execute Ping to test connectivity**

- **Step 1** [Log in to the web UI](#page-20-0) of the ONT.
- **Step 2** Navigate to **Diagnostics** > **Diagnostics** > **Ping**.
- **Step 3** Enter the IP address or domain name in **Host Address**, which is **www.google.com** in this example.
- **Step 4** Select **Any** in **WAN Interface**.

#### **Step 5** Click **Go**.

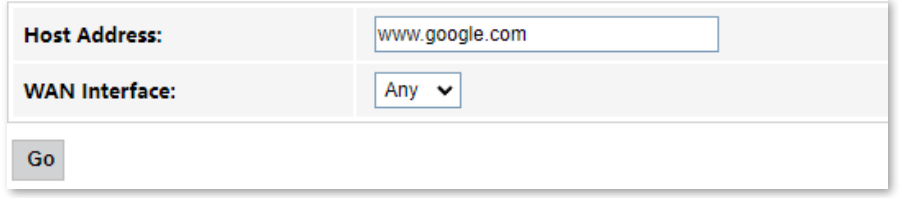

Wait a moment. The result appears when the diagnosis finishes.

**---End**

# **9.3 Execute Traceroute to test routing**

- **Step 1** [Log in to the web UI](#page-20-0) of the ONT.
- **Step 2** Navigate to **Diagnostics** > **Diagnostics** > **Tracert**.
- **Step 3** Enter the IP address or domain name in **Host Address**, which is **www.google.com** in this example.
- **Step 4** Specify the number of attempts in **NumberOfTries**.
- **Step 5** Specify the number of hops in **Max Hop Count**.
- **Step 6** Click **Go**.

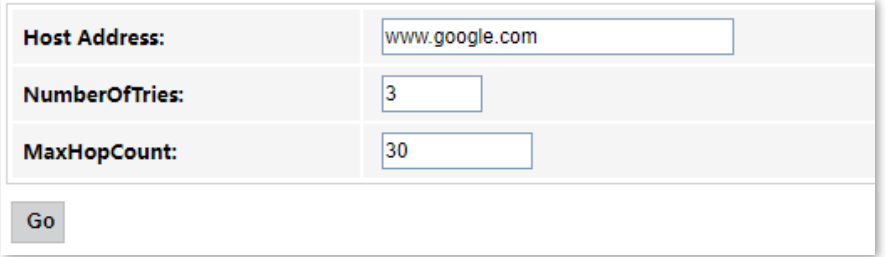

Wait a moment. The result appears when the diagnosis finishes.

**---End**

# **10 Admin**

# **10.1 GPON/EPON settings**

On this page, you can register your ONT for internet access.

To access the page, [log in to the web UI](#page-20-0) of the ONT and navigate to **Admin** > **Admin** > **GPON Settings** (or **EPON Settings**). Enter the parameters provided by your ISP and click **Apply Changes** to register the ONT.

You can view the registration status of the ONT on the [PON status](#page-27-0) page.

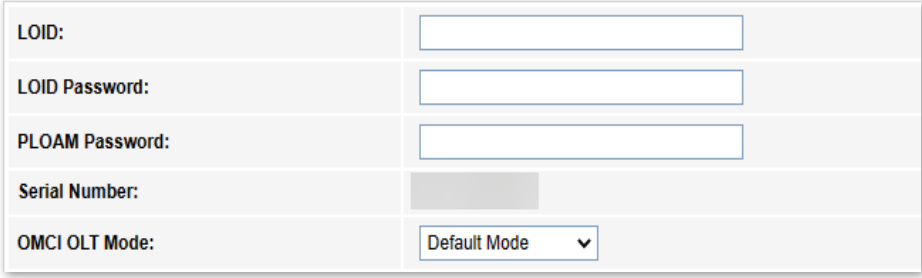

# **10.2 OMCI information**

ONU Management Control Interface (OMCI) defines a mechanism and message format that is used by the Optical Line Termination (OLT) to configure, manage and monitor ONTs.

To access the page, [log in to the web UI](#page-20-0) of the ONT and navigate to **Admin** > **Admin** > **OMCI Information**. You can click **Refresh** to update the information.

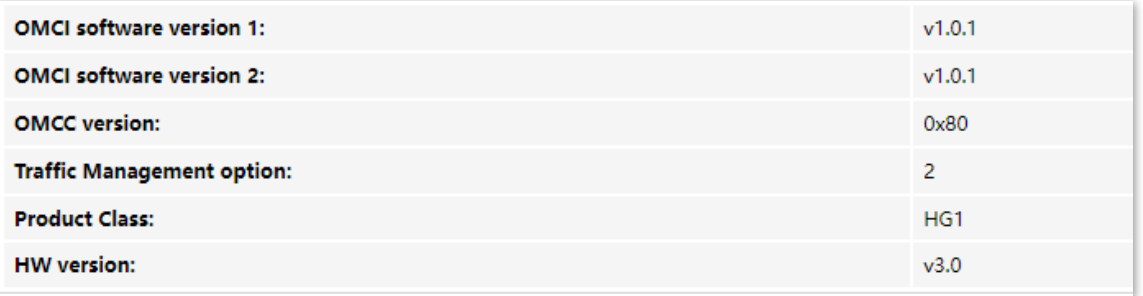

# **10.3 Commit/Reboot**

This page is used to commit any configuration changes you have made and reboot the ONT to put the changes into effect. Click **Commit and Reboot** to save settings and reboot the ONT.

To access the page, [log in to the web UI](#page-20-0) of the ONT and navigate to **Admin** > **Admin** > **Commit/Reboot**.

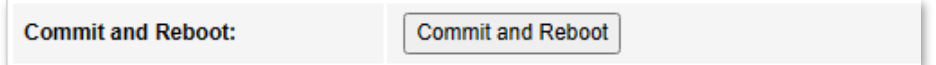

# **10.4 Backup/Restore**

On this page, you can back up the configuration of the ONT, restore the configuration from a backup file, and reset the ONT.

To access the page, [log in to the web UI](#page-20-0) of the ONT and navigate to **Admin** > **Admin** > **Backup/Restore**.

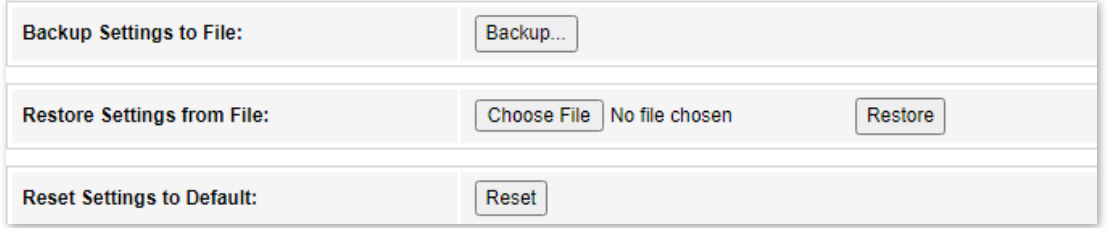

# **10.4.1 Back up the configuration of the ONT**

You can back up the configuration of the ONT at a certain time for future restoration after you change the settings or reset the ONT.

#### **Procedure:**

- **Step 1** [Log in to the web UI](#page-20-0) of the ONT.
- **Step 2** Navigate to **Admin** > **Admin** > **Backup/Restore**.
- **Step 3** Click **Backup…**.

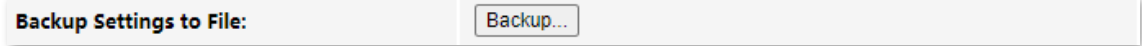

The configuration file (**config.xml**) is automatically downloaded to the local host.

**---End**

# **10.4.2 Restore previous configuration of the ONT**

You can restore the previous configuration of the ONT using the backup file that you have downloaded.

**Procedure:**

- **Step 1** [Log in to the web UI](#page-20-0) of the ONT.
- **Step 2** Navigate to **Admin** > **Admin** > **Backup/Restore**.
- **Step 3** Click **Choose File**, and select the configuration file.

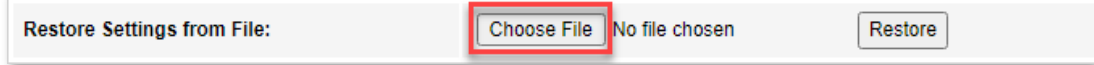
#### **Step 4** Click **Restore**.

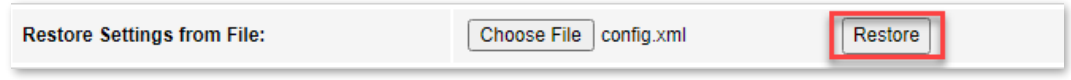

The ONT reboots to enable the configuration to take effect.

**---End**

## **10.4.3 Reset the ONT**

When the ONT malfunctions and you cannot find a solution, you can try to reset the ONT. If your ISP has preset the ONT, the ONT will be restored to the configurations preset by the ISP. Otherwise, the ONT will be restored to factory settings.

## $Q$ <sub>TIP</sub>

Resetting the ONT will clear all previous personalized configurations. It is recommended to back up the configuration of the ONT in advance.

#### **Procedure:**

- **Step 1** [Log in to the web UI](#page-20-0) of the ONT.
- **Step 2** Navigate to **Admin** > **Admin** > **Backup/Restore**.
- **Step 3** Click **Reset**.

**Reset Settings to Default:** Reset

The ONT starts rebooting. Wait until it finishes rebooting, and then you can log in to the ONT again and perform settings.

# **10.5 Password**

On this page, you can change the login password for the ONT. The default login user name and password are **admin**. You can only change the password, and the original password is required during the process.

#### **Procedure:**

- **Step 1** [Log in to the web UI](#page-20-0) of the ONT.
- **Step 2** Navigate to **Admin** > **Admin** > **Password**.
- **Step 3** Set **UserName** according to the actual permissions.
- **Step 4** Enter the original password in **Old Password**.
- **Step 5** Enter your new password in **New Password** and **Confirmed Password**.
- **Step 6** Click **Apply Changes**.

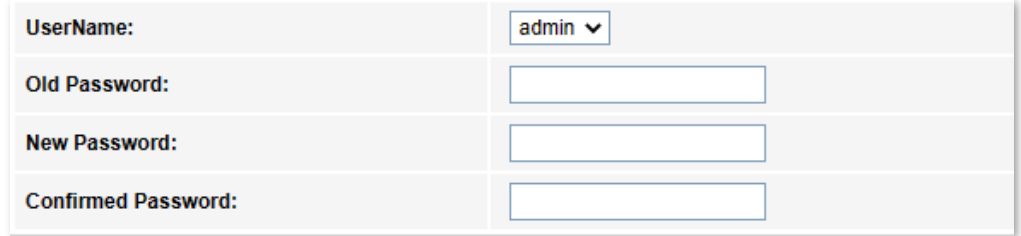

The following message is displayed, indicating that the password is changed successfully.

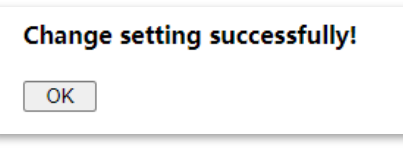

# **10.6 Firmware upgrade**

To get new features and improve performance and operating stability, you can upgrade the firmware of the ONT when a new version is available.

#### **Procedure:**

- **Step 1** Go to [www.tendacn.com.](http://www.tendacn.com/) Download an applicable firmware of the ONT to your local computer and unzip it.
- **Step 2** [Log in to the web](#page-20-0) UI of the ONT.
- **Step 3** Navigate to **Admin** > **Admin** > **Firmware Upgrade**.
- **Step 4** Click **Choose File**, and select the upgrade file.
- **Step 5** Click **Upgrade**.

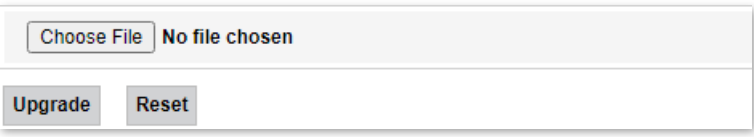

The ONT reboots automatically.

# **10.7 ACL**

Access Control List (ACL) is a collection of permitting and denying rules that ensure security by blocking unauthorized users from and allowing authorized users to access ONT.

To access the page, [log in to the web UI](#page-20-0) of the ONT and navigate to **Admin** > **Admin** > **ACL**.

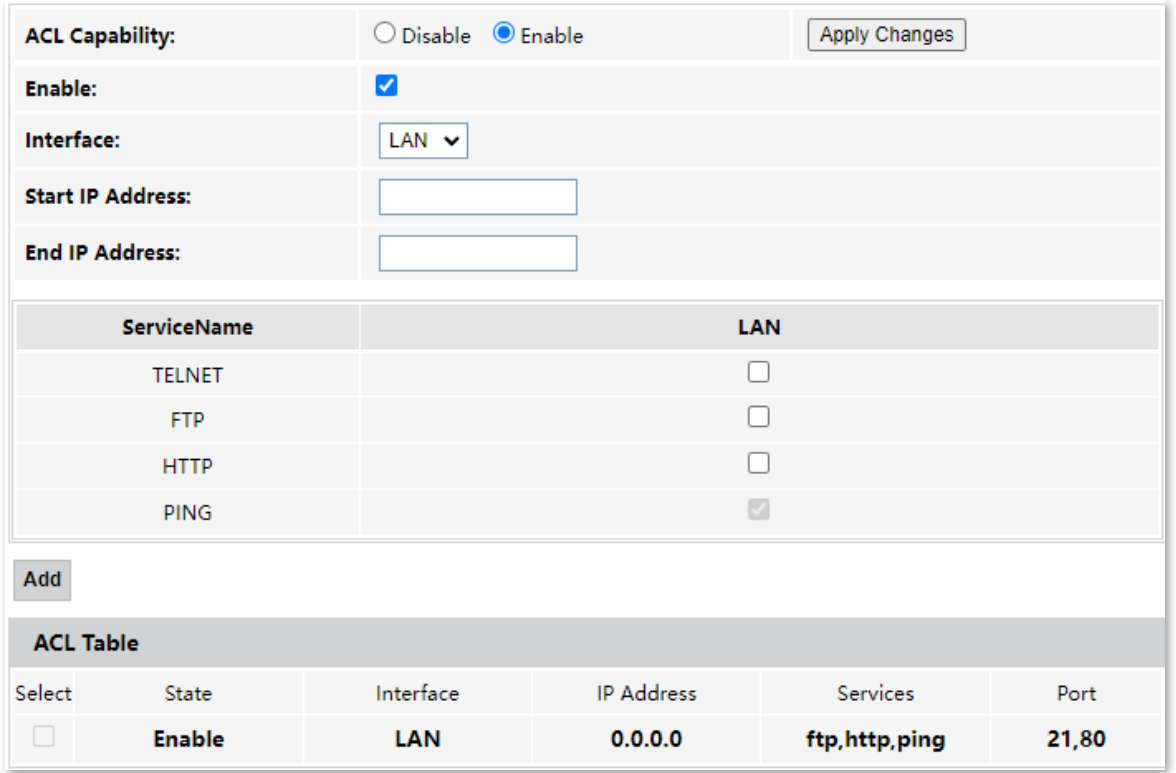

#### **Parameter description**

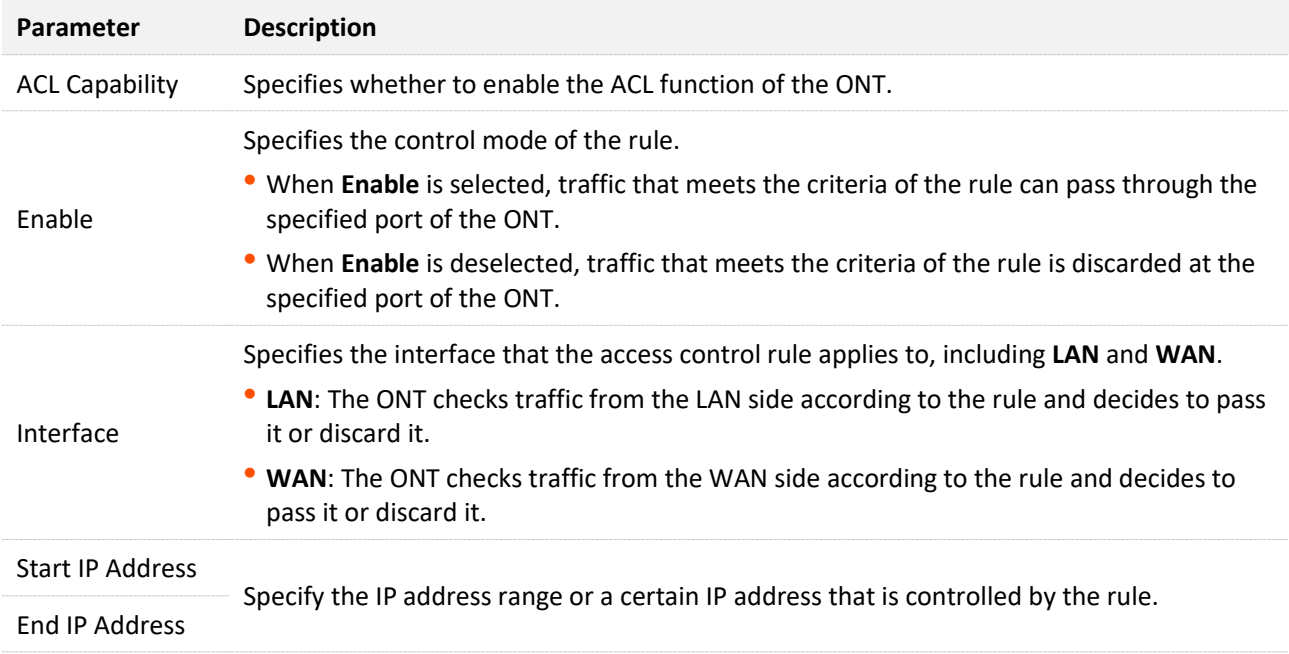

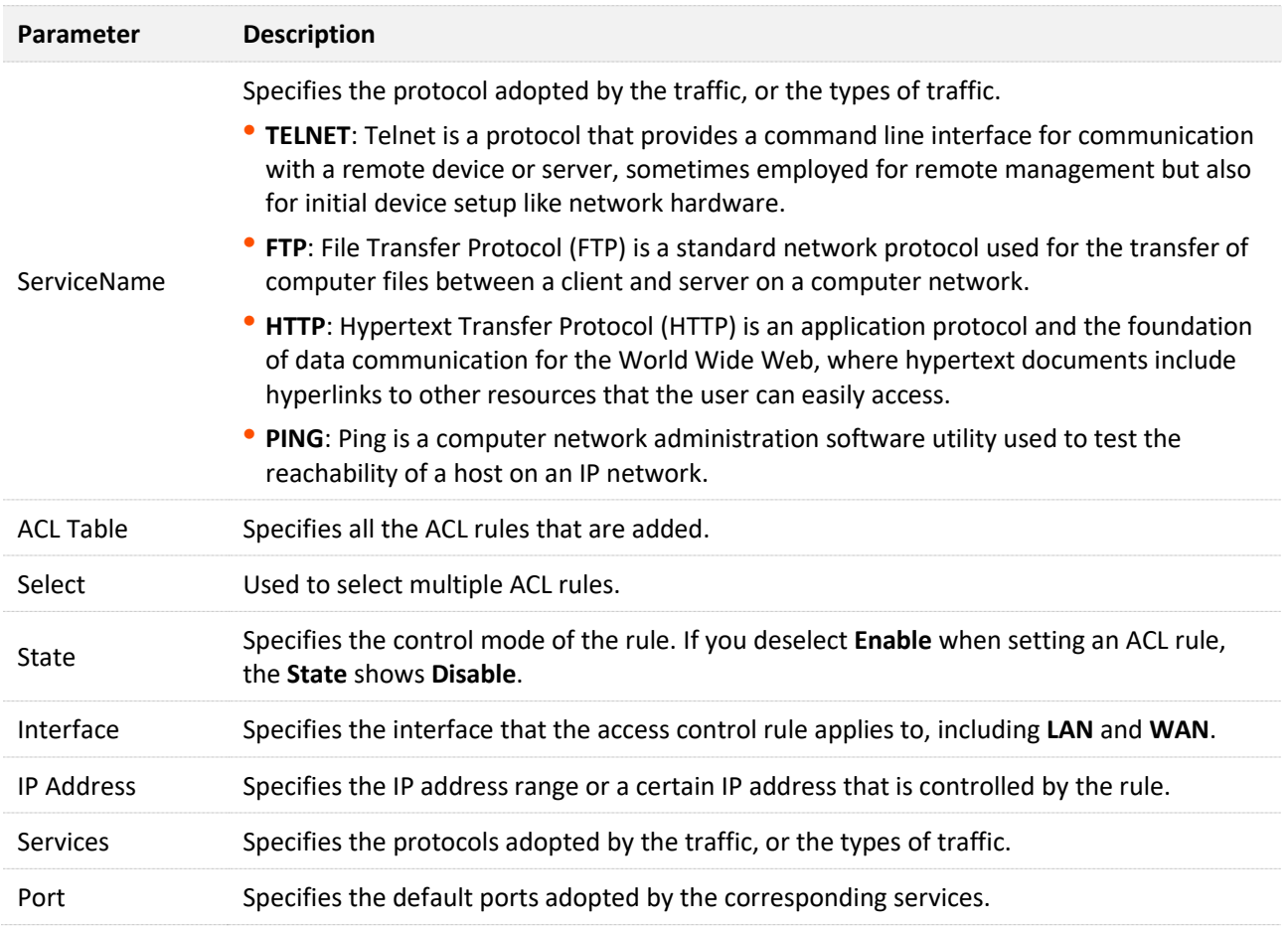

# **10.8 Time zone**

On this page, you can change the system time of the ONT, or enable the ONT to update its system time with the Simple Network Time Protocol (SNTP) server.

To access the page, [log in to the web UI](#page-20-0) of the ONT and navigate to **Admin** > **Admin** > **Time Zone**.

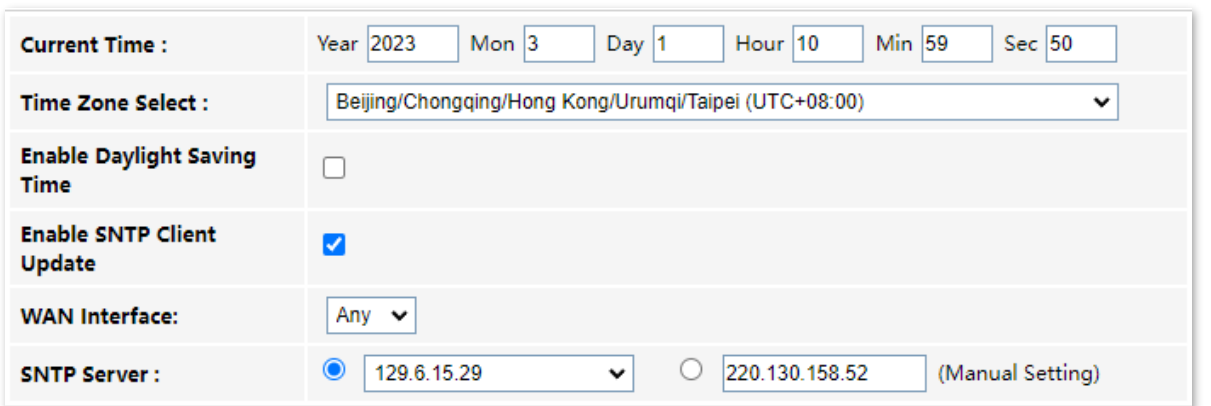

#### **Parameter description**

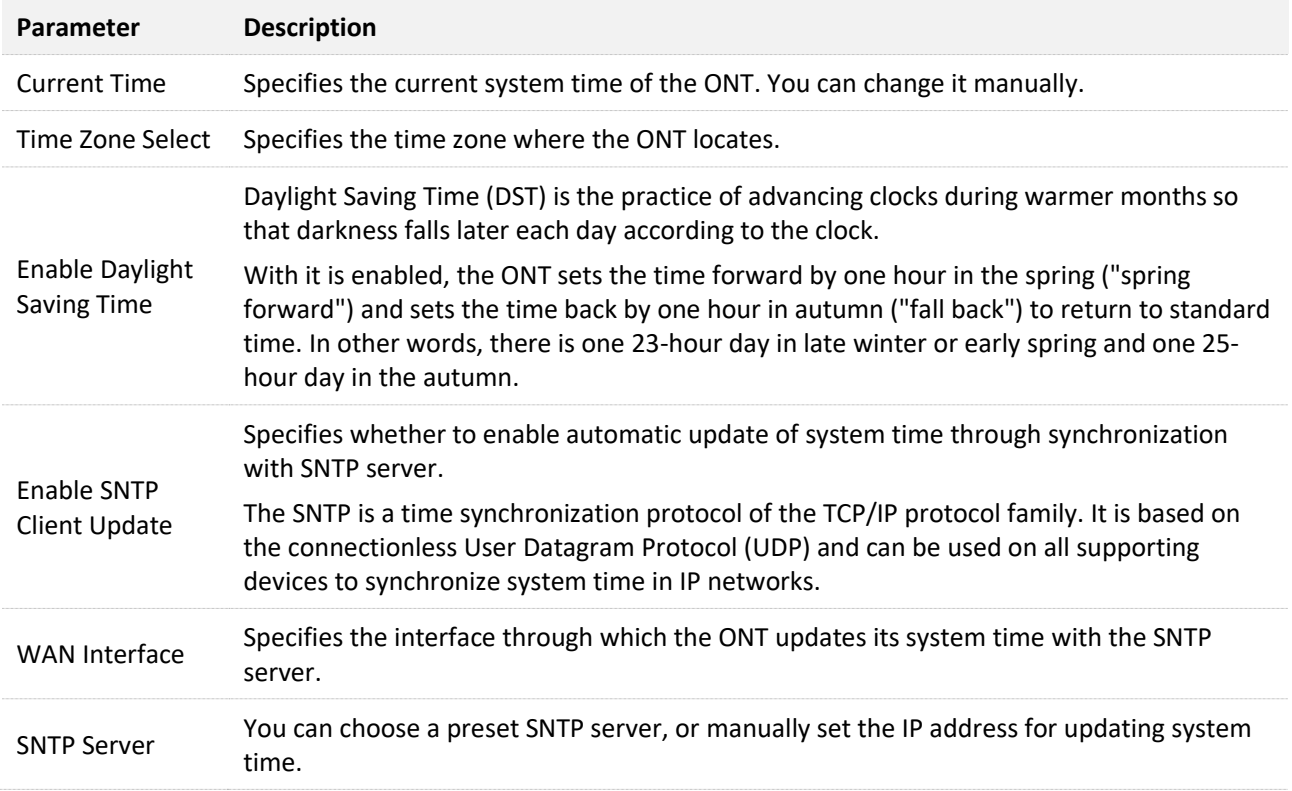

# **10.9 Logout**

To access the page, navigate to **Admin** > **Admin** > **Logout**.

You can log out of the web UI of the ONT by clicking **Logout** on this page, or click **Logout** at the upper-right corner of the web UI.

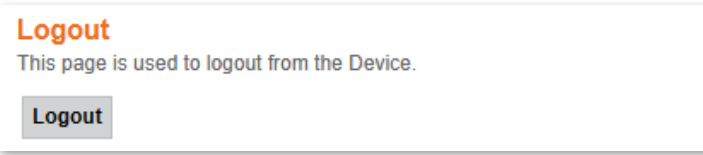

# **11 Statistics**

In this part, you can view the packet statistics of the ports and interfaces of the ONT.

## **Interface statistics**

This page displays the received and transmitted packets statistics, including the received packets (Rx pkt), received packets error (Rx err), dropped received packets (Rx drop), transmitted packets (Tx pkt), transmitted packets error (Tx err), dropped transmitted packets (Tx drop).

To access the page, [log in to the web UI](#page-20-0) of the ONT and navigate to **Statistics** > **Statistics** > **Interface**.

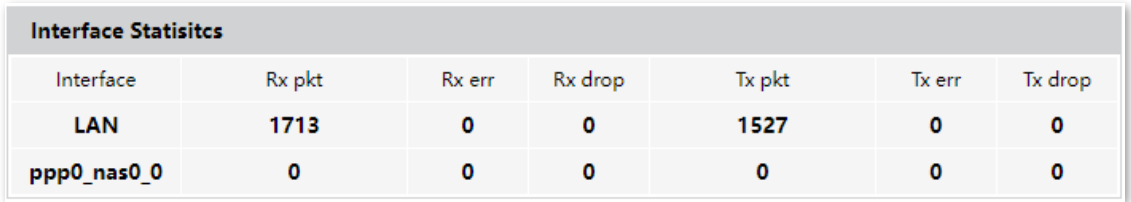

## **PON statistics**

The page displays the data statistics transmitted and received through the PON port.

To access the page, [log in to the web UI](#page-20-0) of the ONT and navigate to **Statistics** > **Statistics** > **PON Statistics**.

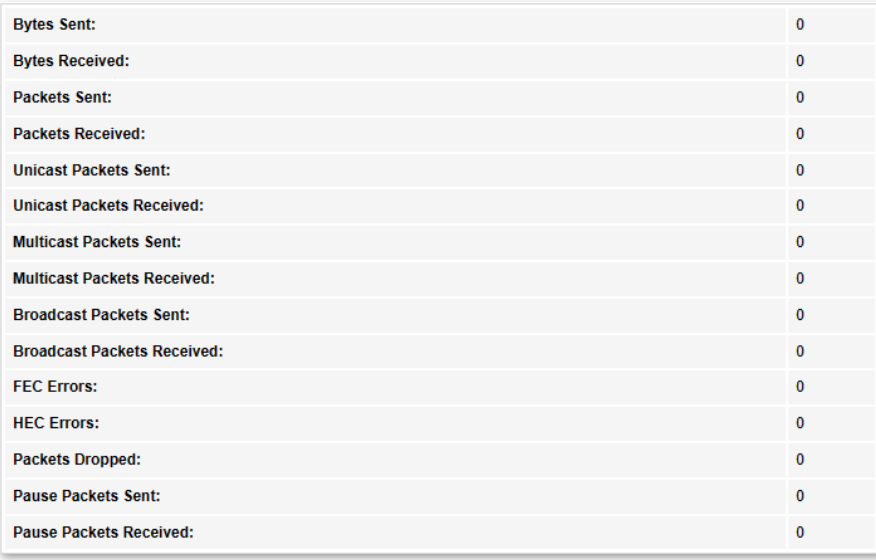

# **Appendixes**

# **A.1 Configure the computer to obtain an IPv4/IPv6 address automatically**

Perform the configuration procedure in [Windows 10,](#page-80-0) [Windows 8](#page-83-0) and [Windows 7](#page-85-0) as required. A computer installed with a wired network adapter is used as an example to describe the procedure.

# <span id="page-80-0"></span>**A.1.1 Windows 10**

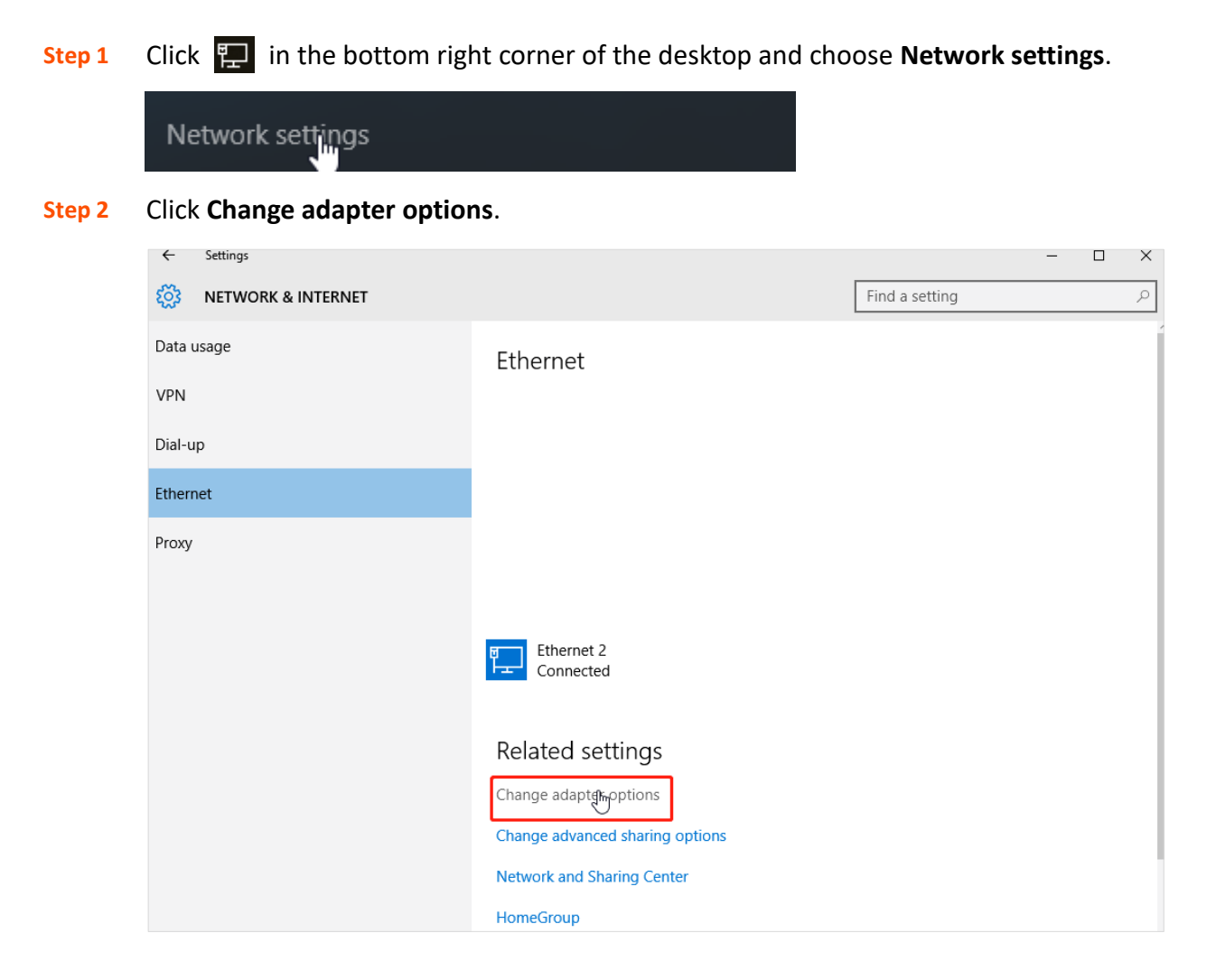

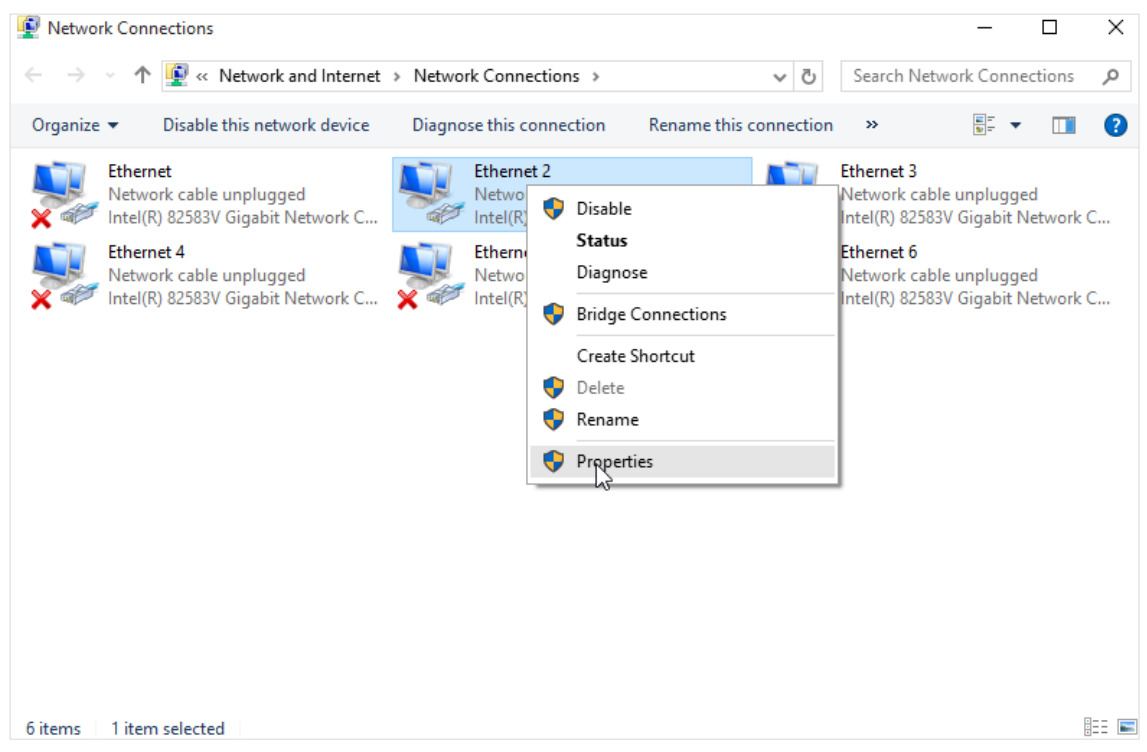

### **Step 3** Right-click on the connection in use, and then click **Properties**.

**Step 4** Double-click **Internet Protocol Version 4 (TCP/IPv4)** or **Internet Protocol Version 6 (TCP/IPv6)**.

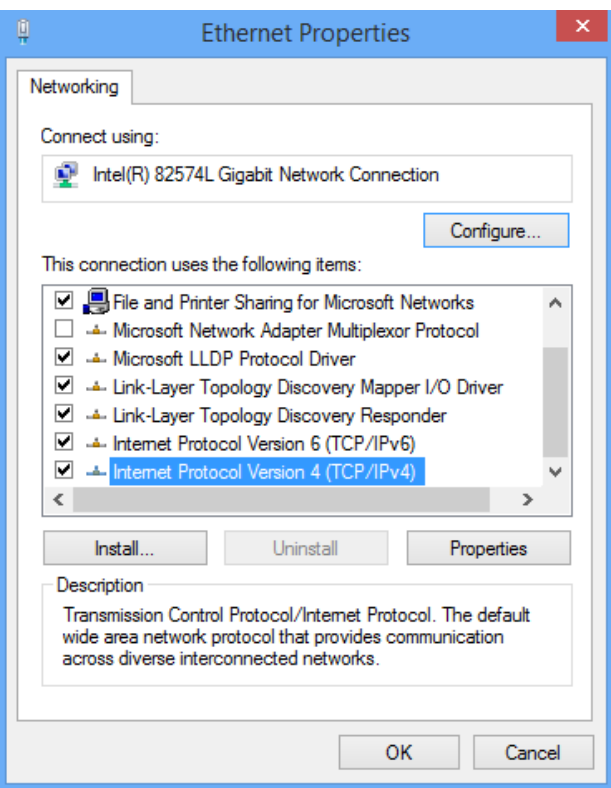

## **Step 5** Select **Obtain an IP address automatically** and **Obtain DNS server address automatically**, and click **OK**.

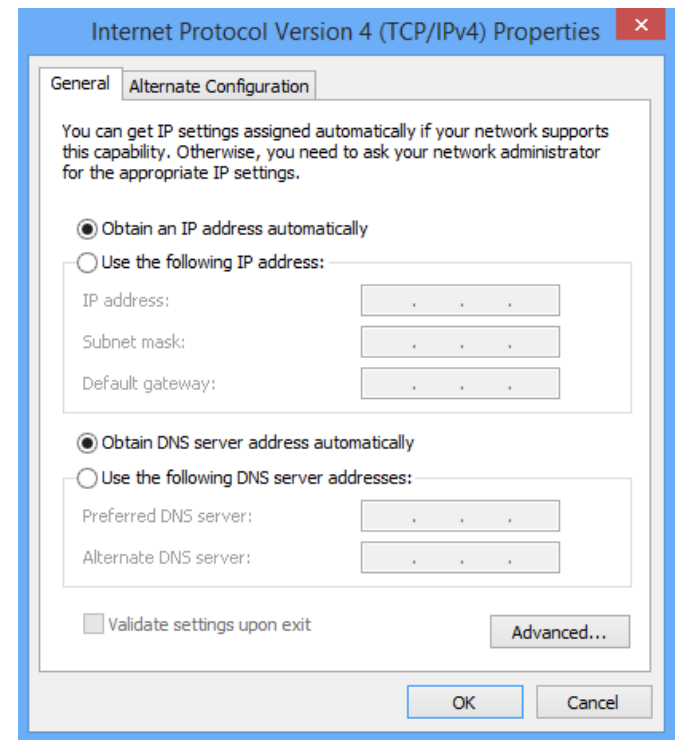

**Step 6** Click **OK** in the **Ethernet Properties** window.

# <span id="page-83-0"></span>**A.1.2 Windows 8**

**Step 1** Right-click **in** in the bottom right corner of the desktop and choose Open Network and **Sharing Center**.

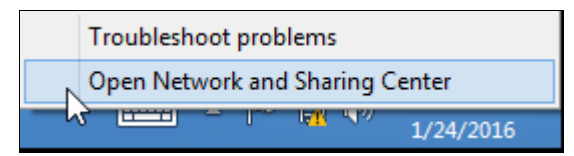

**Step 2** Click **Ethernet** and then **Properties**.

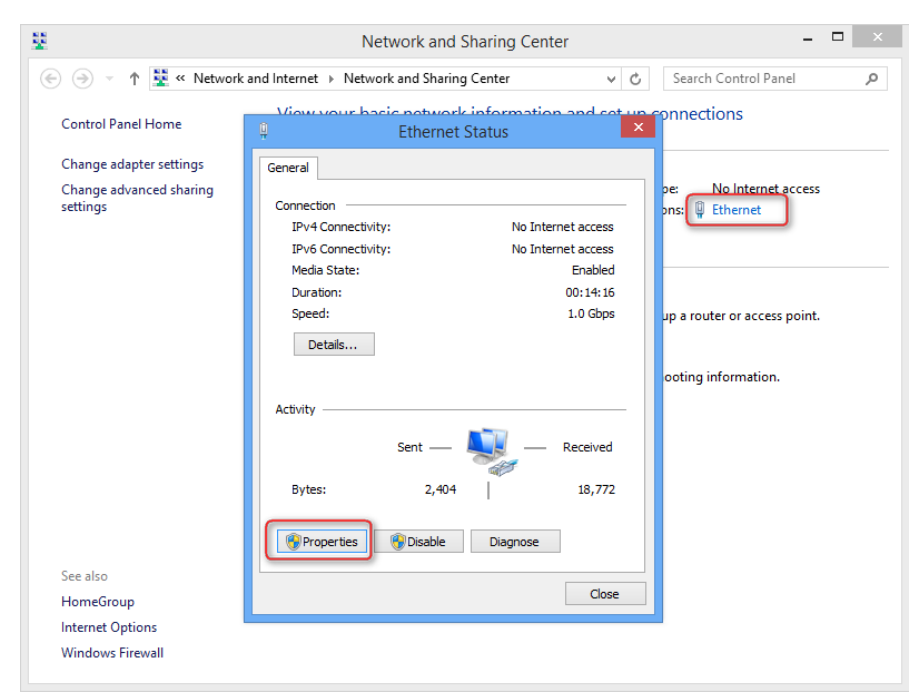

**Step 3** Double-click **Internet Protocol Version 4 (TCP/IPv4)** or **Internet Protocol Version 6 (TCP/IPv6)**.

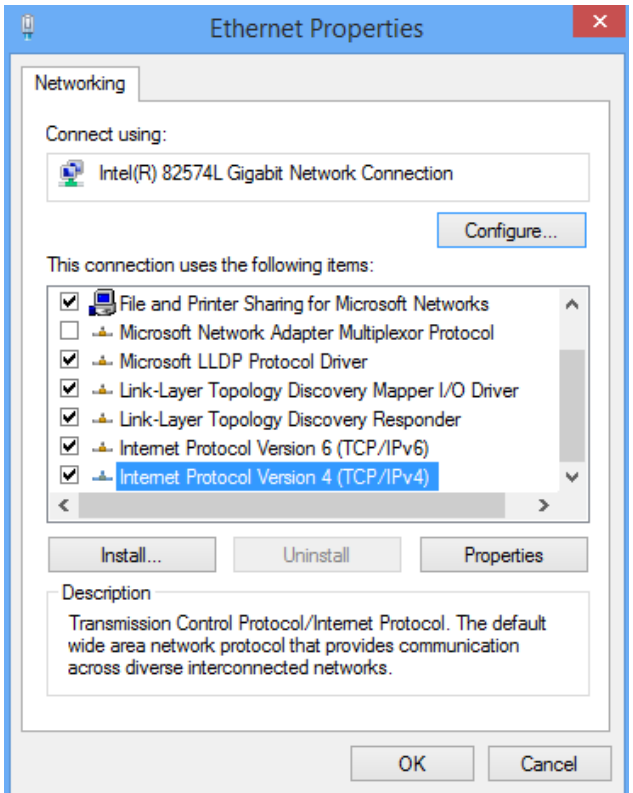

**Step 4** Select **Obtain an IP address automatically** and **Obtain DNS server address automatically**, and click **OK**.

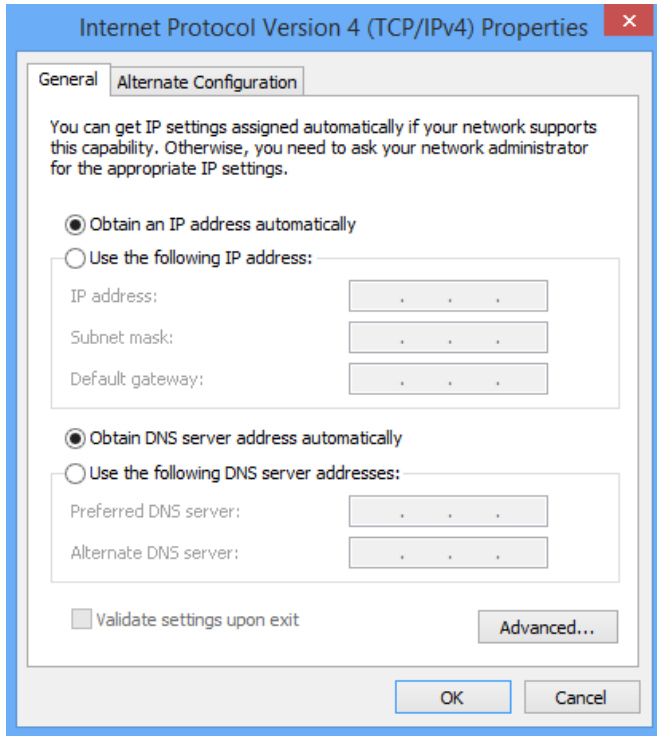

**Step 5** Click **OK** in the **Ethernet Properties** window.

# <span id="page-85-0"></span>**A.1.3 Windows 7**

**Step 1** Click **in** in the bottom right corner of the desktop and choose Open Network and **Sharing Center**.

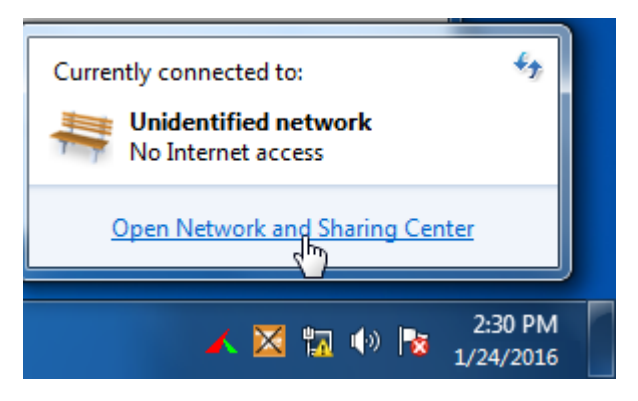

**Step 2** Click **Local Area Connection** and then click **Properties**.

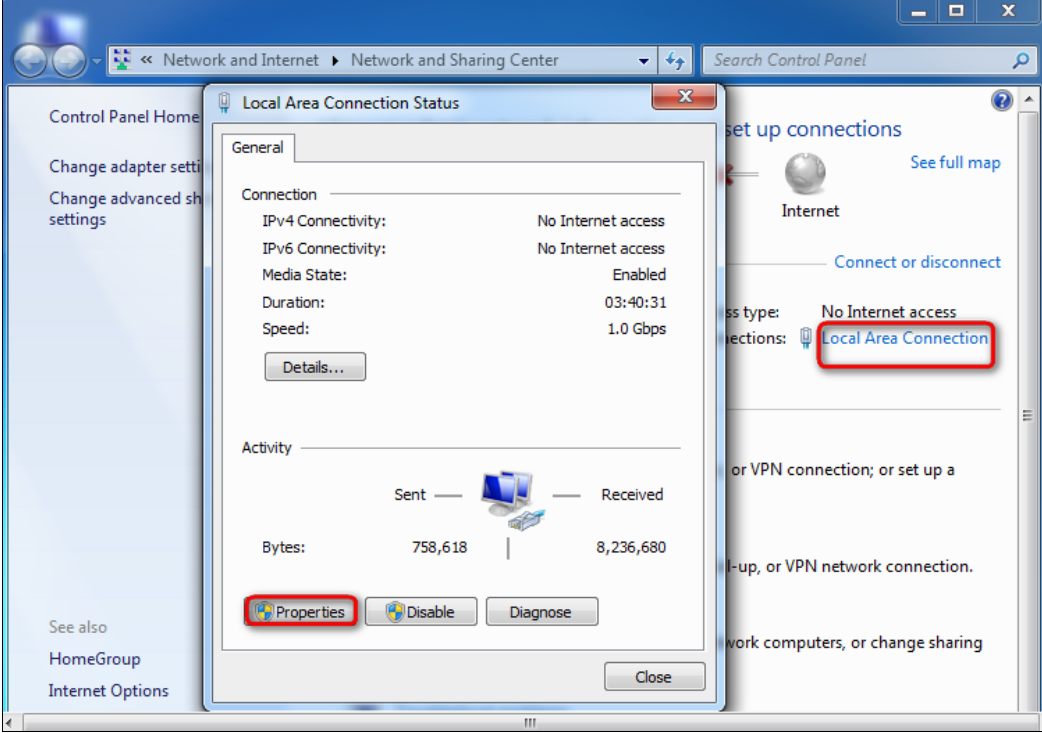

### **Step 3** Double-click **Internet Protocol Version 4 (TCP/IPv4)** or **Internet Protocol Version 6 (TCP/IPv6)**.

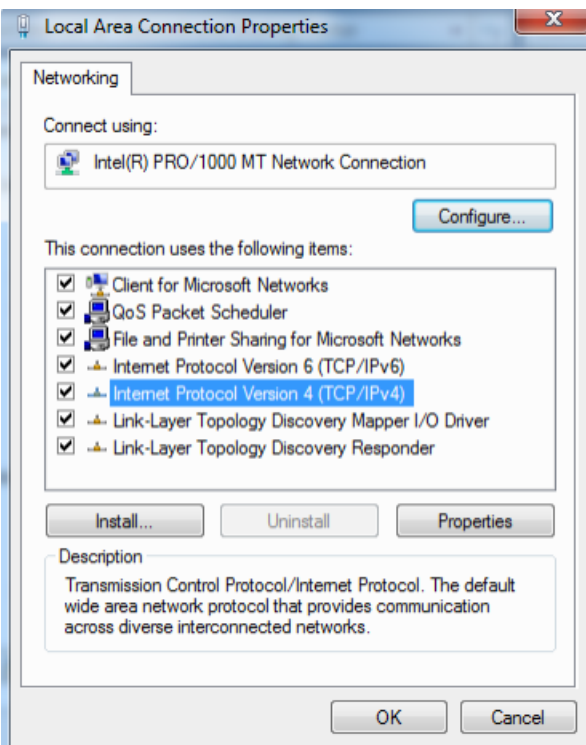

**Step 4** Select **Obtain an IP address automatically** and **Obtain DNS server address automatically**, and click **OK**.

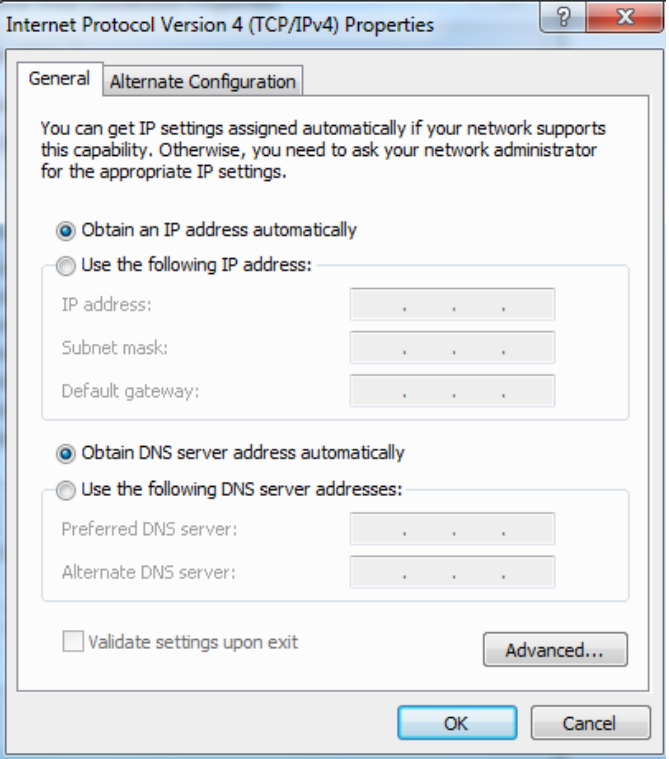

**Step 5** Click **OK** in the **Local Area Connection Properties** window.

# **A.2 Acronyms and abbreviations**

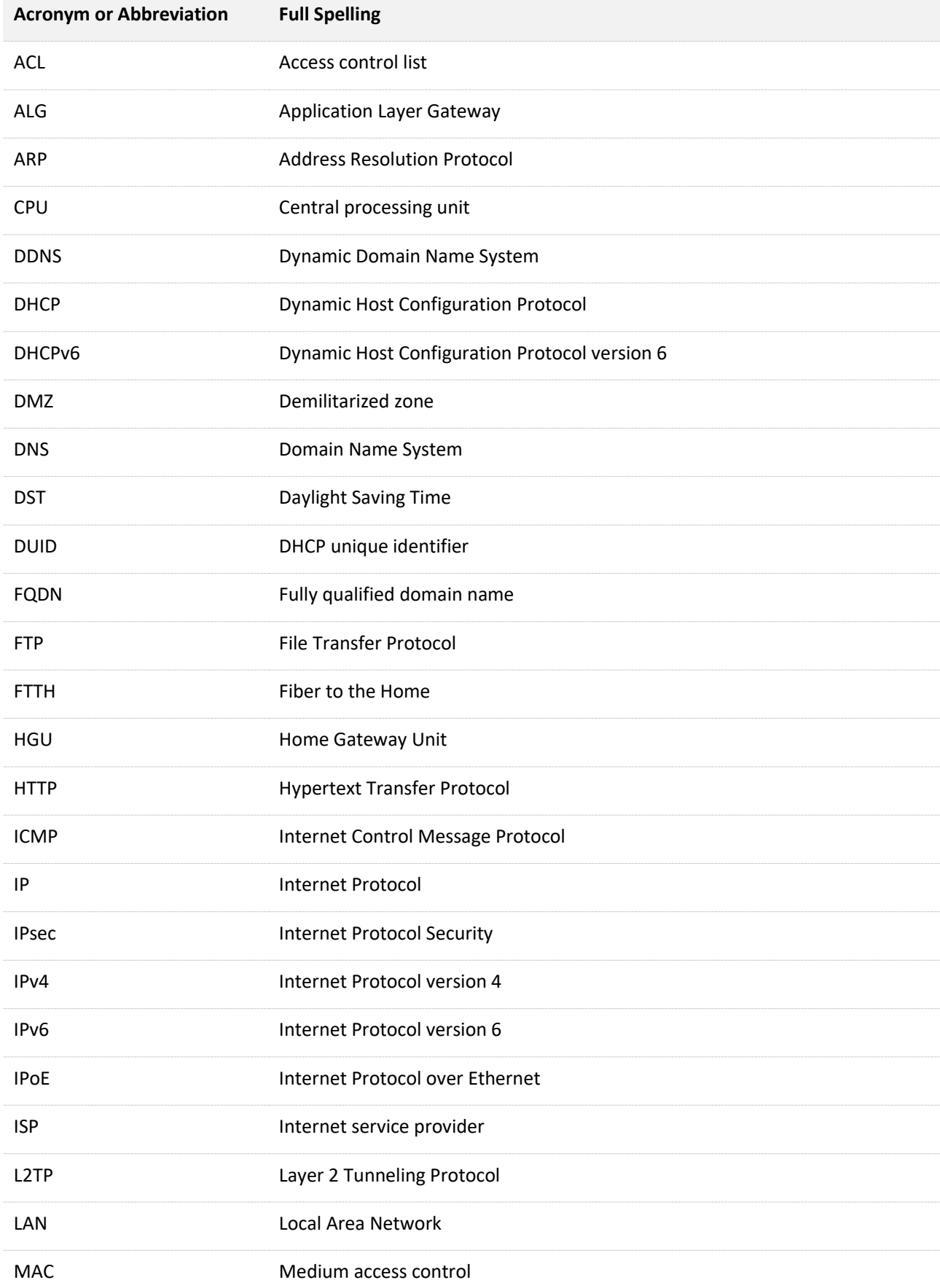

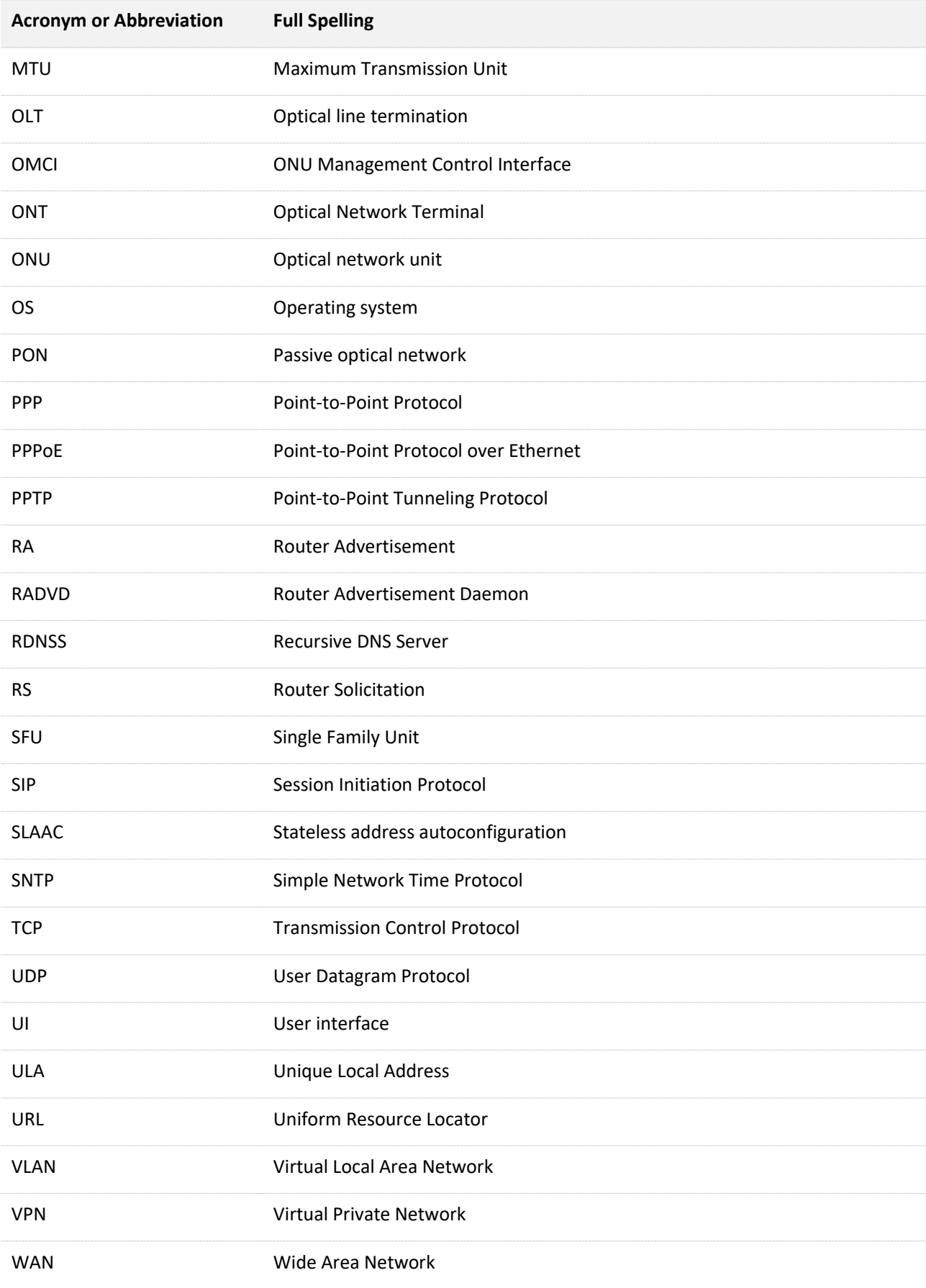